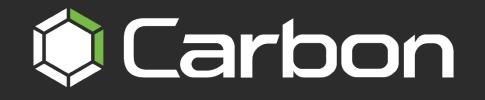

# **CATHEXISVISION CARBON 6 MANUAL**

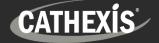

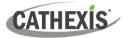

# Contents

| 1. Introduction                                           | 8  |
|-----------------------------------------------------------|----|
| 1.1 Resources and System Components                       | 8  |
| 1.2 Supported Languages                                   | 9  |
| 1.3 Requirements and Specifications                       | 9  |
| 1.3.1 General Requirements                                | 9  |
| 1.3.2 Product Interoperability1                           | .0 |
| 1.3.3 License Requirements1                               | 0  |
| 1.3.4 Ports to Open 1                                     | .0 |
| 1.4 Features and Abilities1                               | .1 |
| 1.5 Navigating This Document1                             | .1 |
| 2. Install Carbon1                                        | .2 |
| 3. Add Accounts1                                          | 4  |
| 3.1 Add a New Account Type (Initial Connection)1          | .4 |
| 3.2 Add a Site Connection 1                               | .4 |
| 3.2.1 Add a Site: Standard Connection 1                   | .5 |
| 3.2.2 Add a Site: Discovery Connection1                   | .5 |
| 3.2.3 Add a Site: Port Forward Connection1                | .6 |
| 3.2.3 Add a Site: Subsequent Logins1                      | .6 |
| 3.3 Add a MultiSite Connection1                           | 7  |
| 3.3.1 Configure MultiSite Connection1                     | .7 |
| 3.3.2 Add a Site to MultiSite 1                           | .7 |
| 3.4 Add an Enterprise Connection 2                        | 2  |
| 3.4.1 Configure Enterprise Connection 2                   | 2  |
| 3.4.2 Add a Site to Enterprise 2                          | 3  |
| 4. General Interface2                                     | 7  |
| 4.1 Start Screen 2                                        | 7  |
| 4.1.1 Connection Logs 2                                   | 7  |
| 4.1.2 Updates (Enterprise Only) 2                         | 7  |
| 4.2 Application Settings 2                                | 8  |
| 4.2.1 Enterprise/MultiSite (Edit Connection Properties) 2 | .8 |
| 4.2.2 Sites (Edit Connection Properties) 2                | .8 |
| 4.2.3 Updates 2                                           | 9  |
| 4.2.4 Controllers 2                                       | 9  |
| 4.2.5 Advanced                                            | 1  |

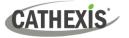

| 4.2.6 Help                                  |    |
|---------------------------------------------|----|
| 4.3 Log In                                  |    |
| 4.4 User Settings                           |    |
| 4.4.1 Further Settings: Change Password     |    |
| 4.4.2 Further Settings: Global Settings     |    |
| 4.4.3 Custom Resource ID Viewer             |    |
| 4.4.4 Signing Out: Return to Menu           |    |
| 4.5 Home Menu Tab                           |    |
| 4.5.1 Using Tabs                            |    |
| 4.6 Fullscreen                              |    |
| 4.7 Intercoms                               |    |
| 4.7.1 Add Intercom in CathexisVision        |    |
| 4.7.2 Add Intercom in Carbon                |    |
| 4.7.3 Open Intercom/Make a Call in Carbon   |    |
| 4.7.4 Receive a Call in Carbon              |    |
| 5. Monitoring Tab                           | 40 |
| 5.1 Monitoring Tab at a Glance              |    |
| 5.2 The Resource Folder Tree                |    |
| 5.2.1 Using the Folder Tree                 |    |
| 5.2.2 Resource View Editor                  |    |
| 5.3 Monitoring Tab Settings Menu            |    |
| 5.3.1 Monitoring Tab Settings               |    |
| 5.3.2 Live Streaming Statistics             |    |
| 5.4 Templates                               |    |
| 5.4.1 Choose a Template                     |    |
| 5.4.2 Template Editor: Create a Template    |    |
| 5.4.3 Remove Template                       |    |
| 5.4.5 Change Template While Viewing Cameras |    |
| 5.5 Layouts                                 |    |
| 5.5.1 Create Layout                         |    |
| 5.5.2 Locate Saved Layout                   |    |
| 5.5.3 Overwrite Layout                      |    |
| 5.5.4 Rename or Delete Layout               |    |
| 5.6 Auto Layout and Auto Add Selection      |    |
| 5.6.1 Auto Layout: Add Cameras              |    |
| 5.6.2 Auto Layout: Add Camera Group         |    |

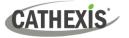

|   | 5.6.3 Auto Add Selection                        | 50 |
|---|-------------------------------------------------|----|
|   | 5.7 Event Black Screen Monitoring (BSM)         | 50 |
|   | 5.7.1 Add Cameras to BSM                        | 50 |
|   | 5.7.2 Add VMS Events and Event Groups to BSM    | 51 |
|   | 5.7.2 BSM Settings                              | 51 |
|   | 5.8 Viewing and Reviewing Cameras               | 53 |
|   | 5.8.1 Camera Panel Display                      | 53 |
|   | 5.8.2 Zoom and PTZ                              | 56 |
|   | 5.8.3 Adjacent Camera Mapping                   | 58 |
|   | 5.8.4 Camera Tools Menu                         | 59 |
|   | 5.8.5 Review Tools                              | 60 |
|   | 5.8.6 Archiving                                 | 64 |
|   | 5.8.7 Bookmarks                                 | 69 |
|   | 5.8.8 Snap Search                               | 72 |
|   | 5.8.9 Motion Search (Quick)                     | 75 |
|   | 5.8.10 Motion Search                            | 77 |
|   | 5.8.11 Feature Search                           | 80 |
|   | 5.8.12 Integration Overlays                     | 80 |
|   | 5.8.13 Advanced: Connection Logs                | 81 |
|   | 5.8.14 Dewarping                                | 81 |
|   | 5.8.15 Video Settings                           | 81 |
|   | 5.8.16 PTZ Menu                                 | 82 |
|   | 5.8.17 Monitoring Using the Side Panel          | 83 |
|   | 5.9 Using Maps from the Monitoring Tab          | 85 |
|   | 5.9.1 Monitoring Tab Map Tools                  | 85 |
|   | 5.9.2 View the Map's Resources in Another Panel | 85 |
|   | 5.9.3 Inputs and Outputs                        | 86 |
|   | 5.9.4 Placing Layouts                           | 87 |
|   | 5.10 Cast a Camera or Layout to a Monitor       | 88 |
|   | 5.11 Alarm Black Screen Monitoring (BSM)        | 88 |
|   | 5.11.1 Icons and Tools                          | 89 |
|   | 5.11.2 Preview Alarm                            | 89 |
| 6 | . Databases Tab                                 | 91 |
|   | 6.1 Select and View a Database                  | 91 |
|   | 6.2 Metadatabase Interface                      | 91 |
|   | 6.2.1 Configure Filters                         | 93 |

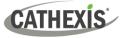

| 6.3 Video Database Interface                                             |     |
|--------------------------------------------------------------------------|-----|
| 6.3.1 View Video Footage Associated with an Event                        |     |
| 6.4 Database Menu                                                        |     |
| 6.4.1 Export                                                             |     |
| 6.4.2 Manage Reports (Metadatabase Only)                                 |     |
| 6.4.3 Settings                                                           | 100 |
| 7. Maps Tab                                                              | 101 |
| 7.1 Create New Map                                                       | 101 |
| 7.1.1 Map Tools: Top Menu Bar                                            | 102 |
| 7.1.2 Add Resources to Map                                               | 103 |
| 7.1.3 Edit Map Appearance                                                |     |
| 7.2 Using Maps                                                           | 107 |
| 7.2.1 Open Map                                                           | 107 |
| 7.2.2 Maps Tab Navigation                                                | 108 |
| 7.2.3 Using Icons                                                        | 108 |
| 8. Configuration Tab                                                     | 110 |
| 8.1 Navigating the Configuration Tab                                     | 110 |
| 8.1.1 Domain Panel Right-Click Options (MultiSite and Enterprise)        | 111 |
| 8.1.2 Set Custom ID                                                      | 111 |
| 8.2 Home Menu                                                            | 112 |
| 8.2.1 General                                                            | 112 |
| 8.2.2 Settings                                                           | 113 |
| 8.2.3 Licenses                                                           | 117 |
| 8.2.4 Schedules (MultiSite or Enterprise)                                | 118 |
| 8.2.5 Site Updates (Enterprise Connections Only)                         | 119 |
| 8.3 Resource Management                                                  | 125 |
| 8.3.1 Resources                                                          | 125 |
| 8.3.2 Resource Tree: Auto or Manual Configuration (Sites and Enterprise) | 129 |
| 8.4 User Management (Users)                                              | 131 |
| 8.4.1 Add, Delete or Disable a User (MultiSite and Enterprise Only)      | 132 |
| 8.4.2 Change User Details: Settings Tab                                  | 133 |
| 8.4.3 Site Roles (MultiSite Only)                                        | 134 |
| 8.4.4 Manage User Permissions                                            | 135 |
| 8.4.5 Manage Inherited Roles                                             | 138 |
| 8.5 Roles                                                                | 139 |
| 8.5.1 Create a New Role                                                  |     |

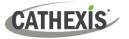

| 8.5.2 Modify a Role                                                  | 140 |
|----------------------------------------------------------------------|-----|
| 8.6 Permission Groups (Sites and Enterprise)                         | 142 |
| 8.6.1 Create a New Permission Group                                  | 142 |
| 8.6.2 Edit a Permission Group                                        | 143 |
| 8.7 Alarms (MultiSite and Enterprise)                                | 144 |
| 8.7.1 Alarms                                                         | 144 |
| 8.7.2 Tags                                                           | 146 |
| 8.7.3 Procedures                                                     | 147 |
| 9. Feature Search                                                    | 149 |
| 9.1 Open Feature Search in Carbon                                    | 150 |
| 9.2 Select Image                                                     | 150 |
| 9.2.1 Upload Image                                                   | 151 |
| 9.2.2 Find Image Using Thumbnail                                     | 152 |
| 9.2.3 Use Image from Monitoring Tab                                  | 152 |
| 9.3 Feature Area                                                     | 153 |
| 9.4 Query Parameters                                                 | 153 |
| 9.5 Search Results                                                   | 154 |
| 9.5.1 Review Video Footage Using a Search Result                     | 155 |
| 9.5.2 Search Using a Search Result                                   | 155 |
| 10. Archive Player                                                   | 156 |
| 10.1 File Interface                                                  | 156 |
| 10.1.1 Review Archive                                                | 157 |
| 10.2 Review Interface                                                | 157 |
| 10.2.1 More Options                                                  | 159 |
| 10.2.2 Timeline and Review Control                                   | 161 |
| 10.2.3 Review Panel                                                  | 165 |
| 11. Video Walls Tab                                                  |     |
| 11.1 Add a Monitor                                                   | 168 |
| 11.1.1 New Monitor (Single Site Connection)                          | 168 |
| 11.1.2 New Monitor (Enterprise or MultiSite)                         | 171 |
| 11.2 Create New Monitor in CathexisVision Carbon Monitor Desktop App | 173 |
| 11.2.1 Carbon Monitor Desktop App: Settings                          | 174 |
| 11.3 Set User Permissions in Carbon                                  | 175 |
| 11.4 Control Monitor in Video Walls Tab                              | 177 |
| 11.4.1 View Options                                                  | 177 |
| 11.4.2 Options: Basic Live Streaming Control                         |     |

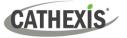

| 11.4.3 Manage View (Camera Panels)                                                                                                    | 178               |
|----------------------------------------------------------------------------------------------------|-------------------|
| 11.5 Manage Video Walls                                                                                                    |                   |
| 11.5.1 Create Video Wall                                                                                                    |                   |
| 11.5.2 View Video Wall                                                                                                    |                   |
| 11.5.3 Control/Edit Monitor from Video Wall                                                                                                    |                   |
| 11.5.4 Edit a Video Wall                                                                                                    |                   |
| 12. Dashboard Tab (Enterprise Connections Only)                                                                                                    |                   |
| 12.1 Health Information Display                                                                                                    |                   |
| 12.2 View Site Information/Details                                                                                                    |                   |
| 12.3 Export Data Table                                                                                                    |                   |
| 13. Hardware Tab (Enterprise Connections Only)                                                                                                    |                   |
| 13.1 Select Domain                                                                                                    | 189               |
| 13.2 Select Category (Cameras, Video Databases, Disks or Servers)                                                                                                    | 189               |
| 13.2.1 Display Columns                                                                                                    | 190               |
| 13.2.2 Graph (Disks)                                                                                                    | 191               |
| 13.3 Change List Display (Cameras, Disks, Servers)                                                                                                    | 191               |
| 13.4 Generate Reports                                                                                                    | 192               |
|                                                                                                    |                   |
| 14. Alarms Tab (MultiSite and Enterprise)                                                                                                    |                   |
| <b>14. Alarms Tab (MultiSite and Enterprise)</b> 14.1 Open Alarms                                                                                                    |                   |
|                                                                                                    | 193               |
| 14.1 Open Alarms                                                                                                    | 193<br>194        |
| 14.1 Open Alarms<br>14.1.1 Quick Actions                                                                                                    | 193<br>194<br>194 |
| <ul><li>14.1 Open Alarms</li><li>14.1.1 Quick Actions</li><li>14.1.2 Open Alarms Tab Viewing Options</li></ul>                                                                                                    |                   |
| <ul> <li>14.1 Open Alarms</li> <li>14.1.1 Quick Actions</li> <li>14.1.2 Open Alarms Tab Viewing Options</li> <li>14.1.3 Filters Panel</li> </ul>                                                                                                    |                   |
| <ul> <li>14.1 Open Alarms</li> <li>14.1.1 Quick Actions</li> <li>14.1.2 Open Alarms Tab Viewing Options</li> <li>14.1.3 Filters Panel</li> <li>14.1.4 Assign to Me</li> </ul>                                                                                                    |                   |
| <ul> <li>14.1 Open Alarms</li> <li>14.1.1 Quick Actions</li> <li>14.1.2 Open Alarms Tab Viewing Options</li> <li>14.1.3 Filters Panel</li> <li>14.1.4 Assign to Me</li> <li>14.1.5 Close</li> </ul>                                                                                                    |                   |
| <ul> <li>14.1 Open Alarms</li> <li>14.1.1 Quick Actions</li> <li>14.1.2 Open Alarms Tab Viewing Options</li> <li>14.1.3 Filters Panel</li> <li>14.1.4 Assign to Me</li> <li>14.1.5 Close</li> <li>14.1.6 Tags</li> </ul>                                                                                                    |                   |
| <ul> <li>14.1 Open Alarms</li> <li>14.1.1 Quick Actions</li> <li>14.1.2 Open Alarms Tab Viewing Options</li> <li>14.1.3 Filters Panel</li> <li>14.1.4 Assign to Me</li> <li>14.1.5 Close</li> <li>14.1.6 Tags</li> <li>14.1.7 Preview Alarm</li> </ul>                                                                                                    |                   |
| <ul> <li>14.1 Open Alarms</li> <li>14.1.1 Quick Actions</li> <li>14.1.2 Open Alarms Tab Viewing Options</li> <li>14.1.3 Filters Panel</li> <li>14.1.4 Assign to Me</li> <li>14.1.5 Close</li> <li>14.1.5 Close</li> <li>14.1.6 Tags</li> <li>14.1.7 Preview Alarm</li> <li>14.1.8 Handle Alarm (Alarm Viewer)</li> </ul>                                                                                                    |                   |
| <ul> <li>14.1 Open Alarms</li> <li>14.1.1 Quick Actions</li> <li>14.1.2 Open Alarms Tab Viewing Options</li> <li>14.1.3 Filters Panel</li> <li>14.1.4 Assign to Me</li> <li>14.1.5 Close</li> <li>14.1.6 Tags</li> <li>14.1.7 Preview Alarm</li> <li>14.1.8 Handle Alarm (Alarm Viewer)</li> <li>14.2 Alarm Reports</li> </ul>                                                                                                    |                   |
| <ul> <li>14.1 Open Alarms</li> <li>14.1.1 Quick Actions</li> <li>14.1.2 Open Alarms Tab Viewing Options</li> <li>14.1.3 Filters Panel</li> <li>14.1.3 Filters Panel</li> <li>14.1.4 Assign to Me</li> <li>14.1.5 Close</li> <li>14.1.5 Close</li> <li>14.1.6 Tags</li> <li>14.1.7 Preview Alarm</li> <li>14.1.8 Handle Alarm (Alarm Viewer)</li> <li>14.2 Alarm Reports</li> <li>14.2.1 Copy and Paste</li> </ul>                                                                                          |                   |
| <ul> <li>14.1 Open Alarms</li> <li>14.1.1 Quick Actions</li> <li>14.1.2 Open Alarms Tab Viewing Options</li> <li>14.1.3 Filters Panel</li> <li>14.1.4 Assign to Me</li> <li>14.1.5 Close</li> <li>14.1.5 Close</li> <li>14.1.6 Tags</li> <li>14.1.7 Preview Alarm</li> <li>14.1.8 Handle Alarm (Alarm Viewer)</li> <li>14.2 Alarm Reports</li> <li>14.2.1 Copy and Paste</li> <li>14.2.2 Further Options (Alarm List and Alarm Summary)</li> </ul>                                                         |                   |
| <ul> <li>14.1 Open Alarms</li> <li>14.1.1 Quick Actions</li> <li>14.1.2 Open Alarms Tab Viewing Options</li> <li>14.1.3 Filters Panel</li> <li>14.1.3 Filters Panel</li> <li>14.1.4 Assign to Me</li> <li>14.1.5 Close</li> <li>14.1.6 Tags</li> <li>14.1.6 Tags</li> <li>14.1.7 Preview Alarm</li> <li>14.1.8 Handle Alarm (Alarm Viewer)</li> <li>14.2 Alarm Reports</li> <li>14.2.1 Copy and Paste</li> <li>14.2.2 Further Options (Alarm List and Alarm Summary)</li> <li>14.2.3 Alarm List</li> </ul> |                   |

While Cathexis has made every effort to ensure the accuracy of this document, there is no guarantee of accuracy, neither explicit nor implied. Specifications are subject to change without notice.

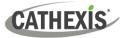

# **1. Introduction**

This *CathexisVision Carbon 6 Manual* explains the installation, configuration and operating procedures of the Carbon 6 user interface. Carbon can be used to access:

- I a single site (a single CathexisVision site installation)
- multiple sites (a CathexisVision Multisite installation)
- multiple sites (a CathexisVision Enterprise installation)

### **1.1 Resources and System Components**

The diagram below illustrates the basic components of Carbon, CathexisVision sites, Enterprise servers, MultiSite servers, and the CathexisVision Mobile app.

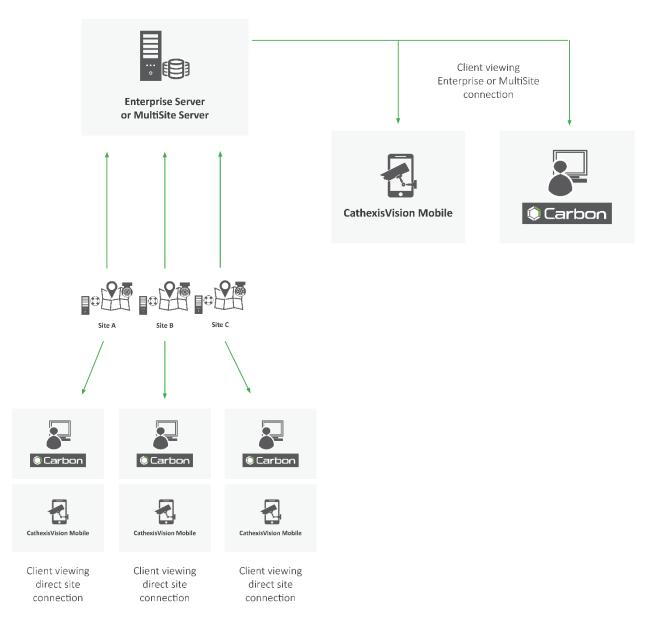

For more information about Carbon, CathexisVision Mobile app, or MultiSite and Enterprise products, consult the following documents, available on the Cathexis website (<u>http://cathexisvideo.com/</u>):

- Carbon Suite 6 Release Notes
- Carbon 6 White Paper
- Carbon 6 Quick Start Guides
- CathexisVision MultiSite 6 Installation Guide
- CathexisVision Enterprise 6 Installation Guide
- CathexisVision Mobile 6 App-note
- CathexisVision Mobile 6 Quick Guide
- CathexisVision Mobile 6 White Paper

Consult the CathexisVision Setup Manual for information on setting up CathexisVision.

### **1.2 Supported Languages**

- English,
- Croatian\*,
- French\*,
- German,
- Italian\*,
- Portuguese\*,
- Russian,
- Spanish\*,
- Ukrainian\*.
- \*Note:
  - These languages are supported in Carbon 4.2 and later.
  - Full translation support is offered in Carbon 6.2.

### **1.3 Requirements and Specifications**

### **1.3.1 General Requirements**

- Windows 10 and later; Windows Server 2019 and later.
- Minimum 8GB of RAM required.

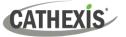

### **1.3.2 Product Interoperability**

The table below shows the Carbon's interoperability with other CathexisVision products.

|                     | Carbon |   |   |
|---------------------|--------|---|---|
|                     | 4      | 5 | 6 |
| CathexisVision 2022 | Ø      | 0 | 0 |
| CathexisVision 2023 | Ø      | Ø | 0 |
| CathexisVision 2024 | -      | - | 0 |
| Enterprise 4        | 0      | 0 | 0 |
| Enterprise 5        | Ø      | Ø | 0 |
| Enterprise 6        | -      | - | 0 |
| MultiSite 4         | Ø      | 0 | 0 |
| MultiSite 5         | Ø      | 0 | 0 |
| MultiSite 6         | -      | - | 0 |

Supported - Not supported

### **1.3.3 License Requirements**

| License | Name   | Description                                                |  |
|---------|--------|------------------------------------------------------------|--|
| None    | Carbon | Local sites must be licensed as per existing requirements. |  |

For information on MultiSite and Enterprise licensing requirements consult the *CathexisVision Software Product Description and Licensing* document. Download it from <u>https://cathexisvideo.com</u>.

### 1.3.4 Ports to Open

| Open the following ports on an NVR site for incoming connections from Carbon, CathexisVision, or CathexisVision Mobile | NVR site   | TCP 30010 to 30100 |
|----------------------------------------------------------------------------------------------------|------------|--------------------|
| Open the following ports on an Enterprise/MultiSite to allow                                                           | MultiSite  | TCP 28000 to 28019 |
| incoming Carbon or site connections                                                                                    | Enterprise | TCP 28000 to 28029 |

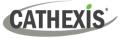

### **1.4 Features and Abilities**

The available features depend on the connection being made from the Carbon interface. For more information, consult the *CathexisVision Carbon 6 White Paper*.

### **1.5 Navigating This Document**

Click the links below:

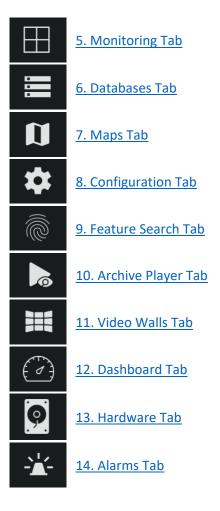

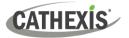

# 2. Install Carbon

Download the CathexisVision Carbon desktop installation software from the Cathexis website at <a href="https://downloads.cathexisvideo.com/">https://downloads.cathexisvideo.com/</a> or contact Support at <a href="support@cathexisvideo.com/">support@cathexisvideo.com/</a> or contact Support at <a href="support@cathexisvideo.com/">support@cathexisvideo.com/</a> or contact Support at <a href="support@cathexisvideo.com/">support@cathexisvideo.com/</a> or contact Support at <a href="support@cathexisvideo.com/">support@cathexisvideo.com/</a> or contact Support at <a href="support@cathexisvideo.com/">support@cathexisvideo.com/</a> or contact Support at <a href="support@cathexisvideo.com/">support@cathexisvideo.com/</a> or contact Support at <a href="support@cathexisvideo.com/">support@cathexisvideo.com/</a> or contact Support at <a href="support@cathexisvideo.com/">support@cathexisvideo.com/</a> or contact Support at <a href="support@cathexisvideo.com/">support@cathexisvideo.com/</a> or contact Support@cathexisvideo.com</a>

Once the software has been downloaded on the required client unit, run the installation, which will present the setup wizard. Follow the steps below.

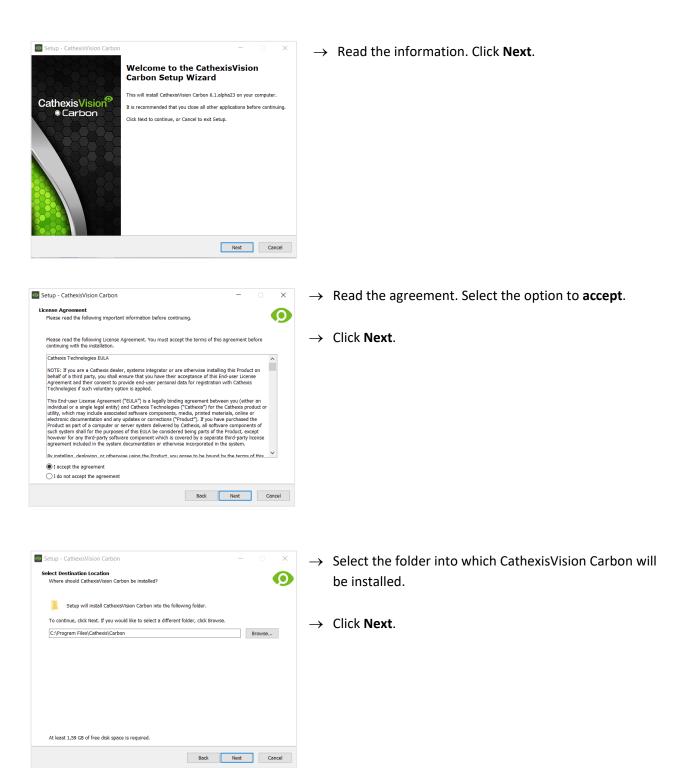

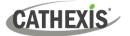

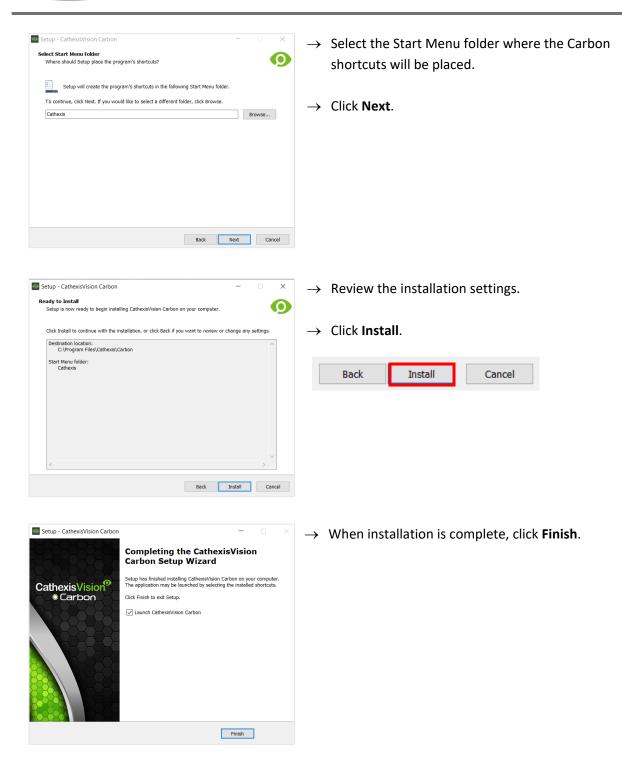

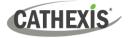

# 3. Add Accounts

This chapter covers how to add a new account type:

- <u>Site connection (3.2)</u>
- MultiSite connection (3.3)
- Enterprise connection (3.4)

### 3.1 Add a New Account Type (Initial Connection)

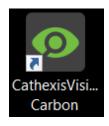

1. Open Carbon by double-clicking the desktop icon.

After opening the app for the first time, the new account type screen will open.

2. Choose an **Enterprise / MultiSite** or **Site** connection type. This will allow the user to add a new Enterprise, MultiSite or Site, and will take the user to the configuration screen.

### 3.2 Add a Site Connection

There are three types of site connections: <u>Standard</u>, <u>Discovery</u> or <u>Port Forward</u>. The table below describes the differences between them.

| Connection   | Description                                                                                                    |  |  |
|--------------|----------------------------------------------------------------------------------------------------|--|--|
| Standard     | A <b>Standard</b> connection refers to a direct network<br>connection, where the viewing station has a direct<br>connection to the recording unit/s or site.<br>Address: This is the IP address of the master unit.                                                                                                    |  |  |
| Discovery    | A <b>Discovery</b> connection is to be used in the setup of a failover solution. If the site master is failed over and connection to the site master is lost, the client viewer can discover the IP address of the site master unit. This means that if the IP address of the site master changes, the client viewer will be able to rediscover the IP address and not lose its connection. |  |  |
| Port Forward | <b>Port forwarding</b> allows a remote client viewer to connect to a site from outside the local area network. The router is configured to route the inbound client connection to the site master unit. The master unit thus acts as a proxy to reach all the servers that make up the site.                                                                                                |  |  |
|              | Address: This is the IP address/host name (FQDN) of the master unit.                                                                                                    |  |  |

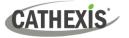

### 3.2.1 Add a Site: Standard Connection

| <del>.</del> | New site | ×  |
|--------------|----------|----|
| Name         |          |    |
| Connection   | Standard | •  |
| Address      |          |    |
|              | Cancel   | ОК |

→ Type the site **Name** and **Address** supplied by the administrator.

(Address: This is the IP address of the master unit.)

- $\rightarrow\,$  Select the Standard connection type from the drop-down menu.
- $\rightarrow$  Click **SAVE** (or **OK**, depending on whether this is an initial or subsequent login).

### 3.2.2 Add a Site: Discovery Connection

| <b>.</b>     | New site 🛛 🗙           | $\rightarrow$      | Enter the          | site <b>Name</b> .                                                                  |
|--------------|------------------------|--------------------|--------------------|-------------------------------------------------------------------------------------|
|              |                        | $\rightarrow$      | Click the C        | Connection drop-down menu to see options.                                           |
| Name         |                        | $\rightarrow$      | Click <b>Disco</b> | overy. The bottom row will now say "Site ID".                                       |
| Connection   | Discovery              | $\rightarrow$      |                    | field where the text reads "Get site ID". A new vill open ("Setup site discovery"). |
| Site ID      | Get site ID            |                    | $\cap$             | This starts the process to fetch the Site ID                                        |
|              | Cancel OK              |                    | Ų                  | from the site master unit.                                                          |
|              | Setup site discovery X | $\rightarrow$      | Enter the          | Site address, Login, and Password provided by                                       |
| Site address | ~                      | the administrator. |                    |                                                                                     |
| Login        | · ·                    |                    |                    |                                                                                     |
| Password     | ~                      | $\rightarrow$      | Click <b>Next</b>  | • The Site name and Site ID will be displayed.                                      |
|              | Next >> Cancel         |                    |                    |                                                                                     |
|              | Setup site discovery X | $\rightarrow$      | Click <b>OK</b> .  |                                                                                     |
| Name         | Site A                 | The                | e configure        | d site information will be displayed.                                               |
| Connection   | Discovery -            |                    |                    |                                                                                     |
| Site ID      | 4B80BDDC_5061817B      | $\rightarrow$      | Click <b>OK</b> .  |                                                                                     |
|              | CANCEL OK              |                    |                    |                                                                                     |

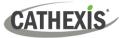

### 3.2.3 Add a Site: Port Forward Connection

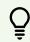

In port forwarding, the master unit acts as a proxy to reach all servers that make up the site.

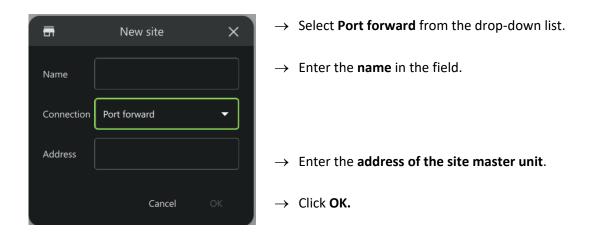

#### 3.2.3 Add a Site: Subsequent Logins

| Sites      |          |     |
|------------|----------|-----|
|            | Sites    | ۹ + |
| <b>.</b>   | New site | ×   |
| Name       |          |     |
| Connection | Standard | -   |
| Address    |          |     |
|            | Cancel   | ОК  |

- $\rightarrow$  Click **Sites** on the menu at the top left-hand side.
- $\rightarrow$  Click the **plus icon**. This will open the **New site** dialogue.

Follow the steps outlined above to add a new site connection:

3.2.1 Add a Site: Standard Connection

3.2.2 Add a Site: Disovery Connection

3.2.3 Add a Site: Port Forward Connection

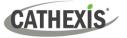

### 3.3 Add a MultiSite Connection

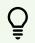

Consult the *CathexisVision MultiSite Installation Guide* for more information on downloading and installing MultiSite.

Follow the steps below to:

- make the <u>first connection</u> to a MultiSite through Carbon
- Add CathexisVision sites to the MultiSite connection.

#### **3.3.1 Configure MultiSite Connection**

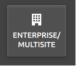

After opening Carbon for the first time, select the **Enterprise/MultiSite** connection type.

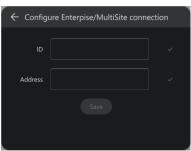

- $\rightarrow$  Enter an **ID** for the MultiSite connection.
- $\rightarrow$  Enter the **IP address** of the MultiSite server.
- $\rightarrow$  Click SAVE.

The user may then log in to MultiSite.

#### 3.3.1.1 MultiSite Login

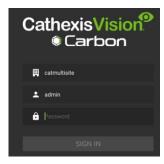

 $\rightarrow$  Enter the credentials for login and password supplied by the administrator.

Note: The default login for MultiSite is Username: admin Password: 123456

 $\rightarrow$  Click SIGN IN.

#### 3.3.2 Add a Site to MultiSite

To add a site (i.e. register a site with a MultiSite server):

- 1. The new site must be <u>added</u> to the MultiSite root domain.
- 2. The user must initiate a <u>token</u> from MultiSite.
- 3. This token must then be <u>entered</u> on CathexisVision client or server software.

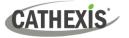

#### 3.3.2.1 Add New Site to Root Domain

In MultiSite, all sites are attached to the root domain.

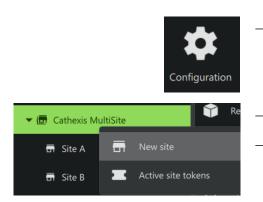

- $\rightarrow$  Log in to MultiSite through Carbon.
- → From the Carbon home screen, click the Configuration icon to open a new tab.
- $\rightarrow$  Right-click the root domain.
- $\rightarrow~$  Click **New site**. The **New site** dialogue will open.

#### 3.3.2.2 New Site: Get Token

#### In the New site dialogue:

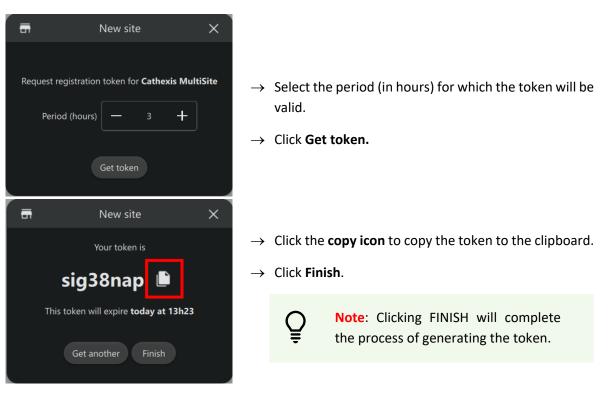

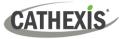

#### 3.3.2.3 Connect CathexisVision Site to MultiSite

|                                                                                                    | Login  Cogin  Cogin  Name  Password  OK  Cancel  Cancel  Can |                  | <b>og in</b> to the Cathex<br>nterface.                                                                   |
|----------------------------------------------------------------------------------------------------|----------------------------------------------------------------------------------------------------|------------------|----------------------------------------------------------------------------------------------------|
| Site Tools Settings Help                                                                                      |                                                                                                    |                  |                                                                                                    |
| Open tab         Image: Close site's tabs         Image: Change password         Image: Change login          | <ul> <li>Cameras</li> <li>Databases</li> <li>Map</li> <li>Setup</li> </ul>                                                                                                    |                  | lavigate to General<br>ath: <b>Site / Open tal</b>                                                        |
|                                                                                                    |                                                                                                    |                  | Click the <b>Enterprise</b><br>menu on the left.                                                          |
| Enterprise/MultiSite                                                                                          |                                                                                                    |                  | rom the Enterprise,<br><b>lew</b> under the Mult                                                          |
| This site is not registered with an enterprise<br>MultiSite<br>This site is not registered with any MultiSite |                                                                                                    |                  | Note: Each s<br>to a MultiSite<br>name. If a site<br>same name a<br>site, an error                        |
| MultiSite address                                                                                             |                                                                                                    |                  | administrator will<br><b>ess</b> . (This is the IP<br>r.)                                                 |
| Go                                                                                                    |                                                                                                    |                  | nter the <b>MultiSite</b> a                                                                               |
|                                                                                                    |                                                                                                    | $\rightarrow$ C  | nter the <b>token num</b><br>lick <b>Go</b> . The option<br><b>ccess for selected u</b>                   |
| CathexisVision  Finatic Multible access for selected users only  admin U user1 U user2 U user3                | ? X                                                                                                    | Ç                | Enable MultiSi<br>users only: If t<br>the selected<br>CathexisVision<br>to the Cathexis<br>Carbon (MultiS |
| Abort Beck                                                                                                    | Next                                                                                                    | $\rightarrow$ If | choosing to enab                                                                                          |

xisVision client or server

- al setup by following the b / Setup.
- e/MultiSite icon on the
- /MultiSite panel, click tiSite heading.

site that is connected e must have a unique e being added has the as a previously-added message will appear.

enter or provide the address of the MultiSite

- address.
- nber.
- to Enable MultiSite users will appear.

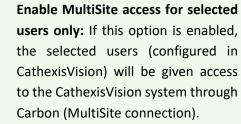

- ble MultiSite access for selected users only, check the box.
- $\rightarrow$  Check the boxes to select users.
- $\rightarrow$  Click **Next**. A window will open.

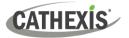

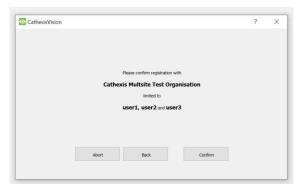

→ To confirm the site registration, click
 Confirm. A window will pop up, confirming registration.

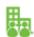

The Enterprise/MultiSite management area will now show that the site has been registered and a connection has been established.

| cathexis at addres | s <b>192.168.35.30</b> limited to <b>admin</b> | Deregister | Change address     | Edit users | Connected |
|--------------------|------------------------------------------------|------------|--------------------|------------|-----------|
|                    |                                                |            |                    |            |           |
| MultiSite re       | gistration status: buttons                     |            |                    |            |           |
| Deregister         | To deregister the site from the Multis         | Site serve | r, click <b>De</b> | register.  |           |
| Change address     | Click to change the address.                   |            |                    |            |           |
| Edit users         | To edit users, click <b>Edit users</b> .       |            |                    |            |           |
| Connected          | The end of the row indicates the con           | nection st | tatus.             |            |           |

#### 3.3.2.4 View Added Site in Carbon

Return to the Configuration tab of Carbon.

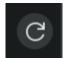

 $\rightarrow$  Click the **refresh icon** at the top-right of the domain panel.

The newly-added site will appear in the folder tree.

#### 3.3.2.5 Complete Configuration of Site Connection to MultiSite in Carbon

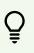

**Note**: Complete the configuration of the site's connection to a MultiSite in the Configuration tab of Carbon. See <u>8. Configuration Tab</u> for more information on using this tab.

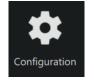

→ Click Configuration to open a new tab from the home screen.

 $\rightarrow$  Select the site in the Domains panel on the left.

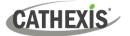

| Settings                                 | → Click the <b>Settings</b> tab in the configuration panel on the right. Under Settings, the user may edit the site's connection policy.                              |
|------------------------------------------|----------------------------------------------------------------------------------------------------|
| Connection policy Connect to <b>15</b> 4 | → Click anywhere in the field. The options for editing will appear.                                                                                                   |
| Connection policy Manual -               | <ul> <li>→ Connection policy: Choose between Manual and Auto. See table below for information on different connection types.</li> <li>Auto</li> <li>Manual</li> </ul> |
| Address 154.117.154.82                   | → Address (if Manual connection policy is selected):<br>Enter the IP address.                                                                                         |
| Vert forward using default port -        | → Port forward using: Choose between default port<br>and custom port.                                                                                                 |
| 8                                        | $\rightarrow$ Click the <b>save icon</b> to save changes.                                                                                                    |

| Connection                                                      | Description – cases when connection type is used                                                                                                    |
|-----------------------------------------------------------------|----------------------------------------------------------------------------------------------------|
| Auto<br><sup>Auto</sup>                                         | The MultiSite can determine the IP for the site by looking at the source address of the connection.<br>Site $\rightarrow$ provides IP to $\rightarrow$ MultiSite (Carbon can get this IP)                                                                                                    |
| Manual<br>(port forwarding<br><i>– default port</i> )<br>Manual | If the site sits behind a firewall, the details may be<br>different. If the firewall has a single port opened<br>and forwarded through to 30011 on the site, the<br>operator can <i>enable port forwarding and use the</i><br><i>default port</i> .<br>Site $\rightarrow$ Firewall $\rightarrow$ different IP to site $\rightarrow$ Manual port forwarding with default<br><i>port if configured on firewall</i> ( <b>30011</b> to 30011 on site)                                                    |
| Manual<br>(port forwarding<br>– custom port)<br>Manual          | If the site sits behind a firewall, the details may be<br>different. If the firewall has a single port opened<br>and forwarded through to 30011 on the site, the<br>operator can <i>enable port forwarding and specify</i><br><i>the port in the firewall which is being forwarded</i> .<br>Site $\rightarrow$ Firewall $\rightarrow$ different IP and incoming port for site $\rightarrow$ <i>Manual port</i><br><i>forwarding with custom port</i> ( <b>custom port</b> to 30011 on internal site) |

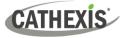

### 3.4 Add an Enterprise Connection

Follow the steps below to make the first connection to an Enterprise and to add CathexisVision sites.

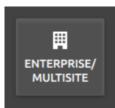

 $\rightarrow$  After opening Carbon for the first time, choose **Enterprise / MultiSite**.

This will open a configuration dialogue.

### **3.4.1 Configure Enterprise Connection**

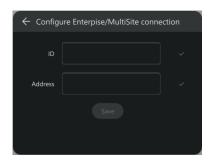

- $\rightarrow$  Enter an ID for the Enterprise connection.
- $\rightarrow$  Enter the **IP address** of the Enterprise server.
- $\rightarrow$  Click **SAVE**.

### 3.4.1.1 Enterprise Login

Start by logging in.

| CathexisVision®<br>© Carbon                         | → Enter the credentials for login and password supplied by the administrator. |   |                                                                                  |
|-----------------------------------------------------|-------------------------------------------------------------------------------|---|----------------------------------------------------------------------------------|
| <ul> <li>Durban Demo Site</li> <li>admin</li> </ul> |                                                                               | Ş | Note: The default login for Enterprise is<br>Username: admin<br>Password: 123456 |
| Password                                            | → Click SIGN IN.                                                              |   |                                                                                  |

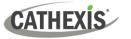

### 3.4.2 Add a Site to Enterprise

Organise domains (groups) in Enterprise before adding or connecting a CathexisVision site to the Enterprise. This will provide the option to arrange sites in domains on the folder tree.

#### 3.4.2.1 Add Domain

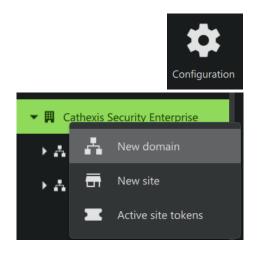

- → Click **Configuration** to open a new tab from the Carbon home screen.
- $\rightarrow$  Right-click the **root folder** in the folder tree.
- $\rightarrow$  Click **New Domain** to extend the tree structure.

#### 3.4.2.2 Get Token

To add a site, a user must first initiate a token from Carbon.

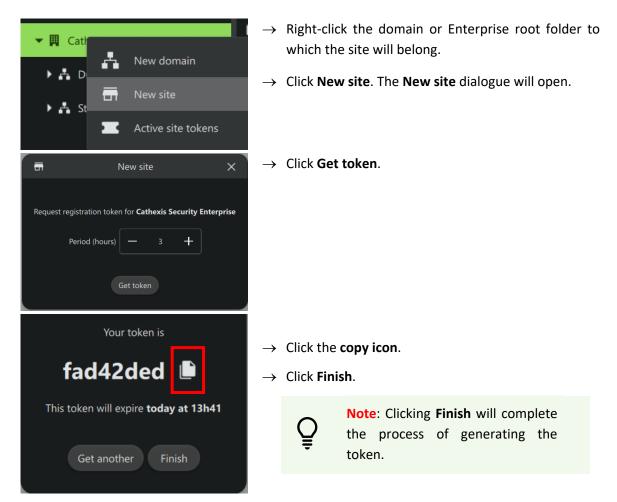

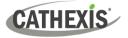

#### 3.4.2.3 Connect a CathexisVision Site to Enterprise

The token must then be entered on CathexisVision client or server software.

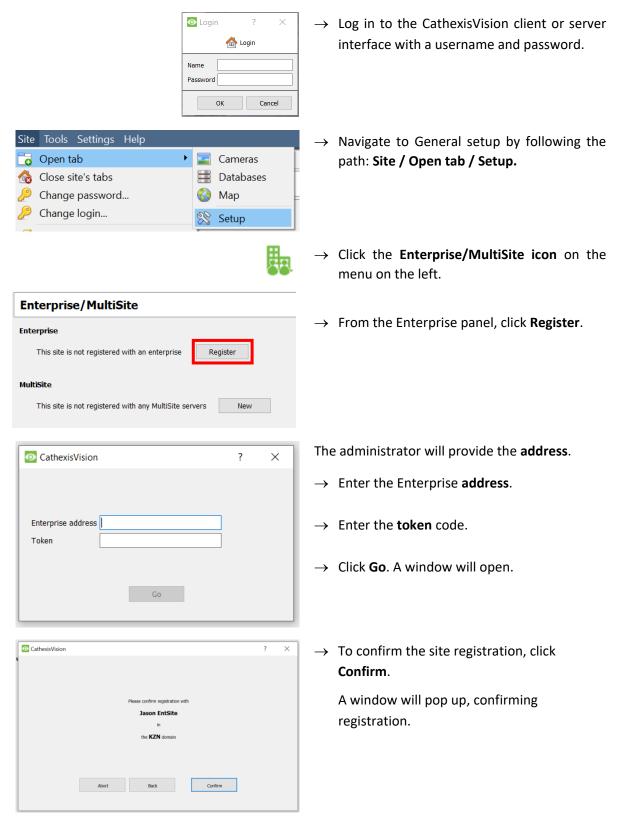

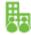

The Enterprise/MultiSite management area will now show that the site has been registered and a connection has been established.

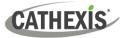

|                                                                                         | Enterprise/MultiSite                                                                                     |  |  |
|-----------------------------------------------------------------------------------------|----------------------------------------------------------------------------------------------------|--|--|
| 2                                                                                       | Enterprise                                                                                               |  |  |
|                                                                                         | This site is registered with Jason EntSite in the KZN domain at 192.168.33.187 Deregister Change address |  |  |
|                                                                                         |                                                                                                    |  |  |
| Ente                                                                                    | Enterprise registration status: buttons                                                                  |  |  |
| Deregister To deregister the site from the Enterprise server, click <b>Deregister</b> . |                                                                                                    |  |  |
| Chang                                                                                   | Click to change the address.                                                                             |  |  |

#### 3.4.2.4 View Added Site in Carbon

Return to the Resources folder tree in the Configuration tab of Carbon. Once refreshed, the site will appear on the folder tree.

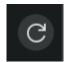

 $\rightarrow$  Click the refresh icon at the top-right of the domain panel.

The newly-added site will appear in the folder tree.

#### 3.4.2.5 Complete Configuration of Site Connection to Enterprise in Carbon

**Note**: The configuration of the site's connection to Enterprise will need to be completed in the Configuration tab of Carbon. See <u>8. Configuration Tab</u> for more information on using this tab.

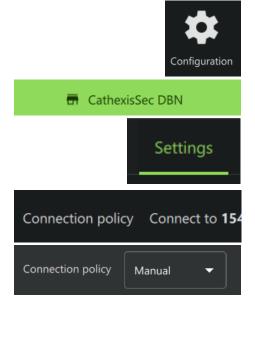

- → Click Configuration to open a new tab from the home screen.
- $\rightarrow$  Select the **site** in the Domains panel on the left.
- → Click the Settings tab in the panel on the right. Under Settings, the user may edit the site's connection policy.
- $\rightarrow\,$  Click anywhere in the field. The options for editing will appear.
- → Connection policy: Choose between Manual and Auto. See table below for information on different connection types.

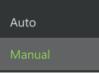

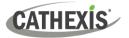

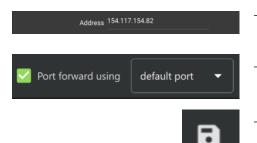

- → Address (if Manual connection policy is selected): Enter the IP address.
- → Port forward using: Choose between default port and custom port.
- $\rightarrow$  Click the **save icon** to save changes.

| Connection                                                      | Description – cases when connection type is used                                                                                                    |
|-----------------------------------------------------------------|----------------------------------------------------------------------------------------------------|
| Auto<br><sup>Auto</sup>                                         | The Enterprise can determine the IP for the site by looking at the source address of the connection.<br>Site $\rightarrow$ provides IP to $\rightarrow$ Enterprise (Carbon can get this IP)                                                                                                    |
| Manual<br>(port forwarding<br><i>– default port</i> )<br>Manual | If the site sits behind a firewall, the details may be<br>different. If the firewall has a single port opened<br>and forwarded through to 30011 on the site, the<br>operator can enable port forwarding and use the<br>default port.<br>Site $\rightarrow$ Firewall $\rightarrow$ different IP to site $\rightarrow$ Manual port forwarding with default<br>port if configured on firewall ( <b>30011</b> to 30011 on site)                                     |
| Manual<br>(port forwarding<br>– custom port)<br>Manual          | If the site sits behind a firewall, the details may be<br>different. If the firewall has a single port opened<br>and forwarded through to 30011 on the site, the<br>operator can enable port forwarding and specify<br>the port in the firewall which is being forwarded.<br>Site $\rightarrow$ Firewall $\rightarrow$ different IP and incoming port for site $\rightarrow$ Manual port<br>forwarding with custom port (custom port to 30011 on internal site) |

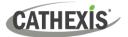

# 4. General Interface

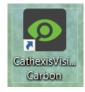

**Double-click** the icon to open CathexisVision Carbon.

### 4.1 Start Screen

Once Carbon has been opened, the start screen will display:

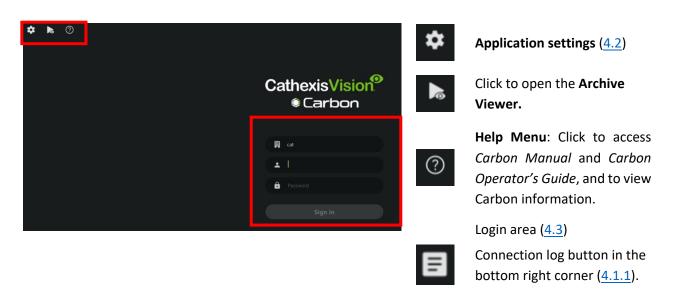

#### **4.1.1 Connection Logs**

→ Click the Connection log button to display information about the recent connections that have been made through Carbon.

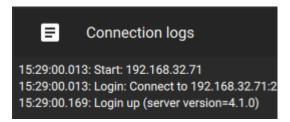

### 4.1.2 Updates (Enterprise Only)

Note: Updates are only available on Enterprise.

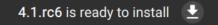

If updates are enabled, the link to download available updates will be shown at the top of the start screen.

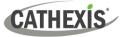

### 4.2 Application Settings

D

Õ

•

Sites

Updates

Controllers

Advanced

Help

Enterprise/MultiSite

**Note**: It is not necessary to set up Carbon prior to logging in, but the operator may wish to configure updates or other settings.

 $\rightarrow\,$  Click the **gear icon** in the top-left corner. The window will switch to the following menu.

| ightarrow To retur | n to the login screer | n, click the user icon. |
|--------------------|-----------------------|-------------------------|
|--------------------|-----------------------|-------------------------|

 $\rightarrow\,$  Click a menu item to open it. Each option is discussed in the sections below.

#### 4.2.1 Enterprise/MultiSite (Edit Connection Properties)

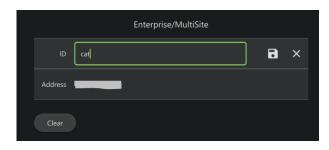

- $\rightarrow$  Click **Enterprise / MultiSite** in the application settings menu.
  - → Click the ID field to edit the name of the Enterprise connection.
  - $\rightarrow$  Click the **save** icon.
  - → Click the Address field and edit the IP address.
  - $\rightarrow$  Click the **save** icon.

#### **4.2.2 Sites (Edit Connection Properties)**

→ Click **Sites** in the application settings menu. Available site names and addresses will appear in the main panel in the right of the window.

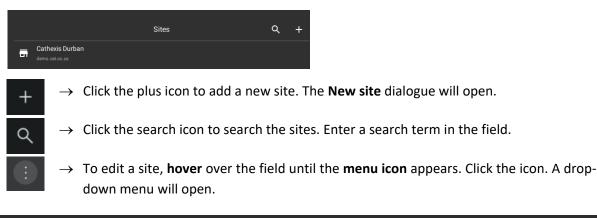

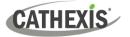

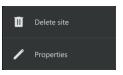

- $\rightarrow$  Click **Delete site** to remove a site.
- → Select **Properties** to edit. A dialogue will open.

#### 4.2.2.1 Properties

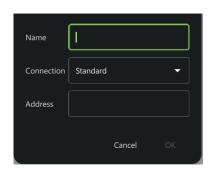

- → Change the Name and Address by re-entering details in the fields.
- $\rightarrow$  Click **OK** to save changes.

### 4.2.3 Updates

→ Click **Updates** in the application settings menu. Options will appear in the main panel in the right of the window.

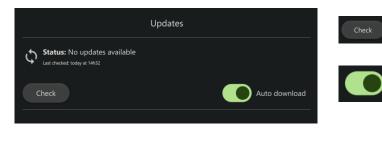

Click **Check** to see whether a new update is available.

Toggle the **Auto download** button to set up automatic downloads of updates, or to manage updates manually.

**Note**: When automatic downloads are selected, each update will need to be added to the Enterprise server manually by an administrator.

### 4.2.4 Controllers

→ Click **Controllers** in the application settings menu. Options will appear in the main panel in the right of the window.

| Controllers                |       |
|----------------------------|-------|
| Hardware controller None - | Apply |
| Enable control API         |       |

- → Click the drop-down menu. Further options will open.
- $\rightarrow$  Click **Cathexis KBD3000**.

| None             |
|------------------|
| Cathexis KBD3000 |

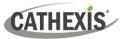

| COM port         | · 1 +      |
|------------------|------------|
| Backlight        |            |
| Key beep         |            |
| Show advanced    | d settings |
| Pan gain         | - 1.0 +    |
| Tilt gain        | - 1.0 +    |
| Pan sensitivity  | Medium 🔻   |
| Tilt sensitivity | Medium 🔻   |
| Pan dead zone    | <u> </u>   |
| Tilt dead zone   | - 10 +     |
| Zoom dead zone   | - 10 +     |

- → Use the **add** and **subtract** buttons to set the COM port (communication port used to transmit data between the machine and the KBD3000).
- → Toggle the buttons to select whether the keyboard will be backlit, and whether key strokes will beep.
- → Check **Show advanced settings** to configure settings for the Cathexis KBD3000 keyboard joystick.

| Pan gain         | Pan gain is the multiplier applied to the pan input on the joystick.                                               |
|------------------|----------------------------------------------------------------------------------------------------|
| Tilt gain        | Tilt gain is the multiplier applied to the tilt input on the joystick.                                             |
| Pan sensitivity  | Pan sensitivity is the threshold over which<br>the system responds to changes in a pan<br>input on the joystick.   |
| Tilt sensitivity | Tilt sensitivity is the threshold over which<br>the system responds to changes in a tilt<br>input on the joystick. |
| Pan dead zone    | This is the minimum level of joystick<br>movement from centred/rest before the<br>system responds to a pan input.  |
| Tilt dead zone   | This is the minimum level of joystick movement from centred/rest before the system responds to a tilt input.       |
| Zoom dead zone   | This is the minimum level of joystick<br>movement from centred/rest before the<br>system responds to a zoom input. |
|                  |                                                                                                    |

Apply

 $\rightarrow$  Click **Apply** to save changes.

#### 4.2.4.1 Enable Control API

Enable control API

Carbon has an HTTP-based API that gives a third party some basic control over the user interface. For more information, consult the *CathexisVision Carbon API Implementation Guide* (only to be released under NDA).

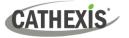

### 4.2.5 Advanced

→ Click **Advanced** in the application settings menu. Advanced settings options will appear in the main panel in the right of the window.

| Change Language                                                                                                    | Click the drop-down menu to select a <b>Language</b> . Changes will save upon exit.                                                                                                    |
|----------------------------------------------------------------------------------------------------|----------------------------------------------------------------------------------------------------|
| Change Window Count<br>(Window count refers to the<br>number of windows open on<br>the desktop.)                                                                                                    | <ul> <li>→ To edit Window count, hover over the field until the edit icon appears, and click it. The field will become active.</li> <li>+ → Use the plus and minus signs to increase or decrease the window count.</li> <li>→ Then, click the save icon to keep changes.</li> </ul>                                                                       |
| Change Global Scale Factor<br>(Global scale factor increases<br>the size and appearance of<br>the everything in the user<br>interface. Increase by 1.25<br>will show the display at<br>125% of the standard size.) | <ul> <li>→ To edit Global Scale factor, hover over the field until the edit icon appears, and click. The field will become active.</li> <li>+ → Use the plus and minus signs to change the scale factor.</li> <li>→ Then, click the save icon to keep changes.</li> <li>To increase the size of the timeline only, see <u>Global Settings.</u></li> </ul> |
| Administrator Access<br>Settings                                                                                                    | <ul> <li>→ Toggle the switch on the Administrator access to enable this feature. This will allow only operating system administrators to be change settings. A dialogue will pop up asking permission for the app to make changes to device.</li> <li>→ Click Yes to enable the administrator-only feature.</li> </ul>                                    |
| Prompt when quitting                                                                                                    | Toggle the button to select whether a prompt should appear when quitting.                                                                                                    |

### 4.2.6 Help

→ Click **Help** in the application settings menu. Options will appear in the main panel in the right of the window.

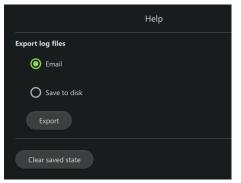

Select from options to

- Email log files or
- Save to disk.
- $\rightarrow$  Click **Export**.

Use the **Clear saved state** button to reset the saved tabs from the previous session.

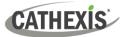

### 4.3 Log In

To log in:

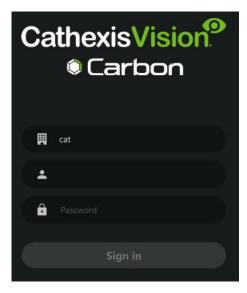

- → If the additional field is displayed in the top row, click the field to open the Select connection dialogue. Then select the connection type.
- $\rightarrow$  Enter the username
- $\rightarrow$  Enter the password.
- $\rightarrow$  Click **Sign in**.

| â ·····                            |
|------------------------------------|
| SIGN IN                            |
| Name lookup failed: Host not found |

**Note**: If the **Name lookup failed** error message is received, there may be a problem with the internet or network **connection**.

Contact the system administrator to check the connection.

### 4.4 User Settings

After logging in, some user settings can be changed from the home screen. These settings modify how the interface is used.

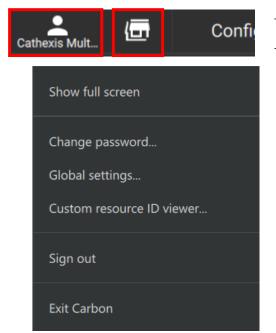

- $\rightarrow$  Click the **user icon** to configure further settings.
- $\rightarrow$  Click the **server icon** to check server details.

The further settings menu options are discussed in the sections below.

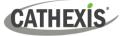

### 4.4.1 Further Settings: Change Password

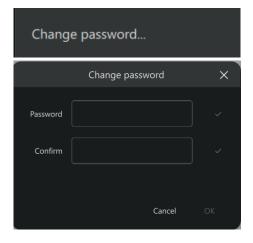

- → Click Change password in the further settings menu. The Change password dialogue will open.
- $\rightarrow$  Enter the new password settings.
- $\rightarrow$  Click **OK**.

### 4.4.2 Further Settings: Global Settings

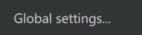

→ Click Global settings in the further settings menu to make global changes to the interface. The Global settings dialogue will open.

#### 4.4.2.1 General Tab

| Glo                         | bal settings |              | ×    |
|-----------------------------|--------------|--------------|------|
| General Video               |              |              |      |
| Exclusive audio output mod  | e            |              |      |
| Timeline snapshots          |              |              | ◉    |
| Timeline size               |              | Small        | •    |
| Monitor tab timeline mode   | Always off   |              | ¥    |
| Maximum tabs per window     |              |              | 10 🔹 |
| Show motion in resource tre | e            |              |      |
| Intercom call notification  |              | Video previe | w 👻  |

- → Click the cancel icon at any time to exit. This will save changes.
- → Toggle the switches to enable or disable features.
- → Click the drop-down menus to see more options. Then click to select.
- → Click the arrows to increase or decrease quantities.

| Global Settings                | Details                                                                                                    |
|--------------------------------|----------------------------------------------------------------------------------------------------|
| Exclusive audio<br>output mode | This allows audio to play for only one camera at a time.                                                   |
| Timeline<br>snapshots          | This shows a thumbnail on the timeline of the footage when the mouse hovers over a point in time.          |
| Timeline size                  | Change the size of the timeline when viewing or reviewing footage. Choose from:<br>Small, Medium or Large. |

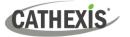

| Monitoring tab<br>timeline mode | Choose to see the timeline in the Monitoring tab at certain times only, or at all times: Always on, Review only, Always off, Review on, or live auto. |
|---------------------------------|----------------------------------------------------------------------------------------------------|
| Maximum tabs<br>per window      | This will change the total tabs that can be opened from the home screen, where 10 is the maximum.                                                     |
| Show motion in resource tree    | An icon will indicate when there is motion on cameras listed in the resource tree.                                                                    |
| Intercom call<br>notification   | If intercoms have been set up, select the intercom call notification: None, Ring, Popup, or Video preview.                                            |

#### 4.4.2.2 Video Tab

| G                     | ilobal settings |                | ×    |
|-----------------------|-----------------|----------------|------|
| General Video         |                 |                |      |
| Video smooth scaling  |                 |                | D    |
| Video scaling mode    |                 | Area (best)    | •    |
| Video panel fill mode |                 | Stretch to fit | •    |
| Live auto stream mode |                 | Dynamic        | •    |
| Dynamic stream scale  |                 |                | 100% |

Click the **cancel icon** at any time to **exit**. This will **save changes**.

**Toggle the switches** to enable or disable features.

**Click** the **drop-down menus** to see more options. Then click to select.

Drag the node to adjust the percentage.

| Global Settings          | Details                                                                                                    |
|--------------------------|----------------------------------------------------------------------------------------------------|
| Video smooth<br>scaling  | This fits cameras into displays using a higher performance mode. It offers better picture quality and takes more processing power.                                                                                                    |
| Video scaling<br>mode    | Choose between options for better video image quality or faster performance:<br>Area (best) or Bilinear (fastest).                                                                                                    |
| Video panel fill<br>mode | Choose how the video feed fills the display panels: Normal, Crop to fit or Stretch to fit.                                                                                                    |
| Live auto stream<br>mode | Choose Dynamic, Highest resolution or Lowest resolution.                                                                                                    |
| Dynamic stream<br>scale  | This percentage refers to the calculation used by the video subsystem to pick a stream that is appropriate for the display panel's resolution. For example, if a panel has a resolution of 600x400 pixels and the dynamic stream scale is set to 100%, the server will try to match the resolution of 600x400 as closely as possible. If this scale is set to 50%, the server will try to match a resolution of 300x200 pixels. |

Note: For settings regarding resources, roles and permissions, see instructions in <u>8. Configuration Tab</u>.

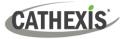

#### 4.4.3 Custom Resource ID Viewer

The **Custom Resource ID Viewer** shows the custom resource IDs that have been assigned to resources.

Note: Currently, custom resource IDs are only used for control of the Cathexis KBD3000 keyboard.

Custom resource ID viewer...

 $\rightarrow$  Click **Custom resource ID viewer** in the further settings menu. The **Custom ID Viewer** will open.

| Oustom ID Viewer   |                                                             |   | _ |         | ×       |
|--------------------|-------------------------------------------------------------|---|---|---------|---------|
| Select domain/site |                                                             | G |   | Combine | e types |
| Select domain/site | $\rightarrow$ Click the field. A dialogue will open.        |   |   |         |         |
|                    | $\rightarrow$ Select a domain or site and click <b>OK</b> . |   |   |         |         |

The dialogue will show all resources that have been assigned a custom ID, used in the operation of the Cathexis KBD3000 keyboard.

#### 4.4.3.1 Set Custom ID

Custom IDs must be set in the Configuration tab of Carbon. Refer to <u>Set Custom ID</u> for instructions.

#### 4.4.4 Signing Out: Return to Menu

In order to sign in to another account, log out and return to the main menu. To do that:

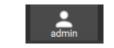

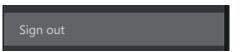

- $\rightarrow\,$  Click the **user icon** at the top of the screen. A menu will open.
- → Click **Sign out.** The user will be logged out and returned to the **Sign in** screen.

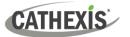

### 4.5 Home Menu Tab

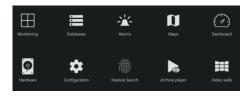

Navigate Carbon by opening tabs from the home menu. Tabs remain open during a session and will be saved automatically for the next session.

→ Click a menu item and it will open as a new tab. All open tabs can be viewed along the top of the screen.

### 4.5.1 Using Tabs

| Add a new tab           | <ul> <li>→ Right-click on a tab. A menu will appear.</li> <li>→ Click New tab. The Home Menu will open.</li> </ul>                                                                                                    |
|-------------------------|----------------------------------------------------------------------------------------------------|
| Rename tab              | <ul> <li>→ Alternatively, click the <b>plus icon</b> at the top of the screen.</li> <li>→ Right-click on a tab. A menu will appear.</li> <li>→ Select <b>Rename tab</b> to rename the selected tab.</li> </ul>                                     |
| Remove tab              | <ul> <li>→ Right-click on a tab. A menu will appear.</li> <li>→ Select <b>Remove tab</b> to remove the selected tab.</li> </ul>                                                                                                    |
| Return to Home Menu tab | <ul> <li>→ Right-click on a tab. A menu will appear.</li> <li>→ Select Home to return to the Home Menu in the selected tab.</li> <li>→ Alternatively, click the plus icon at the top of the screen. This will open a new home menu tab.</li> </ul> |
| Close tab               | $\rightarrow$ Hover the mouse over the tab label until the <b>cancel icon</b> appears.<br>Click the cancel icon to close the tab.                                                                                                    |

# 4.6 Fullscreen

To switch to a fullscreen view, press the F11 key. To switch out of fullscreen, press the F11 key.

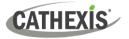

## **4.7 Intercoms**

It is possible to add an intercom to the CathexisVision NVR (2024 onward) using cameras that have audio inputs and outputs. Intercoms can then be monitored from the Carbon client interface.

When adding an intercom to the NVR, select the following NVR resources:

- A camera with an audio I/O
- A **button/input** for the call button
- A relay output resource (for example, a switch to control a gate)

Selecting the above resources together will create an intercom.

## 4.7.1 Add Intercom in CathexisVision

Open CathexisVision and follow the path: Site / Open tab / Setup / Configure servers / Intercoms

| New $\rightarrow$ Click New. The New intercom window will open.                                             |                                                                                                    |  |
|----------------------------------------------------------------------------------------------------|----------------------------------------------------------------------------------------------------|--|
| New intercom                                                                                                | $\rightarrow$ Enter a name for the new intercom.                                                                                                    |  |
|                                                                                                    | $\rightarrow$ Select a camera.                                                                                                    |  |
| Name Camera Axis intercom                                                                                   | $\rightarrow$ Click <b>Add</b> to select an input.                                                                                                    |  |
| Inputs Remove Add                                                                                           | <ul> <li>Note: Consult the relevant camera<br/>manufacturer's documentation to check if<br/>further configuration is required to connect<br/>an input or output to the camera.</li> <li>→ Click Add to select an output.</li> </ul> |  |
| OK Cancel           Oc Team Test         Axis intercom         Axis intercom button         Intercom output | → Click <b>OK</b> to save changes.<br>The intercom will be displayed in the list of intercoms in CathexisVision. It will be also be available to select in the Carbon UI.                                                           |  |

Before adding an intercom to a user in Carbon, that user must first be granted permission to interact with the intercom. This must be done in the Configuration tab of Carbon.

Note: Administrator users for sites will have access to intercom resources automatically.

Configuration tab / Users / Right-click user name / Properties / Permissions / Intercom channels / Add channel

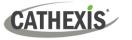

## 4.7.2 Add Intercom in Carbon

Return to Carbon and log in to the NVR installation where the intercom has been added.

For a Carbon user to use an intercom, it is necessary to add the intercom in Carbon for that user.

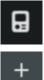

- $\rightarrow$  Click the intercom icon in the top-right corner of the interface. The Active intercoms popup will open.
- $\rightarrow$  Click the plus icon. The **Add intercom** dialogue will open.

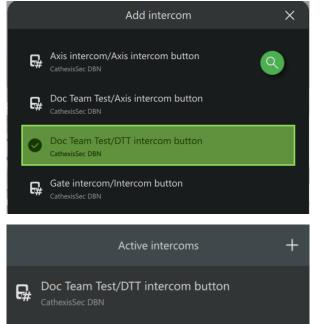

- $\rightarrow$  Select an intercom.
- $\rightarrow$  Click **OK** to save changes.

The intercom will appear in the list of active intercoms connected to the Carbon user.

## 4.7.3 Open Intercom/Make a Call in Carbon

To call the intercom:

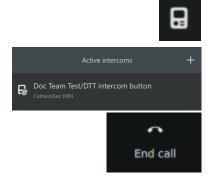

 $\rightarrow$  Click the intercom icon in the top-right corner of the interface. The Active intercoms pop-up will open.

 $\rightarrow$  Double-click the intercom name. The intercom window will open and the intercom will be called.

 $\rightarrow$  Click **End call** to end the call.

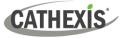

## 4.7.4 Receive a Call in Carbon

Once a Carbon user has been connected to an intercom, the user will receive notifications from that intercom through the Carbon UI (when a call is received).

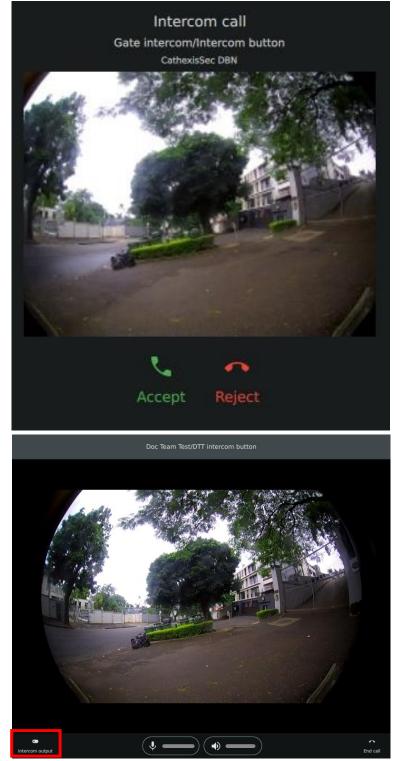

- $\rightarrow$  To accept the call, click **Accept**.
- $\rightarrow$  To reject the call, click **Reject**.

Note: Intercom previews will be displayed on incoming calls if this type of intercom notification has been set up in Carbon's Global settings.

(Log in to Carbon / Click User / Global settings / General tab / Intercom call notification)

→ Click the intercom output button to toggle the relay output.

> (For example, a relay output could be toggled to open a gate, once the operator has spoken to the individual who called the intercom.)

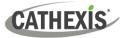

# 5. Monitoring Tab

The Monitoring tab is where cameras and resources and can be viewed, reviewed, searched, and archived.

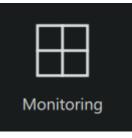

From the home menu, click the Monitoring icon to create a new Monitoring tab.

## 5.1 Monitoring Tab at a Glance

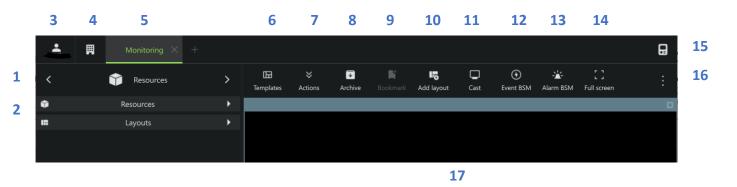

|    | Description                                                                                                    |
|----|----------------------------------------------------------------------------------------------------|
| 1  | Click the arrows on the left and right to move between <b>Resources</b> , <b>Bookmarks</b> , <b>Layouts</b> , and <b>Cameras with Activity</b> . Alternatively, click on the name to display a drop-down menu. |
| 2  | Click to view saved layouts and resources.                                                                                                    |
| 3  | Click the user icon to configure Global settings, Show full screen, Sign out, or Exit Carbon.                                                                                                    |
| 4  | Click the site/installation icon to view server details.                                                                                                    |
| 5  | The selected tab will be highlighted in green.                                                                                                    |
| 6  | Click to select a <b>template</b> , open the template editor, or remove a template.                                                                                                    |
| 7  | Click to switch all feeds to live, review all live feeds, pause/resume all feeds, or clear panels.                                                                                                    |
| 8  | Click to open the <b>Archive builder</b> .                                                                                                    |
| 9  | Click to open Bookmarks.                                                                                                    |
| 10 | Click to add a <b>layout</b> .                                                                                                    |
| 11 | Click to send/cast a layout to a monitor.                                                                                                    |
| 12 | Click to open Event black screen monitor.                                                                                                    |
| 13 | Click to open Alarm black screen monitor.                                                                                                    |
| 14 | Click to make the monitor panels full screen.                                                                                                    |
| 15 | Intercom button                                                                                                    |
| 16 | Monitoring Tab Settings Menu                                                                                                    |
| 17 | Camera Panel Display                                                                                                    |

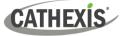

## 5.2 The Resource Folder Tree

Navigate the folder tree on the left sidebar to access resources.

### **5.2.1 Using the Folder Tree**

| Resources                    | $\rightarrow$ Click <b>Resources</b> to expand the drawer.                                      |
|------------------------------|-------------------------------------------------------------------------------------------------|
| Cathexis Security Enterprise | → To expand the folders in the resource tree, click the <b>arrows</b> next to the folder names. |
|                              | Resource icons indicate the type of resources.                                                  |
|                              | Cameras                                                                                         |
|                              | PTZ cameras                                                                                     |
|                              | Maps                                                                                            |
|                              | Event groups                                                                                    |
| Standard view                | → Click the search icon to search resources. The type a term in the search bar that opens.      |
| Standard view                | ightarrow Click the arrow to select Standard or Server view.                                    |
|                              | Standard view lists resources by resource type.                                                 |

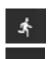

This icon appearing at the end of a camera name indicates that motion is detected in that camera's view.

Server view lists resources according to NVR.

A red camera or icon indicate the resource is offline.

### **5.2.2 Resource View Editor**

The **Resource view editor** allows the operator to customise the resource folder tree. There are two ways to open the Resource View Editor:

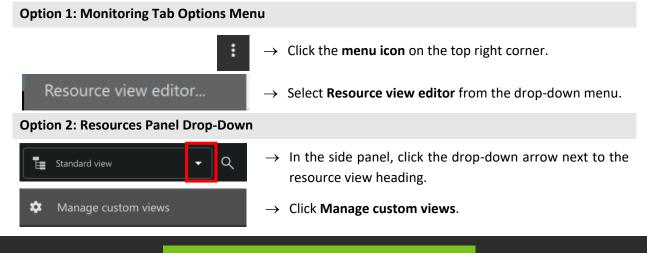

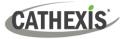

#### 5.2.2.1 Create a Custom Resource View

The options presented in the **Resource view editor** depend on whether a custom resource view has been created already.

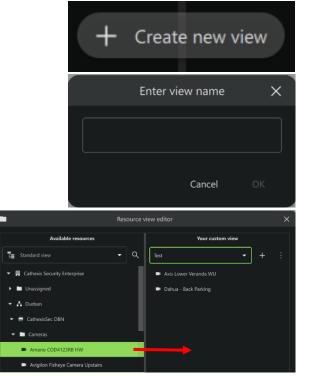

Add a folder to a custom view

- → Either click Create new view or click the plus icon (+) in the right panel of the Resource view editor.
- $\rightarrow$  Enter a name for the custom resource view.
- $\rightarrow$  Click **OK**.
- → Click+drag resources from the folder tree on the left into the custom view panel on the right.
- $\rightarrow$  Shift+click to select multiple resources.

Changes will save on exit.

 $\rightarrow$  Right-click in the right panel in the Add new folder Resource view editor.  $\rightarrow$  Click Add new folder. Add resources  $\rightarrow$  Enter a name for the folder. Enter folder name  $\times$  $\rightarrow$  Click **OK**. Cancel  $\rightarrow$  Click+drag resources from the folder tree on the left into the folder on the right.  $\rightarrow$  Shift+click to select multiple resources.  $\rightarrow$  Alternatively, hover the mouse over the Test2402 Ш folder. Click the add resource icon. The Add resources dialogue will open.  $\rightarrow$  Select resources from the list.  $\rightarrow$  Click OK.

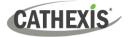

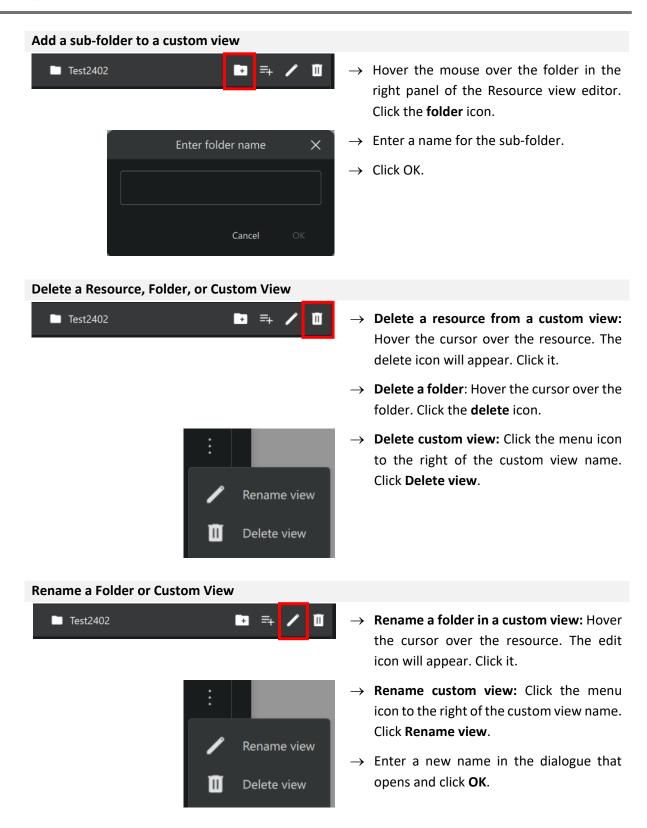

#### 5.2.2.2 View Custom Resource View

To change from standard view to a customised view of the folder tree, return to the side panel of the Monitoring tab main screen.

| Standard view | • | ۹ |
|---------------|---|---|
|               |   |   |

- $\rightarrow$  In the left side panel, click the drop-down arrow next to the resource view heading.
- $\rightarrow$  Click the custom view to select it.

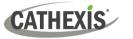

## 5.3 Monitoring Tab Settings Menu

Settings in the Monitoring Tab can be changed to allow operators to view stream information, statistics, and adjacent cameras as overlays. Timeline mode and side panels can also be adjusted. Live streaming statistics are available.

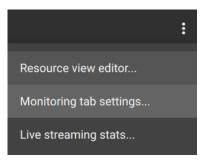

- → Click the **menu icon** (kebab) in the top-right corner. The drop-down menu will open.
- $\rightarrow$  Click Resource view editor, Monitoring tab settings or Live streaming stats.

Note: See <u>Resource View Editor</u>.

## 5.3.1 Monitoring Tab Settings

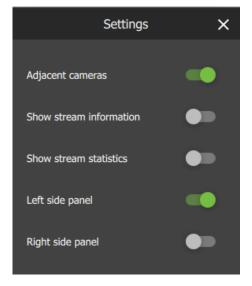

A new dialogue box will appear.

- $\rightarrow$  **Toggle** the switches to enable or disable settings.
- Disabling Adjacent cameras will mean that clickable overlays/arrows to indicate nearby cameras will not display on videos.
- For examples of stream information and stream statistics, see below.
- **Side panels** are identical and show Resources, Layouts, Bookmarks, and Cameras with Activity.

**Tip**: A second side panel is useful for using the Cameras with Activity feature while monitoring (see <u>Monitoring Using the</u> <u>Side Panel</u>).

## 5.3.2 Live Streaming Statistics

Select **Live streaming statistics** as shown above. In the dialogue that opens, the Cameras tab will show statistics about the cameras currently displayed in the Monitoring tab.

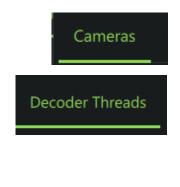

In the dialogue that opens, the **Cameras** tab will show statistics about the cameras currently displayed in the Monitoring tab.

In the dialogue that opens, the **Decoder Threads** tab will show statistics about the cameras currently displayed in the Monitoring tab.

Õ

The decoder threads section shows statistics for the parallel video decoder processing threads. These threads allow multiple video decodes to take place simultaneously, yielding improved performance at the cost of extra load on the CPU.

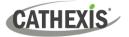

## **5.4 Templates**

Select from various templates, or customise a display by modifying the shape, size, and number of panels. Once a template has been saved, multiple resources can be added to it, and saved, to create a **layout**.

## 5.4.1 Choose a Template

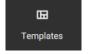

- $\rightarrow$  To choose a **standard display**, click **Templates** at the top of the screen.
- $\rightarrow$  Then click a template to select it.

## 5.4.2 Template Editor: Create a Template

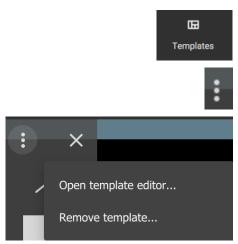

- $\rightarrow~$  Click the Templates icon at the top of the screen.
- $\rightarrow$  Click the **menu icon** on the top left of the drop-down display.
- → Click **Open template editor**. The Template Editor will open.

| Templat | te Editor | - | × |
|---------|-----------|---|---|
|         | Add panel |   |   |
|         |           |   |   |
|         |           |   |   |

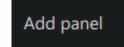

12x12

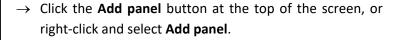

- → Use the **resize tool** to increase or decrease the dimensions of the panels.
- $\rightarrow~$  Click and drag panels to arrange.

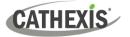

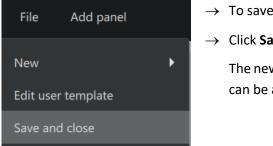

- $\rightarrow$  To save the template, click the **File** button.
- $\rightarrow$  Click Save and close.

The new template will be listed in the saved templates and can be access by clicking the **Templates** button.

## 5.4.3 Remove Template

To remove or delete a template:

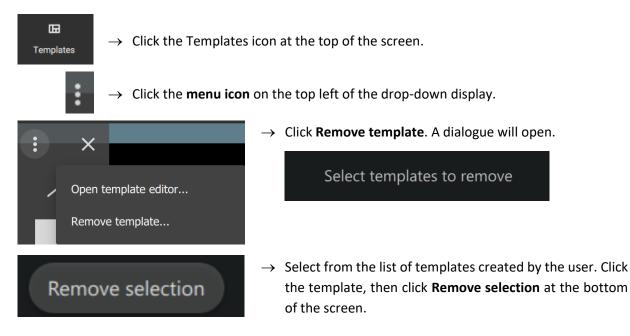

## 5.4.5 Change Template While Viewing Cameras

It is possible to change the format of a display during viewing, if more or fewer cameras are required.

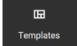

- $\rightarrow\,$  Click the Templates icon at the top of the screen. The saved templates will drop down.
- $\rightarrow$  Click a new template to select it.

The feeds will rearrange within the new template automatically.

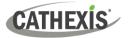

## **5.5 Layouts**

Resources can be added to a template and saved to create a layout.

### 5.5.1 Create Layout

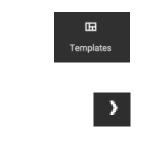

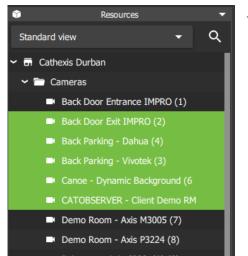

Add layout

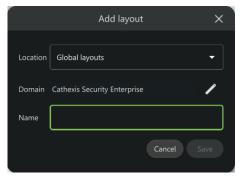

- → To choose a **standard display**, click **Templates** at the top of the screen.
- $\rightarrow~$  Then click a template to select it.
- → Then, in the Resources panel on the left, click the arrows next to the resource folders to view lists of individual resources.
- → Drag and drop from the Cameras list onto the display panel.

**Note**: Match the camera view to the appropriate display panel. (The size and shape of the display may be different depending on the type of camera.)

A user may **select and drag** multiple items at once. To select multiple resources:

- **Ctrl + Click** Hold down Control, and click non-consecutive (separate) items to include.
- Shift + Click Hold down Shift, and click the first and last item in a list of consecutive items (next to each other). This will include all resources between the first and last clicked item.
- → Click the Add layout button at the top of the screen. The Add layout dialogue will open.
- $\rightarrow$  Select the location of the new layout and its domain.

**Note: Global layouts** are visible to other users using the Carbon GUI or CathexisVision Mobile. They are not compatible with the CathexisVision GUI. **My layouts** will only be available to the user who created them. Any layout created using Carbon or CathexisVision Mobile will be available in both the Carbon desktop and CathexisVision Mobile app.

- $\rightarrow$  Enter a name for the new layout.
- $\rightarrow$  Click **Save**.

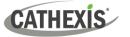

### 5.5.2 Locate Saved Layout

There are two ways of locating a saved layout.

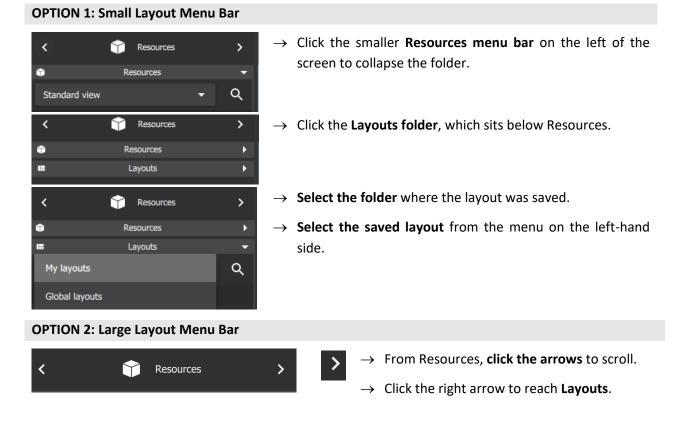

### 5.5.3 Overwrite Layout

It is possible to change the resources at any time and save over the existing file. To save changes:

panel.

| Overwrite | ightarrow Go to the Layouts menu on the left-hand panel        |  |
|-----------|----------------------------------------------------------------|--|
|           | $\rightarrow$ <b>Right-click</b> the file/layout name.         |  |
|           | $\rightarrow$ Select <b>Overwrite</b> from the drop-down menu. |  |

 $\rightarrow$  Click OK.

### 5.5.4 Rename or Delete Layout

| Rename<br>Delete | <ul> <li>→ To rename a layout, right-click the layout name.</li> <li>→ Click Rename.</li> </ul>                                                  |  |  |
|------------------|----------------------------------------------------------------------------------------------------|--|--|
| Overwrite        | Rename layout       ×         Test Interior Cameras       In the dialogue that opens, enter the new name for the layout.         CANCEL       OK |  |  |
| Delete           | <ul> <li>→ To delete a layout, right-click the layout name.</li> <li>→ Click Delete.</li> </ul>                                                  |  |  |

## 5.6 Auto Layout and Auto Add Selection

The **Auto layout** and **Auto add selection** tools adapt the display to fit the number of cameras that are added.

| Auto layout        | Auto layout will replace an existing display with a layout of the selected cameras.<br>Panels containing video will be replaced. |
|--------------------|----------------------------------------------------------------------------------------------------|
| Auto add selection | Auto add selection will add the selected cameras into available panels.                                                          |

## 5.6.1 Auto Layout: Add Cameras

Begin with any template or display.

| Back Door Entrance IMPRO (1)     Back Door Exit IMPRO (2)     Back Parking - Dahua (4) | <ul> <li>→ Select cameras from the resource panel on the left. To select multiple cameras:</li> <li>Ctrl + Click Hold down Control, and click non-consecutive (separate) items to include.</li> </ul> |                                                                                                    |
|----------------------------------------------------------------------------------------|----------------------------------------------------------------------------------------------------|----------------------------------------------------------------------------------------------------|
| Back Parking - Vivotek (3)     Canoe - Dynamic Background (6                           |                                                                                                    |                                                                                                    |
|                                                                                        | Shift + Click                                                                                                    | Hold down Shift, and click the first and last item<br>in a list of consecutive items. This will include all<br>resources between the first and last clicked item. |
| Auto layout selection                                                                  | $\rightarrow$ Right-click on                                                                                                    | e of the selected cameras.                                                                                                    |
|                                                                                        | → Click <b>Auto lay</b><br>on the right.                                                                                                    | yout selection. The cameras will open in the display                                                                                                    |

## 5.6.2 Auto Layout: Add Camera Group

For existing camera groups, the auto layout feature places the cameras in display panels in a suitable format. There are two ways of adding a camera group to the display using auto layout.

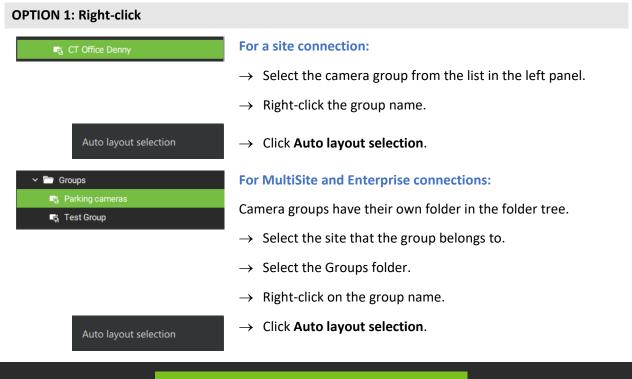

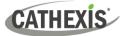

| <b>OPTION 2: Drag and Drop</b> |                                                                                                    |
|--------------------------------|----------------------------------------------------------------------------------------------------|
| न्द्र CT Office Denny          | For a site connection:                                                                                                    |
|                                | $\rightarrow$ <b>Select</b> the <b>camera group</b> from the list in the folder tree on the left.                                          |
|                                | ightarrow <b>Drag</b> the item from the list into <b>any display panel</b> on the right side.                                              |
| 🗸 🛅 Groups                     | For MultiSite and Enterprise connections:                                                                                                  |
|                                | → Follow the same process for an Enterprise connection. However, first locate the Groups folder in the folder tree, then select the group. |

Note: Camera groups can be created in the Configuration tab.

## 5.6.3 Auto Add Selection

Auto add selection

- $\rightarrow$  After selecting multiple cameras, right-click.
- → Click Auto add selection. The selected cameras will be added into available panels.

## 5.7 Event Black Screen Monitoring (BSM)

When Black screen monitoring (BSM) is used, only cameras which generate alarm signals will activate footage in monitors. BSM allows video to be sent to a monitoring panel only when events are detected.

Ĝ

**Note**: Details of events may be viewed from the Database tab in Carbon, but configuration and setup must be managed from the CathexisVision client interface.

## 5.7.1 Add Cameras to BSM

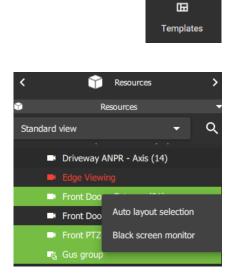

- $\rightarrow$  Choose a suitable template or use a single display.
- $\rightarrow$  Select a destination display panel by clicking anywhere within the panel.

To select multiple resources:

| Ctrl + Click  | Hold down Control, and click non-consecutive  |  |  |
|---------------|-----------------------------------------------|--|--|
|               | (separate) items to include.                  |  |  |
| Shift + Click | Hold down Shift, and click the first and last |  |  |

item in a list of consecutive items.

- $\rightarrow$  Right-click one of the selected cameras.
- → Click **Black screen monitor**. All selected cameras will display in the selected display panel, when there is an event.

### 5.7.1.1 Open BSM Cameras (Live Mode) in Other Display Panels

After BMS cameras have been added to a display panel, it is then possible to open one of those cameras in live mode in another panel. Left-click a camera, and drag and drop into the empty display.

CATHEXIS

## 5.7.2 Add VMS Events and Event Groups to BSM

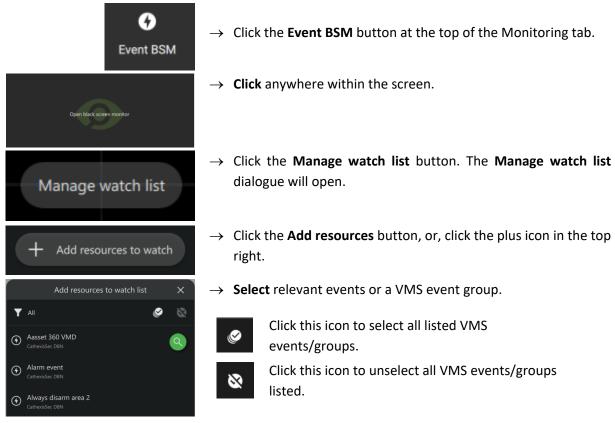

 $\rightarrow$  Click **OK** to add resources to the watch list.

Note: If a recently created event group does not appear in the list, check Resource group permissions in the **Configuration tab** to see access details.

## 5.7.2 BSM Settings

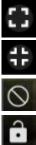

Click this icon to expand the black screen monitoring panel.

Click this icon to restore the black screen monitoring panel to its previous size.

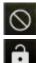

Click the **cancel icon** to ignore the camera. This will hide the camera.

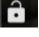

Click the lock icon to lock the cameras on screen, so that video footage will show in the black screen monitor panel without being triggered by an event.

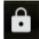

Click the closed lock icon to **unlock** the camera, and return to default. The camera will only appear when triggered by an event.

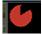

The clock face is a visual depiction of the remaining time the footage will display after the event, indicating the amount of time left since the alarm was triggered. Adjust expiry time and minimum display time to change the length of time.

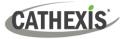

### 5.7.2.1 Right-click BSM Menu Options

| Settings               | $\rightarrow$ <b>Right-click</b> a BSM display panel. A drop-down menu will open. |  |
|------------------------|-----------------------------------------------------------------------------------|--|
| Manage watch list      | - Settings,                                                                       |  |
| Reset ignored cameras  | - Manage watch list,                                                              |  |
| Manage ignored cameras | - Reset ignored cameras (if applicable),                                          |  |
|                        | - Manage ignored cameras (if applicable), and                                     |  |
| Send to monitor        | - Send to monitor.                                                                |  |

#### Settings

Click Settings to configure black screen monitor settings.

| Black screen monitor :         | Black screen monitor settings |       |  |  |
|--------------------------------|-------------------------------|-------|--|--|
| Panel size                     | Medium                        | •     |  |  |
| Expiry time (seconds)          |                               | +     |  |  |
| Minimum display time (seconds) |                               | +     |  |  |
|                                |                               |       |  |  |
|                                |                               |       |  |  |
|                                |                               |       |  |  |
|                                |                               | Close |  |  |

- $\rightarrow$  Adjust **Panel size** using the drop-down menu.
- $\rightarrow$  Adjust Expiry Time.

**Expiry time** is the length of time the camera remains displayed in the monitor after no further activity.

 $\rightarrow$  Adjust **minimum display time** (seconds) using plus and minus buttons.

**Minimum display time** is a minimum length of time for all clips to be displayed.

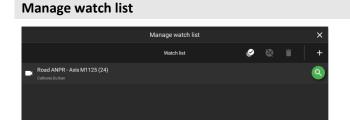

Click **Manage watch list** to add resources to or delete resources from a watch list.

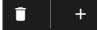

### Send to monitor

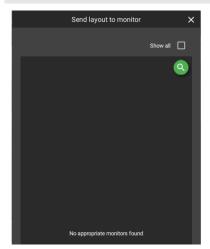

- → Click Send to monitor to send the layout being viewed to an available site monitor. Any appropriate monitors will be shown.
- → Click the desired site monitor to which to send the layout/display.

**Note**: Only cameras on the same local site as the site monitor may be displayed on the site monitor.

For more on the site monitor, see <u>Controlling the Site</u> Monitor from the Monitoring Tab.

 $\rightarrow$  Click **Close** to finish.

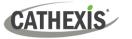

## **5.8 Viewing and Reviewing Cameras**

Users may view live camera feeds and review recorded footage at the same time using display panels.

- Live mode allows the user to view a camera in *real time*.
- Review mode allows recorded video to be searched, tagged, bookmarked, and archived.

## **5.8.1 Camera Panel Display**

Cameras will display according to the chosen saved layout, or template as selected. Cameras can be added and removed at any time. Live and review modes can be viewed simultaneously as illustrated below.

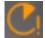

This icon indicates that there is packet loss on the camera.

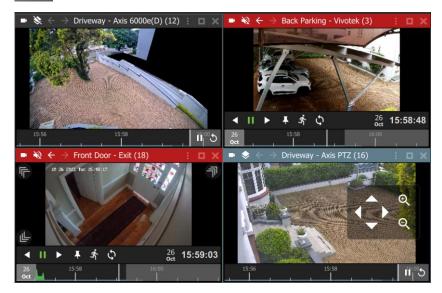

#### **Top Bar**

The top bar indicates mode by colour, and can be used to access menu items, overlays, sound settings, or to enlarge a display panel. See the diagram below for details.

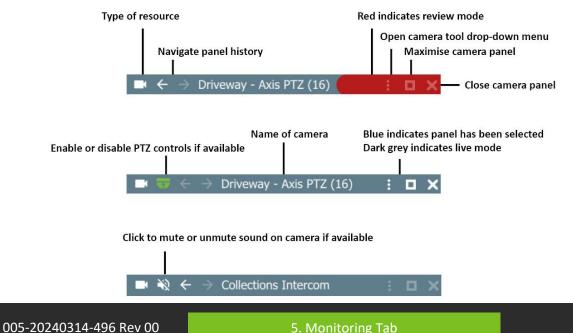

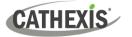

#### **Top Bar Colours**

| ■ ← → 4 - Parking View Site B                                             | : 🗆 X        | Review mode                                       | Not selected                  |
|---------------------------------------------------------------------------|--------------|---------------------------------------------------|-------------------------------|
| $lacksquare$ $\leftrightarrow$ $$ 1 - Undercover Parking Site B           | : o x        | Live mode                                         | Not selected                  |
| 🖿 🗲 $\Rightarrow$ 4 - Parking View Site B                                 | : 🗆 X        | Review mode                                       | Selected                      |
| $igsquire$ $\leftrightarrow$ $ ightarrow$ 1 - Undercover Parking Site B   | : <b>- x</b> | Live mode                                         | Selected                      |
| Note: For an Enterprise or MultiSite                                      |              | $ullet$ $\leftrightarrow$ $	o$ Back Parking - Viv | otek (3 Cathexis Durban 🕴 🗆 🗙 |
| connection, the top bar will also indicate which site the camera is from: |              | $ullet \leftarrow 	o$ Board Roon Cath             | exis Africa Centurion 🤅 🗖 🗙   |

#### **Top Bar Icons**

- $\rightarrow$  Click to view further options. See <u>Review Tools</u> for details on the review panel review tools.
- $\rightarrow~$  Click to minimise/maximise the panel.
- $\rightarrow$  Click to close the camera.
- $\rightarrow$  Click to toggle **Activity trails**.

#### Timeline

The timeline bar underneath the camera feed represents chronological time, and is interactive for searching in review mode.

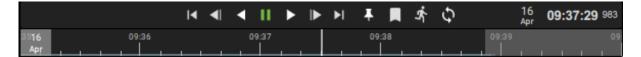

#### Live mode

In live mode, the timelines in the view screens will move in real time.

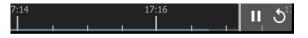

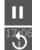

Click Pause live icon to hold an image in place.

Click the Skip icon to skip back five seconds.

#### **Review Mode**

In review mode, the timeline can be used to search footage by scrolling left and right. The timeline indicates the ongoing live recording, by showing future time in grey as depicted below.

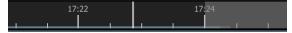

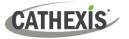

#### **Timeline Key**

|          | The thin blue line at the bottom of the bar indicates<br>that there are recordings available (non-event<br>recording).                 |
|----------|----------------------------------------------------------------------------------------------------|
|          | No blue line indicates no recordings. No blue line may<br>indicate that a connection is down. Use the<br>dashboard tab to view status. |
|          | The grey area at the end of the timeline represents future time.                                                                       |
|          | The vertical bar indicates the end of the timeline in live mode, and corresponds with present time.                                    |
| 12:03:00 | A red line indicates event recording.                                                                                                  |
|          | The green graph indicates motion. More motion is depicted by a higher crest.                                                           |

#### **Rearranging Cameras in Display Panels**

To move a camera from one display panel to another:

- → Click the bar on top of the display panel; hold down; drag into an empty display panel. A thin white square around the frame will indicate the placement.
- $\rightarrow$  Then release the mouse to drop the camera into the panel.
- $\rightarrow$  To move cameras between displays (swap them), click the menu bar at the top of a thumbnail.
- ightarrow Then, hold down the mouse to drag and drop onto any other display panel.

### 5.8.1.1 Actions

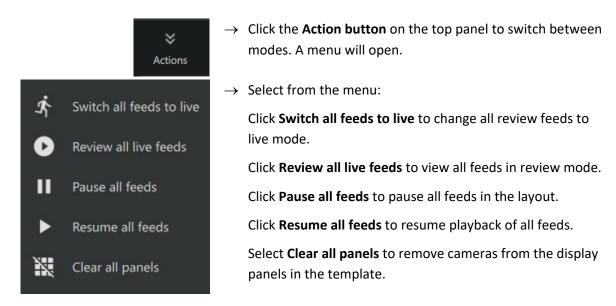

Alternatively, to switch a selected camera from live to review mode, double-click the timeline. The review controls will appear.

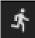

Click the live icon in the review controls to return to live mode.

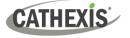

#### 5.8.1.2 Zoom in or Out on Timeline to Adjust Time Frame

- The time frame, represented by the timeline bar, can be adjusted ranging from days to seconds.
- The zoom in/zoom out function is available on a mouse with a scroll tool.

First, click on the timeline to select.

**Note**: If the display panel is selected, rather than the timeline, using the scroll tool on the mouse will enlarge or reduce the scale of the image in the display.

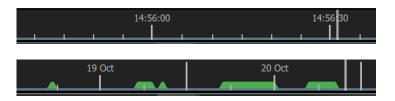

**Narrow** the time frame (zoom in) by **scrolling up** with the wheel.

Widen the time frame (zoom out) by scrolling down with wheel.

#### 5.8.1.3 Date and Time Pop-up on Timeline

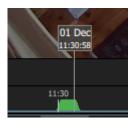

**Hover** over a point in the timeline to see the date and exact time. A pop-up will appear.

Click to **skip** to the date and time indicated by the pop-up.

### 5.8.2 Zoom and PTZ

#### 5.8.2.1 Digital Zoom on any Camera

It is possible to zoom in on any camera using digital zoom. Alternatively, to zoom in by controlling a PTZ camera, see the instructions in the next section: <u>PTZ Control Using PTZ Overlay</u>.

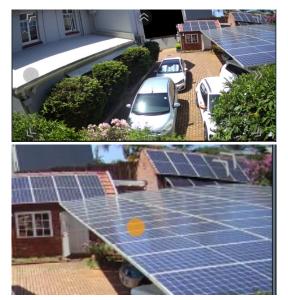

To zoom in digitally, click on an area in the display e.g. the top right corner.

Then, use the scroll tool on the mouse to zoom in on the selected area. An *orange dot* will indicate the centre of the zoom area.

The relative position within the video will be indicated in green in the bottom left of the frame.

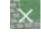

Click the cancel icon the return the monitor to its original view. Alternatively, scroll back on the mouse.

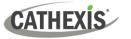

### 5.8.2.2 PTZ Control Using PTZ Overlay

If a Pan-Tilt-Zoom camera is added to the display, it may be possible to control the camera remotely (depending on user permissions). This subsection shows how to use the PTZ controls that appear in the main display. For information about how to use the PTZ menu bar that appears on the left-hand side, see <u>PTZ Menu</u>.

Note: PTZ overlays only function in live mode, and only on PTZ cameras.

#### To enable PTZ control:

#### **OPTION 1: Overlay Icon**

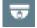

→ Click the **overlay icon** on the top menu bar in the display panel. The icon will turn green when overlays are enabled and the PTZ control overlay will appear in the main display.

#### **OPTION 2: Right-click**

- → Right-click a display panel to see the drop-down (context) menu. Note: For a full breakdown of all options in this menu, see Camera Tools Menu.
- $\rightarrow$  Click the **PTZ** checkbox.

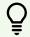

**Note**: This function will only be available if the camera on the selected display has pan-tilt-zoom capability.

#### **Using PTZ Controls**

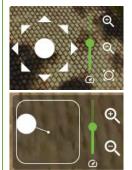

To change the direction of the camera, **single click** the arrows, or, use a **long hold** on the arrows.

Pull the central control like a joystick to move the direction of the camera.

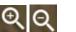

To zoom in or zoom out, single click or use a long hold.

On smaller displays, a limited control tool is available, as shown in the image on the left.

### 5.8.2.3 Area Zoom an Axis or Dahua PTZ Camera

The area zoom tool is a quick way to control the camera so that the user can zoom in on a specific area.

- Instead of using the controls, and manually adjusting the camera, it is possible to draw a frame around the area on the display on Axis PTZ cameras.
- Note: This feature is only available on Axis and Dahua PTZ cameras.
- This feature will only be available if the user/role has PTZ permissions.

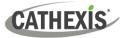

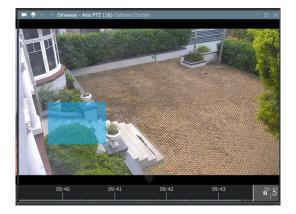

PTZ overlay must be **enabled**.

The display must be in **live mode**.

- → While holding down Shift, draw a frame around the zoom area.
- → Release, and wait a few moments for the camera to zoom in on the selected area.

Once zoomed in, this process can be repeated to zoom in closer until the camera has reached its maximum zoom range.

**Note**: The scroll tool may also be used for *digital* zoom.

## 5.8.3 Adjacent Camera Mapping

The adjacent cameras feature allows operators to navigate quickly between cameras.

- This feature can be used to follow a person in **real-time** using linked cameras.
- Adjacent cameras can also be used in review mode to track an incident, for example, an intruder or object moving around a property.

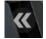

Adjacent cameras appear over the camera image as **a double arrow** with a label in the direction of the camera, as configured in CathexisVision by the site administrator.

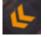

An orange adjacent camera arrow indicates motion has been detected in the adjacent camera's field.

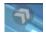

**Hover** the mouse over the display to show arrows and labels. **Click the arrows** to view the nearby camera in the direction an object is moving.

**Tip**: Use adjacent tracking in combination with tagging and archiving features to save a sequence. For step-by-step instructions see <u>Archiving</u>.

### 5.8.3.1 Open Adjacent Cameras in a New Display Panel Using a Middle-Click

To open adjacent cameras in a new display panel, first choose a template or layout with space for additional display panels.

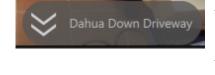

- Place Dahua Down Driveway
- → Hover over the adjacent camera arrow. The name of the camera will appear.
- → Middle-click on the arrows. Use a middle button on the mouse or click with the scroll tool. The panels will become greyed out, and the Place instruction will appear, along with the name of the adjacent camera.
- → Left-click a display panel. This will place the selected adjacent camera in the *new display panel*. (Note: Simply clicking on the adjacent camera icon would cause it to replace the stream shown in the original display panel.)

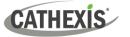

## 5.8.4 Camera Tools Menu

There are two ways to access the drop-down camera tools menu.

#### **OPTION 1: MENU ICON**

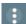

From the camera panel, select the inset menu icon on the right-hand side.

### **OPTION 2: RIGHT-CLICK (CONTEXT MENU)**

 $\rightarrow~$  Right-click within a display panel. The drop-down (context) menu will appear.

| Option            | Description                                                                                                    |                                                                                                    |  |
|-------------------|----------------------------------------------------------------------------------------------------|----------------------------------------------------------------------------------------------------|--|
| Copy link         | Create a link. Once this has been selected, the link can be pasted into another display panel. <b>Note:</b> Once the link has been copied, the option to paste the link remains in the menu. |                                                                                                    |  |
| Send to monitor   | Send the can                                                                                                    | nera stream being viewed/displayed to a site monitor.                                                                     |  |
| Switch to review  | This allows s                                                                                                    | witching back and forth between live and review footage.                                                                  |  |
| Start sync review | This allows s<br>adding anoth                                                                                                    | simultaneous (synchronized) review, by selecting one display then ner.                                                    |  |
| Pause/ Unpause    | This stops or with limited                                                                                                    | starts streaming both live and review feeds. Use this for connections data.                                               |  |
| Export snapshot   | Open a window to print snapshot, save to folder, copy to system clipboard, or copy to clipboard.                                                                                             |                                                                                                    |  |
| Archive           | Save and export a video segment.                                                                                                    |                                                                                                    |  |
| Add bookmark      | Add a bookmark to preserve camera layout at a point in time; cameras which were live at the time of bookmarking will switch to review.                                                       |                                                                                                    |  |
| Bookmarks         | Bookmarks can be viewed and managed in the bookmarks section.                                                                                                    |                                                                                                    |  |
|                   | This groups the intelligent search features on this system: Snap search, Motion quick search and Motion search, and Feature Search.                                                          |                                                                                                    |  |
|                   | -                                                                                                    | Use a grid of images to search for an object or incident by narrowing the search range until the it appears in the frame. |  |
| Smart search      | Motion<br>Search<br>(quick)Draw a frame (or mask) within the display and search for motion<br>within that area only.                                                                         |                                                                                                    |  |
|                   | Motion<br>SearchDraw multiple frames (masks) within the display and search for<br>motion within those areas.                                                                                 |                                                                                                    |  |
|                   |                                                                                                    | Send an image from the Monitoring tab to the Feature search tool in order to find similar/matching images.                |  |
| Advanced          | In live mode, the user may view connection logs.                                                                                                    |                                                                                                    |  |
| Activity trails   | Activity trails are time-stamped overlays that depict the trail of motion in a scene.                                                                                                    |                                                                                                    |  |
| Overlays          | Configure camera overlays. <b>Note</b> : Use a PTZ overlay where applicable to control the camera.                                                                                           |                                                                                                    |  |

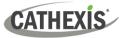

| Dewarping     | Enable or disable dewarping settings on a fisheye camera. Dewarping transforms the view from the full fisheye view (a circle) to a flat view.           |
|---------------|----------------------------------------------------------------------------------------------------|
| Video stream  | Live mode: The user may select camera video stream format.<br>Review mode: The user may select the camera video stream resolution they wish<br>to view. |
| Video quality | The user may select the camera video stream resolution they wish to view, in review mode.                                                               |
| Close         | Close the camera stream.                                                                                                    |

## 5.8.5 Review Tools

### 5.8.5.1 Review Menu

In review mode, a review menu will become available on the left-hand side of display.

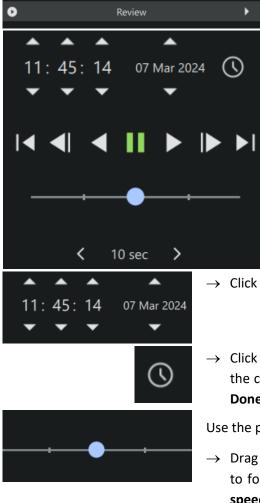

 $\rightarrow$  Click the bar to open the menu.

When reviewing footage, the user may use this menu as an alternative to the toolbar in the main display.

- $\rightarrow~$  Click the arrows to adjust the time and date of playback.
- → Click the clock icon to bring up the date and time menu using the calendar. The calendar will open in a new dialogue. Click **Done** to save changes.

Use the playback speed tool to change how footage is reviewed.

- → Drag the slider to the left, (past the vertical lines) or click (up to four times) on the play backwards arrow to increase the speed while playing backwards.
- → Drag the slider to the **right**, (past the vertical lines) or click (up to four times) on the play arrow to **increase the speed** while playing **forward**.

Four dots indicate the maximum speed.

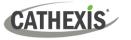

### 5.8.5.2 Review Controls

In review mode, more comprehensive controls are available on larger displays than smaller displays. To see even more features on the controls, Motion Quick Search can be used.

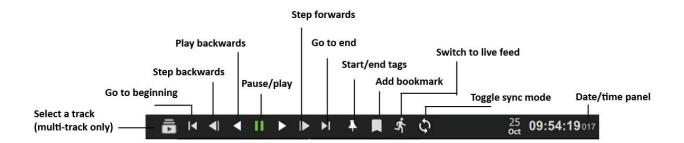

When camera feeds are being viewed in a layout with many display panels or on a smaller screen, the review mode shows a simplified tool bar.

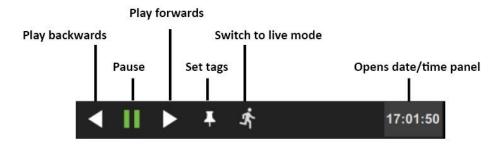

To view more comprehensive review tools from a smaller display, double-click a camera to enlarge the view, or click the maximise icon in the top right of the panel. The main display will change from the saved layout or template to a single display.

Do the same on the enlarged display to return to the smaller display.

### 5.8.5.3 Adjust Playback Speed

Use the review controls to adjust the playback speed.

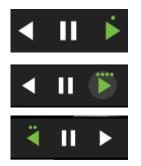

Click the play button once to play forward at normal speed. Additional short clicks will **increase playback speed**. An increase in speed is indicated by a dot.

Four dots indicate the maximum playback speed.

Speed can also be increased when playing backwards.

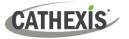

#### 5.8.5.4 Select Tracks on a Multi-Track Camera

If multiple tracks are available on a camera, the **Select track icon** will appear on the controls.

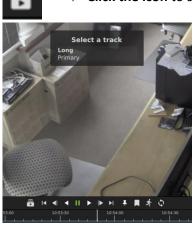

 $\rightarrow$  **Click the icon** to select a track.

A list will show on the display.

 $\rightarrow$  **Click an option** to select a track.

### 5.8.5.5 Date and Time Panel

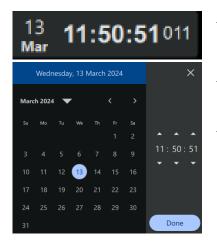

- $\rightarrow$  Click the date/time panel in the bottom right corner to skip to a known point in time. A calendar will open.
- → Click the date on the calendar, and adjust the time using the arrows.
- $\rightarrow$  Click **Done**. The footage for this date and time will appear in the main display.

### 5.8.5.6 Using Tags

The tags feature is used to demarcate a segment of recorded video of interest. Once a segment is demarcated, it can be bookmarked or archived, and exported.

Locate the beginning of the sequence of interest and display it in the panel.

→ Click the tag icon on the review control panel. This will bring up the start and end tag option.
 → Click Set start tag.
 → Click Set start tag.
 → Locate the end of the segment. Click Set end tag.

Beginning and end points can be adjusted by dragging the tags on the timeline.

**Note**: Tags will not save after the session or in a bookmark.

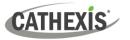

### 5.8.5.7 Archiving a Tagged Segment

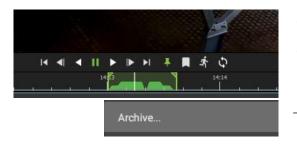

- $\rightarrow$  Set start and end tags.
- $\rightarrow$  **Right-click** on the display.
- $\rightarrow$  Select **Archive.** This will send the tagged segment to the Archive Builder.

**Note**: For more information about archiving, see <u>Archiving</u>.

#### 5.8.5.8 Synchronised Review

Layouts allow the independent or synchronised review of single or multiple cameras. Cameras must be in review mode.

| Start sync review | → To initiate synchronised review, click a camera in a display panel to select. |
|-------------------|---------------------------------------------------------------------------------|
|                   | $\rightarrow$ Right-click the panel to see the drop-down menu.                  |
|                   | $\rightarrow$ Select <b>Start sync review</b> .                                 |
| Join sync review  | $\rightarrow$ Choose another camera to sync.                                    |
| ,                 | $\rightarrow$ Click the <b>display panel</b> to select.                         |
|                   | $\rightarrow$ Right-click to see the drop-down menu.                            |
|                   | → Select <b>Join sync review</b> .                                              |
|                   | → The two cameras will now be synchronised for recorded footage.                |

#### **Toggle Sync Mode**

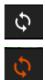

To quickly add a camera to synchronised review, click the Toggle Sync Mode button in the timeline panel.

The icon will change to orange when the camera has been added to sync mode.

For cameras in synchronised review, the top display panel will turn orange.

| 🖿 🗧 🔶 Back Parking - Dahua (4) Cathexis Durban                                           | ÷ |  |
|------------------------------------------------------------------------------------------|---|--|
| $\blacksquare$ 🂫 $\leftarrow$ $\rightarrow$ Back Door Entrance IMPRO (1) Cathexis Durban | : |  |

CATHEXIS

## 5.8.6 Archiving

Archiving allows a selection of camera footage to be saved and exported.

### 5.8.6.1 Start Archiving

There are three ways to initiate archiving. In the review mode, scroll to the recorded video footage to be archived.

#### **OPTION 1: Right-click footage**

Archive...

- $\rightarrow$  **Right-click** within the **display**.
- → Select Archive... from the options. The Archive Builder will open in a new tab. One or more cameras will be shown in a list in the central panel.

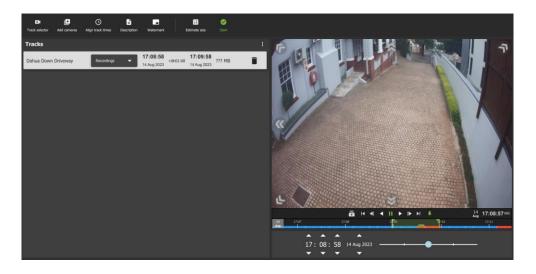

#### **OPTION 2: Select the Archive Icon**

To archive footage using the Archive icon, first click a **point** on the **timeline** beneath a display.

Then navigate to the **menu** along the top of the display.

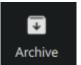

→ Click to select the Archive icon. The Archive Builder will open in a new tab as above.

### **OPTION 3: Copying a Link into the Archive Builder**

A link can be added into the Archive builder once it is open. Add a segment to the archive by copying a link from a review screen.

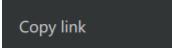

Right-click a display in review and click **Copy link.** There are two ways to add a link to the Archive builder.

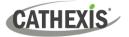

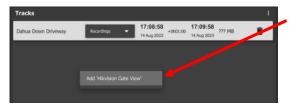

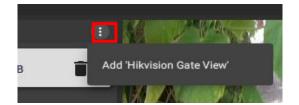

#### In the Archive builder:

#### **Option 1**:

- → **Right-click** underneath the list. The link will appear.
- $\rightarrow$  Select the option to Add the link.

#### Option 2:

- → Click the menu icon at the top-right side of the Archive builder.
- $\rightarrow$  Select the link when the pop-up appears.

Multiple links from different cameras can be added to the same Archive builder. They will be added in chronological review order, regardless of the order in which they were added to the Archive builder.

### 5.8.6.2 Adding Cameras in the Archive Builder

+(  $\rightarrow$  To archive only one additional camera, click the **Track selector icon**. Track selector Ŀ  $\rightarrow$  To archive multiple additional cameras at the same time, click the **add multiple** cameras icon. Add cameras A new dialogue will open. × Add cameras to the archive Q  $\rightarrow$  Select the camera/s from the folder tree on Standard view the left. G Cathexis Durban Imported  $\rightarrow$  Select multiple items using **Shift+click**/ Cathexis Dbn Office Ctrl+click. Back Door Entrance IMPRO (1) Back Door Exit IMPRO (2)  $\rightarrow$  Click Add. 10:38:10 +0h02:00 10:40:10 Back Door Exit IMPRO (2) DOORS CONTIN 22 Mar 2023 22 Mar 2022 The cameras that have been added using the add 10:38:10 +0h02:00 10:40:10 Back Parking - Dahua (4) CONTINUOUS R camera icon or Add multiple cameras icon will show 10:38:10 +0h02:00 10:40:10 Back Parking - Vivotek (3) CONTINUOUS R in a list in in the Archive Builder. CATOBSERVER - Client Demo 10:38:10 10:40:10 CONTINUOUS R +0h02:00 22 Mar 2022 22 Mar 2022 10:43:47 10:44:47 erta - Kitchen Door (Live) DOORS CONTIN +0h01:00 22 Mar 2023

Use the icons to add additional cameras to the archive builder.

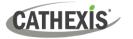

#### 5.8.6.3 Playback in Archive Builder

| Hikvision Gate View Recordings |
|--------------------------------|
|                                |
| 11:07:39 14 Mar 2024           |
|                                |
| < 10 sec >                     |

- $\rightarrow$  Click the drop-down arrow.
- $\rightarrow$  Select the camera storage option.
- $\rightarrow~$  Use the playback speed tool to change how footage is reviewed.

- $\rightarrow$  Drag the slider to the **right** (past the vertical lines) to **increase the speed** while playing **forward**.
- → Drag the slider to the **left** (past the vertical lines) to **increase the speed** while playing **backwards**.
- $\rightarrow$  Maximum speed is indicated by four dots.
- $\rightarrow$  Click **Export** to bring up the archive window.

#### 5.8.6.4 Application: Add Segments in Archive Using Adjacent Cameras

The adjacent camera mapping tool works in the Archive builder and can be used to add additional cameras to archive. (An alternative method is to use *tags* together with adjacent cameras to send linked segments to the archive builder from the *main display*.)

→ Follow an incident using adjacent camera mapping from within the Archive builder, and add each camera relevant to the incident to the archive so that the incident can be exported.

The view below shows a man walking into a room. Nearby cameras will be shown as two small arrows.

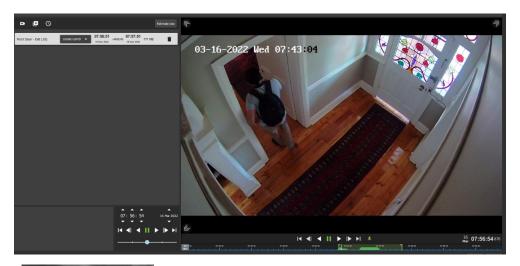

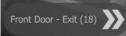

Choose the arrows that are pointing in the direction that the person or object is moving.

- → Using the mouse, hover over the arrows to see the name of the nearby camera.
- $\rightarrow$  Click the arrows to change the camera view.

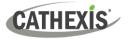

#### The adjacent camera will then show in the viewer.

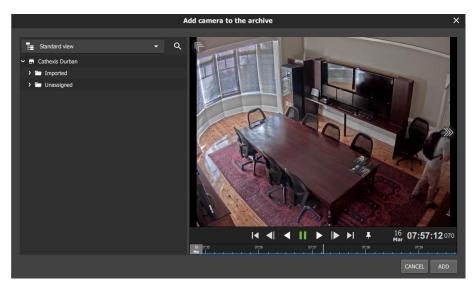

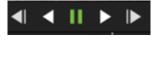

ADD

CANCEL

Front Door - Exit (18)

Play forwards or backwards to watch the video segment.

Pause before the moving person exits the camera view.

Click **ADD** to add this camera view to the archive. The view will return to the main archive builder with a camera view of the end of the last segment.

Repeat the steps to **continue tracking** the moving person: click the **next adjacent camera** in the direction the person is moving to add an additional camera to the archive.

Click **ADD** to complete the step.

**Note**: When exporting, note that only archive/CAR files support multiple tracks.

#### 5.8.6.5 Saving and Exporting

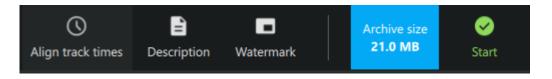

- $\rightarrow$  Use the **Align tool** to make all recordings in the list start and end at the same time.
- $\rightarrow$  Click the **Description** icon to add additional information to the file before saving.
- $\rightarrow$  Click the **Watermark** icon to add a watermark to the files.
- → Click **Estimate size** before exporting to see how much space the recordings will require. The **Estimate size** button will change to a blue button indicating the size of the recordings.
- $\rightarrow$  Click **Start** to Export the file/s. A new window will open with configuration settings.

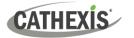

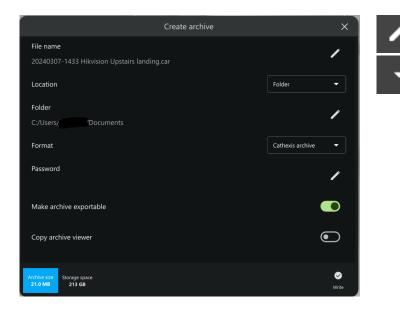

Click the edit icons or drop-down menu arrows to adjust the settings.

| Item                       | Setting                                                                          |
|----------------------------|----------------------------------------------------------------------------------|
| File name                  | Give the sequence a descriptive name.                                            |
| Location                   | Choose between Folder or Optical disk.                                           |
| Folder                     | Browse the computer or network and choose a destination folder to save the file. |
| Format                     | Choose between a Cathexis archive (CAR) file or a Media file.                    |
| Password                   | Add a password for the file if necessary.                                        |
| Make archive<br>exportable | Toggle the switch to make the file exportable.                                   |
| Copy archive<br>viewer     | Toggle the switch to copy the archive viewer.                                    |

|                               | $\rightarrow$ Click Write to | complete tl      | ne archivi | ng process.        |
|-------------------------------|------------------------------|------------------|------------|--------------------|
| Write                         |                              |                  |            |                    |
| Hikvision Upstairs<br>landing | 100%                         | Finished         | ×          | Click the reach 10 |
| Overall progress              | 100%                         | Archive complete |            | Teach 10           |

Click the **close icon** when the progress bars reach 100%.

#### 5.8.6.6 View Archived Files in the Archive Player

- $\rightarrow$  To view **archived files**, open a new tab in Carbon and select **Archive Player**.
- $\rightarrow$  **Browse** for the **folder** the file was saved in.
- → Select the folder. The recently saved file (and any viewable archived files saved in the same location) will be displayed in the Camera Viewing Panel of the Archive Player.

See <u>10. Archive Player</u> for more details on using the Archive Player.

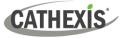

## 5.8.7 Bookmarks

Bookmarking is a feature which preserves a point in time on a camera feed for future reference. The bookmark is stored on the local database as private data for the specific user and will also be available on the mobile application for that user. The bookmark can be *retrieved* from the bookmarks section (library), or alternatively, by right-clicking the display panel of that camera.

#### Note:

- When a bookmark is recalled, any cameras that were **live** will switch to **review** at the time the bookmark was created.
- Bookmarks will only contain resources to which the user has access.
- Bookmarking will **not** save:
  - a. PTZ position,
  - b. Current digital zoom parameters,
  - c. Live camera sequence running in a display panel.
- Bookmarks do not prevent data from being overwritten on the server. If the user requires bookmarked video to be retained, then the user should create an archive.

### 5.8.7.1 Create New Bookmark

Lay out the camera/s as desired.

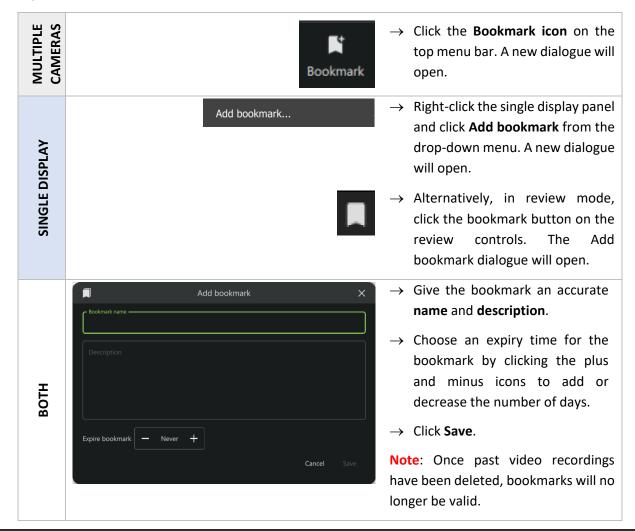

5. Monitoring Tab

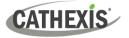

### 5.8.7.2 View Bookmarks / Open Saved Bookmarks

Once bookmarks are created, they can be viewed and managed in the bookmarks section.

| Option 1: View Bookmark by Camera o                                            | or Layout                                                                                                    |
|--------------------------------------------------------------------------------|----------------------------------------------------------------------------------------------------|
| Bookmarks                                                                      | → Right-click a camera in the display panel. Alternatively, click the menu icon in the top-right corner to open the Camera Tools menu.                       |
|                                                                                | → Click <b>Bookmarks</b> . The <b>Select bookmark</b> dialogue will open.                                                                                    |
| Select bookmark X                                                              | $\rightarrow$ Select a bookmark and double-click it to open.                                                                                                 |
| Option 2: View All Bookmarks from Me                                           | enu                                                                                                    |
| < <p>✓</p>                                                                     | ➤ From Resources, click the side arrows to scroll.<br>Click the right arrow once. Bookmarks should<br>appear next.                                           |
| Test<br>2024-03-07 14:37                                                       | → Double-click a bookmark to open.                                                                                                    |
| Contents       Name       Test                                                 | Selecting a bookmark will cause the <b>Contents bar</b> at the bottom of the screen to open. This will display details of the selected bookmarked recording. |
| <b>Create time</b><br>2024-03-07 14:37:50                                      | Click the <b>Archive icon</b> to open the Archive                                                                                                    |
| <b>Description</b><br>But they were, all of them, deceived, for another ring w | builder and archive the selected bookmark. See<br><u>Archive Bookmark</u> for details on this.                                                               |
| Bookmarked recordings                                                          |                                                                                                    |
| CathexisSec DBN 2024-03-07<br>Hikvision Upstairs landing 14:33:46              |                                                                                                    |
| 5.8.7.3 Search Results                                                         |                                                                                                    |

### 5.8.7.3 Search Results

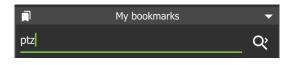

- $\rightarrow$  To search bookmarks, click **the search icon**. This will activate the search field.
- $\rightarrow$  Enter a search term. This can be a camera name, or an excerpt from the description.

### 5.8.7.4 Sort Results

|              | My bookmarks |   | • |
|--------------|--------------|---|---|
| Alphabetical |              | • | Q |

- $\rightarrow$  Click the **drop-down menu** to choose how to sort items.
- $\rightarrow$  Click an item to select. Sort according to Newest first to see the most recent bookmark that was created, or Oldest first to see older entries.

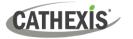

### 5.8.7.5 Delete Bookmark

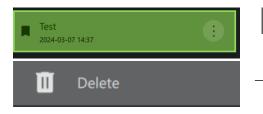

- → To delete an item, **hover** over an item on the list until the menu icon appears. Click to select.
- $\rightarrow$  Click **Delete** to remove the bookmark.

#### 5.8.7.6 Archive Bookmark

Archiving allows a selection of camera footage to be *saved and exported*. Use the Bookmarks section on the sidebar to locate and open the bookmark.

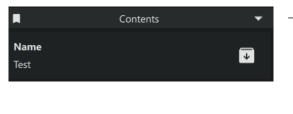

- → Once the bookmark has been selected, click the Contents bar at the bottom of the screen to open the contents section.
  - → To archive the bookmark, select the archive icon next to the bookmark title.

The Archive Builder will open in a new window. One or more cameras will be listed in the left panel.

Ł

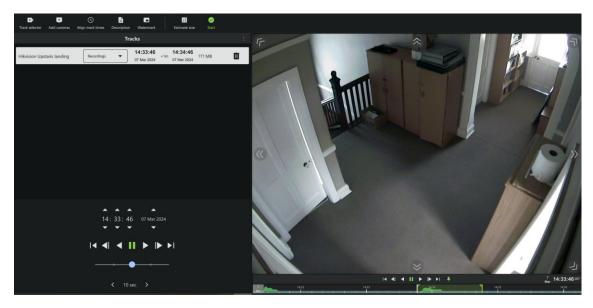

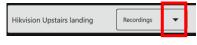

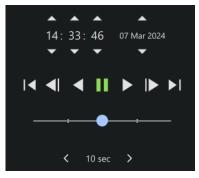

- $\rightarrow$  From the drop-down menu, select the storage option.
- $\rightarrow$  Use the **playback speed tool** to change how footage is reviewed in the panel on the right.
- → Drag the slider to the right, (past the vertical lines) to increase the speed while playing forward.
- $\rightarrow$  Maximum speed (4x) is indicated by four dots.
- $\rightarrow$  Drag the slider to the **left**, (past the vertical lines) to **increase** the speed while playing **backwards**.
- $\rightarrow$  See <u>Archiving</u> for more information about archiving.

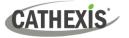

## 5.8.8 Snap Search

The supported Smart Search features are <u>Snap Search</u>, <u>Motion Search</u> (<u>Quick</u>), <u>Motion Search</u>, and <u>Feature</u> <u>Search</u>. <u>Note</u>: Snap Search works in *review mode*.

| Smart search    | Snap Search           |
|-----------------|-----------------------|
| Advanced •      | Motion Search (quick) |
|                 | Motion Search         |
| Activity trails | Feature Search        |

- $\rightarrow$  Switch to **review mode**.
- → Right-click the display panel. A menu will open.
- $\rightarrow$  Hover over Smart search.
- → Click **Snap Search**. Snap Search will open in a new window.

The search will be displayed in the central **Frame Area**. Stills spaced at equal time intervals will be displayed in the panels.

### 5.8.8.1 Snap Search Window: Basics

| <ul> <li>←</li> <li>Back</li> <li>♥ images ▼</li> <li>▼ Today, </li> </ul> | 08:48         | to 08:53 🖌 🔍 Q 🔇 🔨 ><br>Decrease period Increase period Video time selector Step back Step forward                        |
|----------------------------------------------------------------------------|---------------|----------------------------------------------------------------------------------------------------|
| 9 images 🗸                                                                 |               | <b>Frame display.</b> Change the number of still images displayed in the frame area by selecting from the drop-down menu. |
|                                                                            | $\rightarrow$ | Click to select the number of frames/images to be viewed at one time.                                                     |
| /                                                                          | $\rightarrow$ | Click the <b>edit icon</b> to change the date and time range manually.                                                    |
| Q     Q       Decrease period     Increase period                          | $\rightarrow$ | Use the zoom in/zoom out icons to narrow or widen the time range.                                                         |
| Video time selector                                                        | $\rightarrow$ | Click the <b>video time selector</b> to open a new window showing previews of the start and end time.                     |
| < ><br>Step back Step forward                                              | $\rightarrow$ | Use these buttons to step a "time page". E.g. If the current range shows 10:55-13:00, Step forward to show 13:00-15:05.   |
|                                                                            | $\rightarrow$ | <b>Timeline.</b> Use the timeline to navigate between relevant frames.                                                    |

Note: If timeline or other features are not displaying, maximise window to full screen.

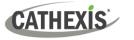

### 5.8.8.2 Change Start and End Times

The frame that was initially right-clicked from the Monitoring tab will be the end frame and mark the end time in the Snap Search window. To change start and end times, there are two options.

### **Option 1: Select the Video Time Selector**

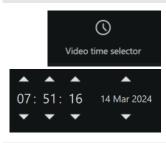

- $\rightarrow$  Left-click the video time selector icon. A new dialogue will open, showing start and end frames.
- $\rightarrow$  Change the times of the start and end frames using the arrows.
- $\rightarrow$  Click **Apply**.

### **Option 2: Select the Date and Time Bar**

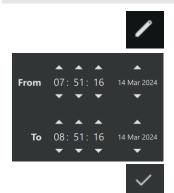

- → Click the edit icon next to the day and time bar at the top left of the of the window. A pop-up will open.
- $\rightarrow$  Click the **up and down arrows** in the **From** and **To** fields. This will determine the first and last frame in the sequence on the display.
- $\rightarrow$  Click the **tick icon** to save changes and exit the pop-up.

### 5.8.8.3 Controls Within the Frame Area

Controls are available within the frame area. These are:

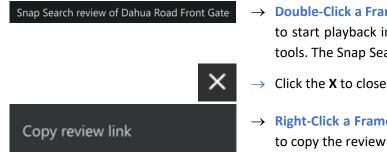

- → **Double-Click a Frame:** Double-click a frame/thumbnail to start playback in a new window that opens review tools. The Snap Search window will remain open.
- → Click the X to close the new window.
- → Right-Click a Frame: Right-click a frame for the option to copy the review link.

### 5.8.8.4 Search Between Frames

To limit the search range between frames:

- 1. Left-click an image, and hold down.
- 2. Drag to another frame. A purple line will represent this, and the time between the two frames will be displayed.
  - A negative / positive sign indicates whether the time difference is ahead or behind the
  - selected frame. +

3. **Repeat** the process until the desired frame has been located. Search between any frames, in any direction.

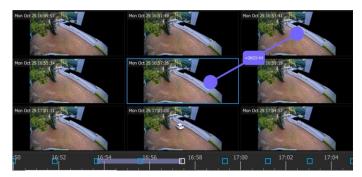

The search time frame selected by the mouse will reflect in the timeline at the bottom of the screen.

### 5.8.8.5 Snap Search Window Timeline

The "Snap search" timeline functions similarly to the main Carbon UI timeline. Click anywhere on the timeline to go to that time point.

| FEATURE | DESCRIPTION                                                                                                    |
|---------|----------------------------------------------------------------------------------------------------|
|         | A grey strip on the timeline indicates the time frame of the selected area when searching between frames.                                                                                      |
|         | The white square corresponds to the frame where the mouse is active. When the mouse hovers over the frame at 16:46, the square at 16:46 changes to white and the frame border changes to blue. |
|         | Blue squares on the timeline represent the frames on the display. Click a blue square to move all search results in the direction of the selected time point.                                  |

# 5.8.8.6 Snap Search: Find an Event in a Tagged Time Period

Snap Search can be applied to a time period, using tags on the footage in the main display.

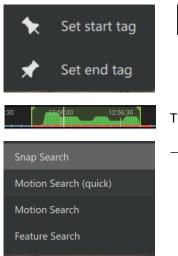

From the main display, click the tag icon to **set tags**. This will demarcate the segment to send to the Snap search window. For more about tags, see <u>Using Tags</u>.

The tags will display as vertical green lines.

→ Right-click the display. Hover over Smart search, and then click Snap Search. Snap Search will open in a new tab.

The tags will define the beginning and end of the search period. The search results will be evenly distributed in terms of time.

### 5.8.8.7 Importing a Review Time from Snap Search into Monitoring Tab

Once a time/incident has been identified in **Snap search**, it is possible to copy and paste into the Monitoring tab.

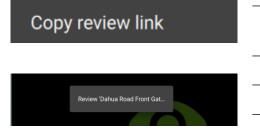

- → First, from the Snap search window, **right-click** on the display in which the time/incident has been identified.
- $\rightarrow$  Click **Copy review link** to select.
- $\rightarrow$  Return to the Monitoring tab.
- $\rightarrow$  **Right-click** an empty display panel in the Monitoring tab.
- $\rightarrow$  Then click "**Review** [camera name]" to select.

# 5.8.9 Motion Search (Quick)

The **Motion Search (quick)** function allows the user to search from the main monitor display for recent motion in a selected area (mask area) of the camera view.

#### Note:

- Camera must be in *review mode* for Motion Search (quick) to work.
- Motion quick search uses metadata from the motion analytics database. To perform a motion quick search, cameras must have Motion Search analytics configured on the CathexisVision client.
- Configuration can be done from CathexisVision: Setup Tab / Configure Servers / Video Analytics / Motion Database.
- Motion data is gathered in real time. This means that there will not be any data available for periods when Motion Search was not configured.

There are two ways to locate this tool.

#### **OPTION 1: Options Menu**

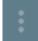

→ From the camera panel, select the inset options menu in the top-right corner. A drop-down menu will open.

lacksquare lacksquare lacksquare

- $\rightarrow$  Hover over **Smart search**.
- $\rightarrow$  Click Motion Search (quick).

#### **OPTION 2: Right-Click**

| Smart search    | Snap Search           |
|-----------------|-----------------------|
| Advanced        | Motion Search (quick) |
|                 | Motion Search         |
| Activity trails | Feature Search        |

- → Right-click within the display panel.
- → From the drop-down menu, hover over Smart search.
- → Select Motion Search (quick). The Motion quick search controls will appear and the feed will switch to review if the view was live.

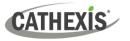

### 5.8.9.1 Motion Search (Quick) Controls

In addition to standard review controls, the Motion Search (quick) controls provide quick access to the mask tool, and a tool to skip forwards or backwards to the next sequence in which motion appears.

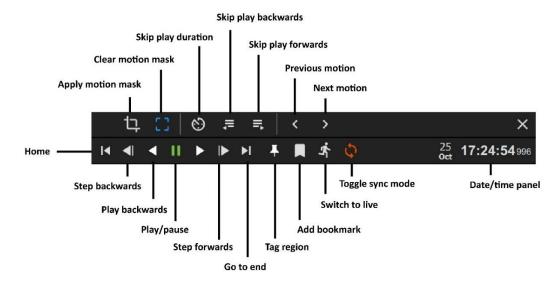

**Note**: Motion quick search is not available on all cameras. Although the motion quick search controls will open in the camera review panel for all cameras, when searching for next or previous motion, an **error message** will appear when this feature is not available.

### 5.8.9.2 Search in Motion Search (Quick)

The **Motion Search (Quick)** functions are similar to the **Motion Search** functions, but are accessible from the main monitor display panels and are simplified. Search for motion using the steps below.

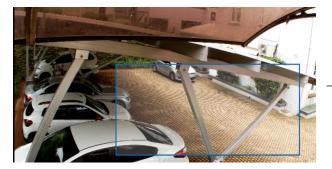

- $\rightarrow$  Select the mask tool.
- → Draw a frame around the area to be searched. This is called the motion mask.

To search for time points at which motion is detected in the frame:

- 1. Click left or right to scroll backwards or forwards on the timeline.
- 2. Click a blue/motion area on the timeline to view motion with the mask.

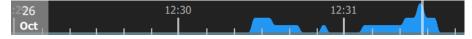

Motion is indicated with blue. Greater motion is depicted as a higher crest.

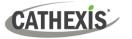

# 5.8.10 Motion Search

In *review mode*, the **Motion Search** function allows the selection of certain areas of the camera image to search for recent motion in one or more selected areas.

There are two ways to locate the Motion Search feature.

| OPTION 1: Menu Icon |                                                            |       |  |  |
|---------------------|------------------------------------------------------------|-------|--|--|
|                     |                                                            |       |  |  |
| •                   | From the camera panel, select the inset menu icon in blue. |       |  |  |
| ■ 💥 ←               | ightarrow Back Parking - Vivotek (3) Cathexis Durban       | : • × |  |  |
|                     |                                                            |       |  |  |

### **OPTION 2: Right-Click**

Alternatively, locate the Motion search feature by right-clicking within the display panel.

| Smart search    | Snap Search           |
|-----------------|-----------------------|
| Advanced        | Motion Search (quick) |
|                 | Motion Search         |
| Activity trails | Feature Search        |

- → From the drop-down menu, hover over Smart search.
- → Select Motion Search. A new window will open, displaying the Motion Search tools.

### 5.8.10.1 Motion Search Window

The Motion Search window displays tools in five separate panels: **Configure**, **Mask**, **Snapshots control**, **Snapshots**, and **Review**, as shown below. The table beneath the image describes the functions in each of these panels.

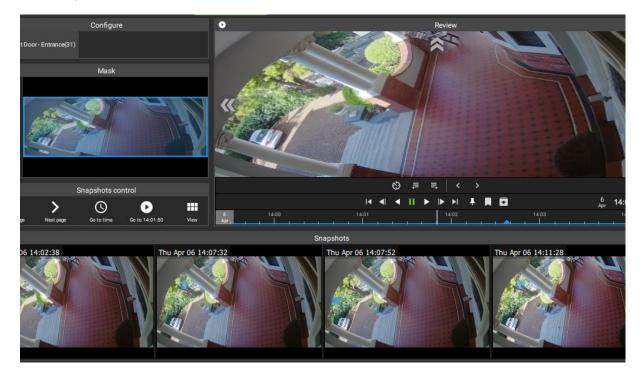

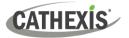

| Panel                | Function                                                             | Instructions                                                                                                    |
|----------------------|----------------------------------------------------------------------|----------------------------------------------------------------------------------------------------|
| Configure            | The user can change which camera is being viewed.                    | Click the camera name.<br>Search for a camera in the folder tree.<br>Click the <b>tick icon</b> to apply.                                                                                              |
| Masks                | The user can create a<br>search frame within the<br>display.         | +<br>Add maskSelect Add mask.Draw a shape/s over the search area.Click Apply.                                                                                                    |
| Snapshots<br>Control | Use the controls to search snapshots.                                | Use the Snapshots control buttons to search previous<br>and next snapshot, or search for date/time.<br>Select the View icon to change the layout<br>and number of snapshots displayed in the<br>panel. |
| Snapshots            | Search results appear as thumbnails in this panel.                   | Double-click a snapshot to view in the main panel.                                                                                                    |
| Review               | The user can review or search footage manually in the large display. | Use the review controls or the timeline to search footage. Use tags, bookmarking and archive features from this panel.                                                                                 |

### 5.8.10.2 Motion Search Review Controls

The main display panel allows the user to see a larger image, and shows the motion search timeline underneath the image. Use the timeline or the controls from the main panel to search or play.

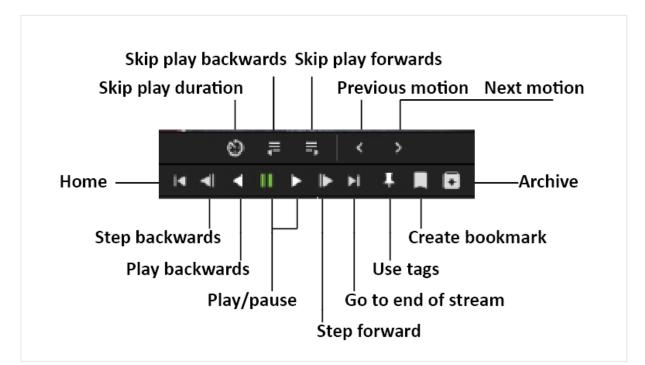

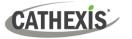

### 5.8.10.3 Search in Motion Search

The motion search **Mask panel** allows the user to select more than one **activity zone** within the frame in which to search for motion. Add masks and then apply, as illustrated below.

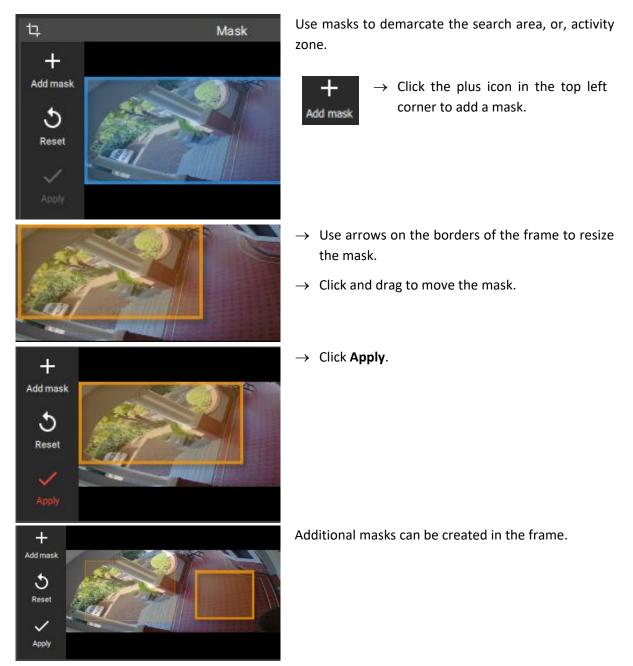

After applying the mask/s, the horizontal strip at the bottom of the screen will turn up snapshot images (thumbnails) where motion appears within the mask area.

#### Note:

- Camera must be in review mode.
- Motion Search uses metadata from the Motion Search analytics database. To perform a motion search, cameras must have Motion Search analytics configured on the **CathexisVision client**.
- Configuration can be done from CathexisVision: Setup Tab / Configure Servers / Video Analytics / Motion Database.
- Motion data is gathered in real time. This means that there will not be any data available for periods when Motion Search was not configured.

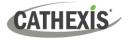

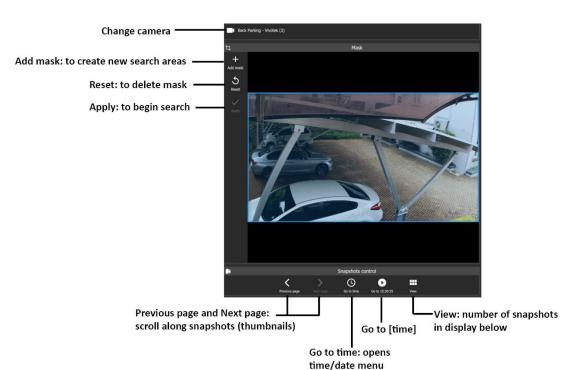

#### 5.8.10.4 Summary of Mask Tools and Snapshots Control Tools

# 5.8.11 Feature Search

Feature Search is a tool with a dedicated tab. Use the Monitoring tab to send an image to the Feature search tool. Feature search will match the image with similar results.

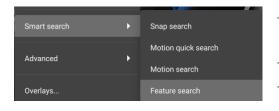

- $\rightarrow$  Find the frame using the review tools in the Monitoring tab.
- $\rightarrow$  **Right-click** on the panel. A menu will open.
- $\rightarrow$  Click **Feature search**. The image will be used as the reference/search image in the Feature search tab.

See <u>9. Feature Search</u> for information about how to use the Feature search tab.

# **5.8.12 Integration Overlays**

Overlay options vary according to camera and camera setup. Available overlays vary between cameras and integrations. Right-click a display panel to see what options are available for the camera.

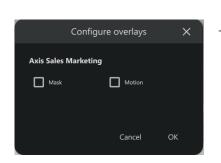

- $\rightarrow$  To control overlays, right-click a display.
- → Select **Overlays** from the drop-down menu. The **Configure overlays** dialogue will open.
- $\rightarrow$  **Check boxes** to select options and click **OK**.

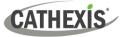

# 5.8.13 Advanced: Connection Logs

An advanced tool is available to view connection logs of footage in live mode.

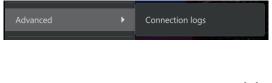

- $\rightarrow$  **Right-click** the display in live mode.
- → Hover over Advanced and select Connection logs. The connection logs will open in a new window.
- $\times \rightarrow$  Click the **cancel icon** to exit.

# 5.8.14 Dewarping

Use the dewarping tool to transform a fisheye camera into a flat view. For example, the **quad** option breaks the fisheye feed into four flat sections. Any of these four sections can be clicked and controlled.

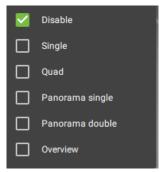

- → Right-click a display. A drop-down menu will open.
- $\rightarrow$  Hover over **Dewarping**. Another menu will open.
- $\rightarrow\,$  Check the boxes to adjust the dewarping settings on the camera. Choose from:
  - **Disable** (On a fisheye camera, disable will remove dewarping, and show the full fisheye view. Selecting disable on a regular camera will also send the camera view to the monitor without making changes to the feed.)
  - Single (1/4)
  - Quad (breaks the view into 4 flat sections)
  - Panorama single (top left and right quarters)
  - Panorama double
  - Overview (drag the blue section around to change the fisheye view).

# 5.8.15 Video Settings

#### 5.8.15.1 Change Video Stream Format in Live Mode

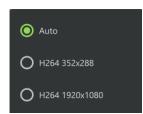

- $\rightarrow$  **Right-click** to open the drop-down menu.
- $\rightarrow$  Click Video stream. The video format default is set to Auto.
- → Choose from available options to change the video format, and click to select.

### 5.8.15.2 Change Video Quality in Review Mode

| Native (best) | $\rightarrow$ <b>Right-click</b> to open the drop-down menu.                 |
|---------------|------------------------------------------------------------------------------|
| <b>O</b> 480p | $\rightarrow$ Click Video quality. The video quality default is set to best. |
|               | ightarrow Choose an option to change the video quality, and click.           |
| O 720p        |                                                                              |

15 March 2024

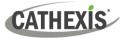

# 5.8.16 PTZ Menu

The PTZ menu enables the user to control PTZ movement in real-time as well as save PTZ presets for the camera. For information about how to use the PTZ overlay in the main display, see <u>PTZ Control</u>.

When a display panel with a PTZ camera is selected, in *live mode*, a PTZ drawer will appear on the Resources panel on the left.

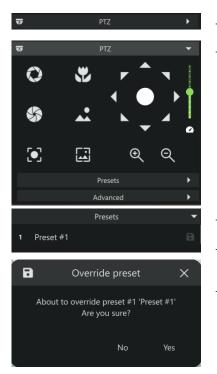

 $\rightarrow$  **Click** the **PTZ drawer** to open it.

→ Use the navigation and zoom functions to control the camera's movement manually. Features will depend on the capabilities of the individual PTZ camera.

- $\rightarrow$  Choose an unused slot or row.
- $\rightarrow$  Click the save icon to save the preset.
- $\rightarrow$  Click **Yes** to save the new preset.

### **PTZ Menu: Advanced**

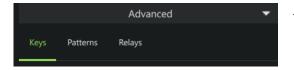

Keys vary depending on the specifications of the PTZ camera. These buttons or "keys" allow the user to access PTZ functions.

A pattern is a pre-recorded path for the camera to follow. The patterns are numbered.

Relays are switches on the camera.

- → Click the Advanced drawer to view Advanced options. These are Keys, Patterns, and Relays. Click each tab to configure those settings.
- → Click a "key" e.g WIPE to activate an oncamera function.
- → Select a pattern using the drop-down menu and click **Run**.
- → Select a relay using the drop-down menu and click Set.

**Note**: Patterns and relays must first be configured before features can be used. These will need to be set up in CathexisVision.

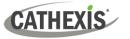

# **5.8.17 Monitoring Using the Side Panel**

The side panel displays camera with activity (triggered cameras) as *text items in a list*, not as video. This feature remains active even while the central display panels are being used for other cameras.

Section <u>5.8 Event Black Screen Monitoring</u> describes the setup for black screen monitoring, which only displays *video footage* of triggered cameras.

In the example below, the list of cameras with activity that are displayed on the right side panel are different to the cameras displayed in the central panels.

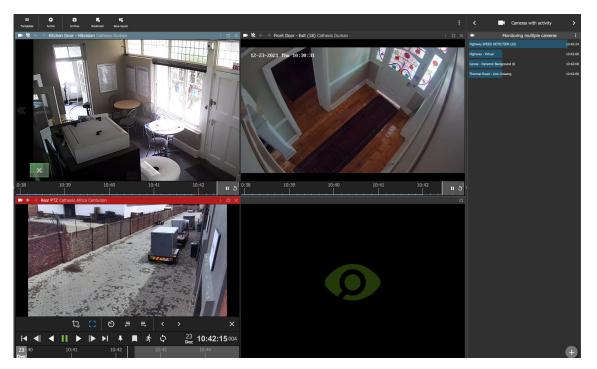

To use the side panel for monitoring, it is recommended first to enable the right side panel from the menu settings.

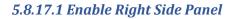

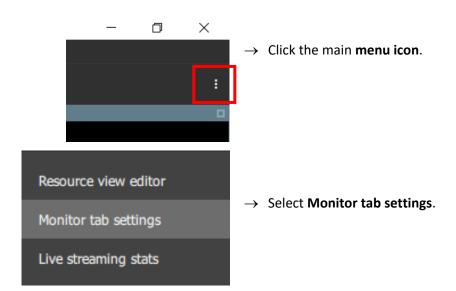

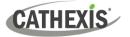

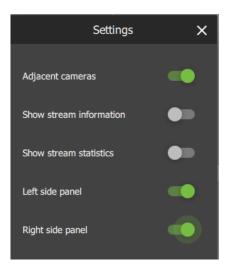

 $\rightarrow$  In the dialogue box that opens, toggle the bottom switch to enable **Right side panel.** 

### 5.8.17.2 Monitoring Using Groups or Manually Adding Cameras

>

| <         | -          | Cameras with activity                     | >          |
|-----------|------------|-------------------------------------------|------------|
| -         |            | Ready to monitor                          | :          |
|           |            |                                           |            |
|           |            |                                           |            |
|           |            |                                           |            |
|           |            |                                           |            |
|           |            |                                           |            |
|           |            |                                           |            |
|           |            |                                           |            |
| <         |            | Cameras with activity                     | >          |
|           | Monitoring | CT Office Denny (Cathexis                 | : <b>-</b> |
|           |            |                                           |            |
| Hinhway - | Virtual    |                                           | 18-41-25   |
| Highway - | Virtual    |                                           | 18:41:25   |
| Highway - | Virtual    |                                           | 18:41:25   |
| Highway - | Virtual    |                                           | 18:41:25   |
| Highway - | Virtual    |                                           | 18:41:25   |
| Highway - | Virtual    |                                           | 18:41:25   |
| Highway - | Virtual    |                                           | 18:41:25   |
| Highway - | Virtual    |                                           | 18:41:25   |
| Highway - | Virtual    |                                           | 18:41:25   |
| Highway - | Virtual    | Cameras with activity                     | 18:41:25   |
|           |            |                                           | >          |
|           |            | Cameras with activity<br>Ready to monitor |            |
|           |            |                                           | >          |

# → Once the side panel has been enabled, use the arrows on the menu bar to scroll through menu items to find Cameras with activity.

→ Select the **plus icon** in the bottom right corner to add additional monitoring panels.

 $\ \, \stackrel{\bullet}{\to} \ \, \text{Click a camera group in the Resources}$  section, on the left, to select.

→ Drag and drop the camera group into the Cameras with activity panel on the right.

- → Alternatively, add cameras manually using Shift+click or Ctrl+click and drag them across. The menu text will change from Ready to monitor to Monitoring [group name], and cameras will begin to appear underneath.
- → A group can also be added by clicking the menu icon on the **Ready to Monitor** bar and selecting **Watch group**.

# 5.8.17.3 View a Monitored Camera

- $\rightarrow~$  Click a camera in the list.
- → **Drag and drop** into a video display panel to see footage.

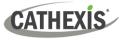

# 5.9 Using Maps from the Monitoring Tab

Maps can be viewed and used in the Monitoring tab as well as the Map tab. The sections below describe how to use maps in the Monitoring tab.

To use the map from the Monitoring tab, the map must first be added to a template or open display panel. **Note**: It is recommended to choose a template with at least one other display panel.

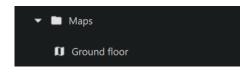

- → From the folder tree, select the folder or group where the map is saved. (Note: For a MultiSite or Enterprise connection, all available maps from all sites will be displayed in the folder tree.)
- → **Drag and drop** the map into a display panel.

# 5.9.1 Monitoring Tab Map Tools

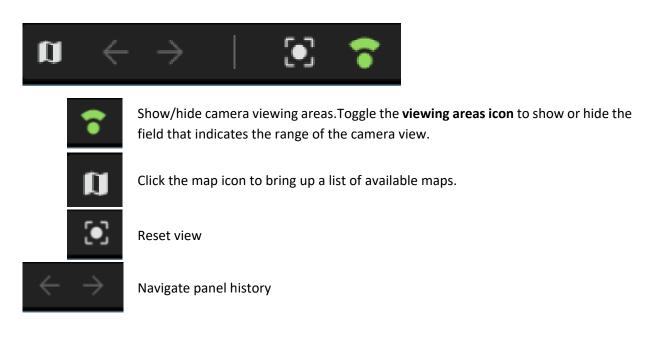

# 5.9.2 View the Map's Resources in Another Panel

The camera icons and map icons on maps represent resources that can be viewed in other display panels.

| s AL                  |                  | $\rightarrow$ Choose a template with at least one available display panel in order to see camera                                                                         |
|-----------------------|------------------|----------------------------------------------------------------------------------------------------|
| RA.                   | $\mathbf{\cdot}$ | views.                                                                                                    |
|                       |                  | $\rightarrow$ Select the camera icon on a map.                                                                                                    |
| INDIVIDUAL<br>CAMERAS |                  | ightarrow Drag and drop the icon into another panel. The panel will change to display the                                                                                |
| =                     |                  | camera's footage.                                                                                                    |
| 5 ч                   | F                | $\rightarrow$ Left-click the camera group icon on a map.                                                                                                    |
| CAMERA<br>GROUP       |                  | ightarrow Drag and drop the icon into another panel. The template will change, and the saved camera group will fill the display panels. The display panels will show the |
|                       |                  | footage and the map will no longer be displayed.                                                                                                    |

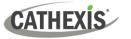

# **5.9.3 Inputs and Outputs**

**Note**: Inputs and outputs must be configured in CathexisVision in order for them to be available in Carbon.

### 5.9.3.1 View Output State

To view the *state* of an Output, it is necessary to know the settings for the icon that were created using the map editor tool (see <u>Edit Map Appearance</u>).

**Colours** can be used to represent the state:

Unknown

Flash Green LED

OnOff.

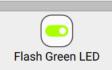

The *state* of the output will be indicated on the map by showing the *designated colour*.

### 5.9.3.2 Control Output

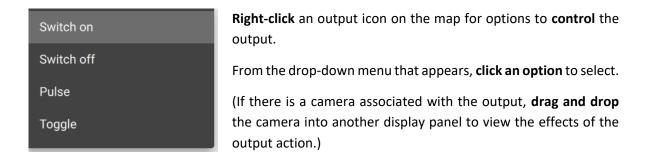

#### 5.9.3.3 View Input State

To view the *state* of an input, it is necessary to know the settings for the icon that were created using the map editor tool (see <u>Edit Map Appearance</u>).

| $\overline{\boldsymbol{\mathbf{b}}}$ | • Unknown                           |
|--------------------------------------|-------------------------------------|
| Flash Green LED                      | <ul><li>High</li><li>Low.</li></ul> |
|                                      |                                     |
| Flash Green LED                      | Flash Green LED                     |

**Colours** can be used to represent the state:

The *state* of the input will be indicated on the map by showing the *designated colour*. In the example on the left, the *output* icon (left) has been used to "switch on", which results in a state change displaying on the *input* icon (right).

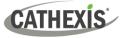

# **5.9.4 Placing Layouts**

Layouts can be added as map objects.

**Note**: This feature can be used in tandem with configuring the window count in Carbon's advanced settings. This will enable the user to drag and drop a layout from a map in the Monitoring tab of one window, into a Monitoring tab in another window.

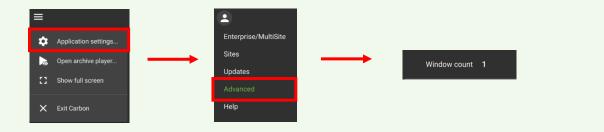

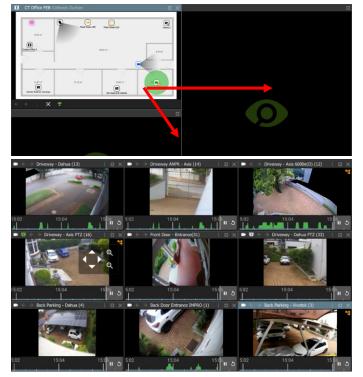

- **Left-click** the layout icon on the map.
- → Drag and drop the Layout icon into another display panel.

The display will change, and the saved layout will fill the display panels.

If the map is not saved on the new layout, it will no longer be displayed.

(When creating a layout, it is possible to *add a map* and save as a new layout. Include a map in a saved layout to see the map when using Layout icons.)

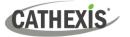

# 5.10 Cast a Camera or Layout to a Monitor

A camera or layout can be cast directly to a monitor from the Monitoring tab.

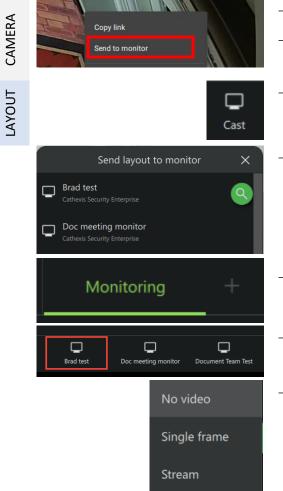

- $\rightarrow$  Right-click the camera feed in the display panel.
- $\rightarrow$  Click Send to monitor.
- → Open a layout and click the Cast icon at the top of the Monitoring tab panel.
- $\rightarrow$  Click a monitor to select it. Depending on the connection, the options shown here will vary.

**Note**: The camera or layout cast to the selected monitor will replace the monitor's current contents with a single, full window video feed.

- → Open a new Video Walls tab by clicking the plus sign at the top of the screen and selecting Video walls.
- → In the Video walls tab, select the name of the monitor at the top of the panel.
- → Click the **mimic video mode** drop-down menu to display video options.

# 5.11 Alarm Black Screen Monitoring (BSM)

When Black screen monitoring (BSM) is used, only cameras which generate alarm signals activate footage in monitors. BSM allows video to be sent to a monitoring panel only when alarms are detected. Alarm BSM operates similarly to <u>Event BSM</u>.

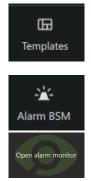

- $\rightarrow$  Choose a suitable template or use a single display.
- → Select a destination display panel by clicking anywhere within the panel. This display panel will become active after selecting cameras.
- $\rightarrow$  Click the **Alarm BSM** button. The text "Open alarm monitor" will appear in the centre of the selected panel.
- $\rightarrow$  Click the text that says "Open alarm monitor". The selected panel will be populated with alarm feeds as they come in.

After Alarm BSM has been added to a display panel, it is possible to open one of those cameras in live mode in another monitor panel.

→ To display individual cameras, left-click a camera, and drag and drop into the empty display.

# 5.11.1 Icons and Tools

|                                                                                                    | ٥ |
|----------------------------------------------------------------------------------------------------|---|
|                                                                                                    | 1 |
| Contraction of the local division of the local division of the loc | 6 |
|                                                                                                    | T |

 $\rightarrow$  Click this icon to maximise the black screen monitoring panel.

 $\rightarrow$  Click this icon to restore the black screen monitoring panel to its previous size.

The **clock face** is a visual depiction of the remaining time the footage will display after the event, indicating the amount of time left since the alarm was triggered. Adjust expiry time and minimum display time to change the length of time.

 $\rightarrow$  Click the filter icon to select filters for the incoming alarms.

| م  |              |
|----|--------------|
| Å  | Any domain   |
| ** | Any alarm    |
| \$ | Priority     |
| •  | Tag category |

- $\rightarrow$  Enter text in the field to filter by text.
- $\rightarrow$  Click **Any domain** to filter by a specified domain.
- → Click **Any alarm** to filter by a specified alarm.
- $\rightarrow$  Select the priority.

# 5.11.2 Preview Alarm

→ Double-click an alarm feed to open the **Preview Alarm** dialogue. Preview footage will display on the left, and the live stream from that camera will display on the right. The domain and alarm trigger are listed at the top.

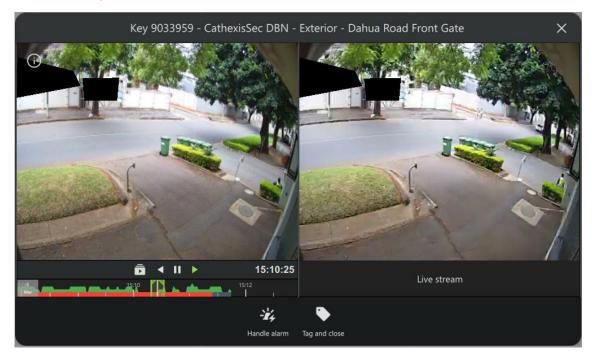

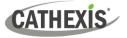

Tag and close

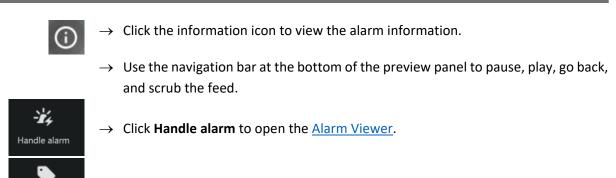

 $\rightarrow~$  Click Tag and close to select a tag for the alarm and then close it.

# 5.11.2.1 Alarm Preview Right-Click Options

→ Right-click the alarm feed in the **Preview Alarm** dialogue to view further options. Click an option to select it.

| Enable audio    |   |
|-----------------|---|
| Copy link       |   |
| Export snapshot |   |
| Overlays        |   |
| Video quality   | Þ |

**Enable audio**: Enable audio (if this option is available on that camera).

**Copy link**: Copy a link to the stream, which can be pasted in the Archive builder.

Export snapshot: Export a snapshot of the alarm.

**Overlays**: Configure overlays.

**Dewarping**: Select a dewarping option (if applicable).

Video quality: Select video quality.

#### **Export snapshot**

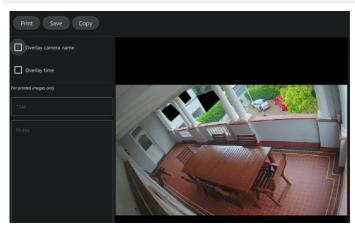

- → Selecting **Export snapshot** will open this window.
- → Select whether the snapshot will display the camera name in an overlay.
- $\rightarrow$  Select whether the snapshot will display the time in an overlay.
- → For printed images, it is possible to add a title and notes.
- $\rightarrow$  Click **Print**, **Save** or **Copy** (a link to the snapshot).

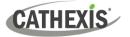

# 6. Databases Tab

The databases section combines access to metadatabase and video database recordings in one interface.

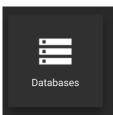

From the home menu, click the Databases icon to open a new Databases tab. The **Open database** dialogue will open.

# 6.1 Select and View a Database

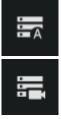

A **metadatabase**, indicated with the 'A' icon, contains extensive detail using text data. Use links to access associated video footage.

A video database, indicated with the camera icon, is where video is stored.

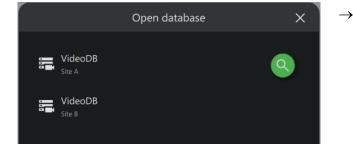

 $\rightarrow$  Click a database to select and open it.

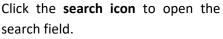

Type the name of the database to search for a database name.

The interfaces for the metadatabase and the video database differ, as explained in the sections below.

# 6.2 Metadatabase Interface

**Note**: Some integration databases have multiple View options, which can be adjusted.

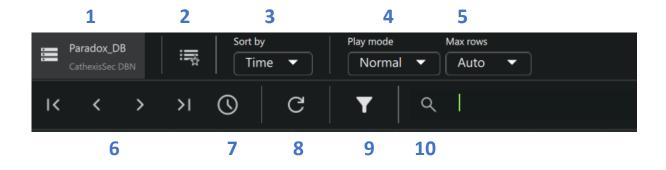

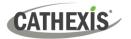

| 1. Open Database            | Click the name of the database to open the <b>Open database</b> dialogue.                                                                                                    |  |  |  |
|-----------------------------|----------------------------------------------------------------------------------------------------|--|--|--|
| 2. Custom View              | Click this icon to see <b>custom views</b> . Users may change the way the database is presented, by adjusting the <b>Sort by</b> (3) options.                                                                                                    |  |  |  |
|                             | Saving the sorted list creates a <b>custom view</b> .                                                                                                    |  |  |  |
| 3. Sort by                  | Events can be sorted by certain parameters. These are specific to each database.                                                                                                    |  |  |  |
|                             | The way event footage is reviewed in the display on the right can be changed.                                                                                                    |  |  |  |
|                             | Normal After the event plays, the video stream will continue playing forward until paused.                                                                                                    |  |  |  |
| 4. Play mode                | Skip After an event plays, the next item in the database list will begin playback.                                                                                                    |  |  |  |
|                             | Loop An event will play until the end of the segment, then begin again on repeat.                                                                                                    |  |  |  |
| 5. Max rows                 | Choose from a list of options the number of rows displayed in the main page,                                                                                                    |  |  |  |
|                             | between <b>10 and 10 000</b> , or choose the <b>Auto</b> function to fit rows to the screen size.                                                                                                    |  |  |  |
|                             | Controls relate to the pages created by using the <b>Max Rows</b> tools. Use a control tool to jump to other pages.                                                                                                    |  |  |  |
|                             | Click the <b>First icon</b> to jump to the <b>first page</b> of results.                                                                                                    |  |  |  |
| 6. Controls                 | Click the <b>Previous icon</b> to jump to the previous page of results.                                                                                                    |  |  |  |
|                             | > Click the <b>Next icon</b> to navigate forward in time to more recent pages.                                                                                                    |  |  |  |
|                             | Click the Last page icon to show the most recent entries (i.e. jump back back to these results).                                                                                                    |  |  |  |
| 7. Go to                    | Enter and search for an event using the time and date panel. The time and date panel will open in a new dialogue from the <b>Go to</b> icon.                                                                                                    |  |  |  |
| 8. Refresh                  | Click the <b>Refresh icon</b> to reload the page.                                                                                                    |  |  |  |
| 9. Filter                   | Click the <b>Filter icon</b> tool to search <i>all</i> data in the integration database. Multiple filters can be added from this window. The filter options will change for each database. See below, <u>Configure Filters</u> , for instructions on adding search filters. |  |  |  |
| <b>10.</b> Filter this page | Use the <b>Filter this page</b> tool to narrow down results from <i>only</i> those currently displayed on the page. Filter by any term or part of items that appear in the main page. Only the results from the current page will display.                                  |  |  |  |

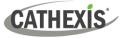

# **6.2.1 Configure Filters**

Use the filter tool to search and filter *all* entries, including those currently not displayed on the page.

Click the **filter icon**. The **Configure filters** dialogue will open.

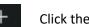

Click the **plus icon**. A drop-down menu will open.

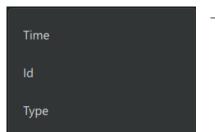

 $\rightarrow$  Click a filter to select it. (Note: The filter options will vary according to the database.)

Additional fields will appear which allow the user to configure the filter. Depending on which filter is chosen, the filter will be further specified by typing in a field, choosing an option from a drop-down, or following prompts in a new dialogue.

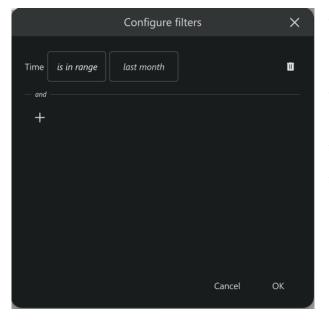

- $\rightarrow$  Click the fields to specify the parameters of the filter. In the example alongside, the Time filter is shown.
- $\rightarrow$  Click the **plus icon** to add more filters. A drop-down menu will open.
- $\rightarrow$  Click the **delete icon** to delete a filter.
- $\rightarrow$  Click **OK** to finish.

# 6.2.1.3 Explanation of Filter Search Terms

| Term                                                                                                    | Explanation                                                                                                    |  |
|----------------------------------------------------------------------------------------------------|----------------------------------------------------------------------------------------------------|--|
| is equal to                                                                                                    | This will search for the entire/exact item specified in the field alongside.                                                                     |  |
| is not equal to                                                                                                    | This will exclude the whole term.                                                                                                    |  |
| is one of                                                                                                    | The filter will provide a list of multiple options that can be added. This is a way to <i>include multiple items</i> of one type in a filter.    |  |
| is not one of This will provide a list of multiple options that can be excluded. This is a we exclude multiple items of one type in a filter. |                                                                                                    |  |
| contains                                                                                                    | This will conduct a search using part of the word or phrase. The search returns results using any part of the term that is entered in the field. |  |

Filter search terms will vary according to the filter and the database.

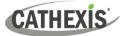

| does not<br>contain            | This will conduct a search using part of the word or phrase. The search returns results excluding any part of the term that is entered in the field. |  |  |  |
|--------------------------------|----------------------------------------------------------------------------------------------------|--|--|--|
| is greater than                | This will yield results that are greater than the value specified.                                                                                   |  |  |  |
| is greater than<br>or equal to | This will yield results that are greater than, or equal to, the value specified.                                                                     |  |  |  |
| is less than                   | This will yield results that are lower than the value specified.                                                                                     |  |  |  |
| is less than or<br>equal to    | This will yield results that are less than, or equal to, the value specified.                                                                        |  |  |  |
| is in range                    | This will allow the user to specify a range to apply to the search.                                                                                  |  |  |  |

# 6.3 Video Database Interface

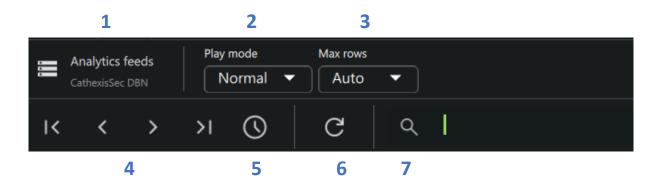

| 1. Open Database | Click the name of the database to open the <b>Open database</b> dialogue.                                                                               |                                                                                                    |  |
|------------------|----------------------------------------------------------------------------------------------------|----------------------------------------------------------------------------------------------------|--|
|                  | The way e                                                                                                    | vent footage is reviewed in the display on the right can be changed.                               |  |
|                  | Normal                                                                                                    | After the event plays, the video stream will continue playing forward until paused.                |  |
| 2. Play mode     | Skip                                                                                                    | After an event plays, the next item in the database list will begin playback.                      |  |
|                  | Loop                                                                                                    | An event will play until the end of the segment, then begin again on repeat.                       |  |
| 3. Max rows      | Choose the number of rows displayed in the main page, between <b>10 and 10 000</b> , or choose the <b>Auto</b> function to fit rows to the screen size. |                                                                                                    |  |
|                  |                                                                                                    | elate to the pages created by using the <b>Max Rows</b> tool. Use a control tool other pages.      |  |
|                  | 1<                                                                                                    | Click the <b>First icon</b> to jump to the <b>first page</b> of results.                           |  |
| 4. Controls      | <                                                                                                    | Click the <b>Previous icon</b> to jump to the previous page of results.                            |  |
|                  | >                                                                                                    | Click the <b>Next icon</b> to navigate forward in time to more recent pages.                       |  |
|                  |                                                                                                    | Click the <b>Last page icon</b> to show the most recent entries (i.e. jump back to these results). |  |

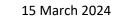

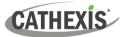

| 5. Go to            | Enter and search for an event using the time and date panel. The time and date panel will open in a new dialogue from the <b>Go to</b> icon. <b>Click the field</b> in the pop-up. This will provide a calendar view. Choose the date and time and select <b>Done</b> . |  |
|---------------------|----------------------------------------------------------------------------------------------------|--|
| 6. Refresh          | Click the <b>Refresh icon</b> to reload the page.                                                                                                    |  |
| 7. Filter this page | Use the <b>Filter this page</b> tool to narrow down results from <i>only</i> those currently displayed on the page. Filter by any term or part of items that appear in the main page. Only the results from the current page will display.                              |  |

# 6.3.1 View Video Footage Associated with an Event

Click an item in the list on the left to play video footage associated with the event in the panel on the right.

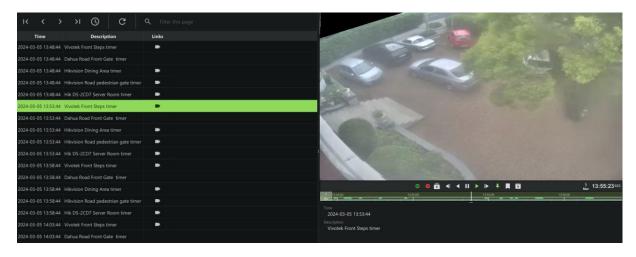

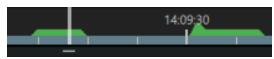

A motion graph is shown below the review controls. The white vertical line indicates the current frame.

# 6.3.1.1 Database Review Controls

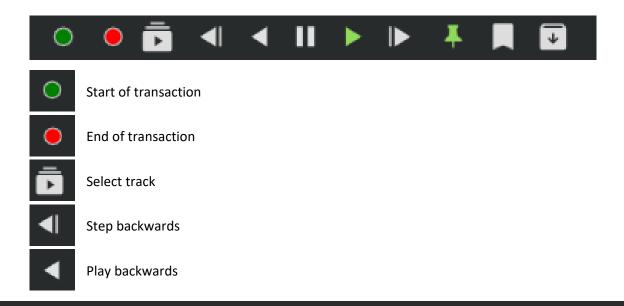

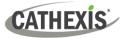

|   | Pause         |  |
|---|---------------|--|
|   | Play forwards |  |
| ► | Step forwards |  |
| Ŧ | Set tags      |  |
|   | Add bookmark  |  |
| ¥ | Archive       |  |

# 6.3.1.2 Database Review Panel Right-Click Options

| Enable audio    | ightarrow Right-click the display panel. A drop-down menu will appear. |
|-----------------|------------------------------------------------------------------------|
|                 | $\rightarrow$ Click an item to select it.                              |
| Copy link       |                                                                        |
| Export snapshot |                                                                        |
| Archive         |                                                                        |
| Add bookmark    |                                                                        |
| Bookmarks       |                                                                        |
| Overlays        |                                                                        |
| Video quality   |                                                                        |

| Term               | Description                                                                                                    |  |
|--------------------|----------------------------------------------------------------------------------------------------|--|
| Enable audio       | Listen to the audio track where one is available.                                                                                                    |  |
| Copy link          | Create a link and select it. The link can be pasted into another display panel.                                                                                                    |  |
| Export<br>snapshot | Open a window to print snapshot, save to folder, copy to system clipboard, or copy to clipboard. The user may choose to include the camera name and time of snapshot in the overlays. |  |
| Archive            | Save and export a video segment.                                                                                                    |  |
| Bookmarks          | Bookmarks can be viewed and managed in the bookmarks section.                                                                                                    |  |
| Overlays           | Use a PTZ overlay where applicable to control the camera.                                                                                                    |  |
| Dewarping          | Enable or disable dewarping settings.                                                                                                    |  |
| Video quality      | The user may select the camera video stream resolution they wish to view.                                                                                                    |  |

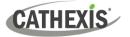

# 6.4 Database Menu

In both the video database and metadatabase views, the menu icon in the top-right corner opens further options.

| $\vdots$ $\rightarrow$ | Click the m       | enu icon. Further options will open.                                                                |
|------------------------|-------------------|----------------------------------------------------------------------------------------------------|
| →                      | Click one o       | f the options to select it.                                                                         |
|                        | Export            | Generate metadatabase reports in PDF or CSV format.                                                 |
| Manage reports         | Manage<br>reports | Add a new report, and modify settings, including filters.                                           |
| Settings               | Settings          | Change the playback settings for events. Adjust the number of seconds of lead-in and lead-out time. |

The subsections below explain how to use the menu functions.

### 6.4.1 Export

To export search results and save, first, filter search results using the tools in the top panel.

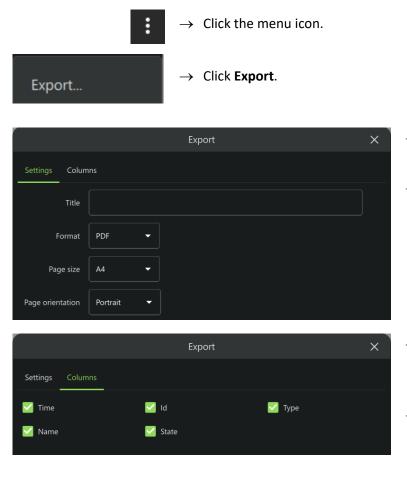

- → In the Settings tab, enter a title for the document.
- → Use the drop-down menus to choose between:
  - PDF and CSV format.
  - A3 and A4 page size.
  - Portrait and landscape orientation.
- → In the Columns tab, choose which columns will show in the document.
- → Uncheck boxes to deselect columns.

The options that appear in this tab will vary according to the integration or database.

 $\rightarrow$  Click **Save as** to export the file.

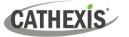

# 6.4.2 Manage Reports (Metadatabase Only)

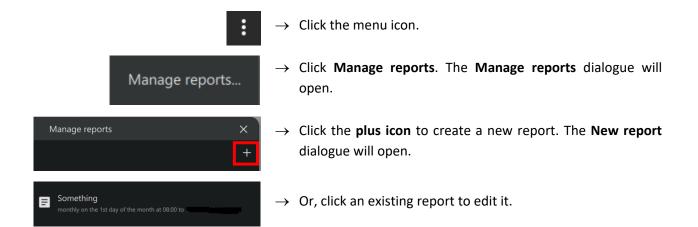

#### $\rightarrow$ Choose a saved template, or **Blank** Template TEMPLATE report to create a new report. Blank report $\rightarrow$ Click **Next**. $\rightarrow$ Enter a **descriptive name** in the text Settings field. Name $\rightarrow$ Click the **drop-down menu** to choose a view. Note: Options vary depending on View Events the metadatabase. $\rightarrow$ Click the **drop-down menu** to choose a Sorted by Time sorting option. Note: These vary SETTINGS depending on the metadatabase. Title $\rightarrow$ Enter a **title** in the text field. $\rightarrow$ Click the **drop-down menu** to choose PDF Format between PDF and CSV format. Orientation Portrait $\rightarrow$ Click the **drop-down menu** to choose between **Portrait** and **Landscape** page orientation. $\rightarrow$ Click **Next**. When sending a report, a recommended Filter filter is suggested at the top of the new dialogue. Note: The options depend on the FILTER Time is in range last month integration. and $\rightarrow$ Configure the filters as explained in +**Configure Filters.**

### 6.4.2.1 New Report

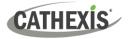

|       | Email                                                  | $\rightarrow$ Check the box to select <b>Email report</b> .                                                                                                    |                |  |
|-------|--------------------------------------------------------|----------------------------------------------------------------------------------------------------|----------------|--|
|       | Email report                                           | Note: Email will only fur<br>if the SMTP configuration<br>been done in CathexisVi<br>Consult the <i>CathexisVisi</i><br><i>Setup Manual</i> for more<br>information. | n has<br>sion. |  |
| EMAIL | Send Monthly O 1st - day of the month at 8hr - O min - | → Click the field to choose the frequencies of reports.                                                                                                    | uency          |  |
| E     | C 1st Sunday of the month at 8 hr 💌 0 min 💌            | $\rightarrow$ Choose between <b>date or day</b> of month                                                                                                    | of the         |  |
|       | Email recipients +                                     | → Use the arrows to set the day/dat time to send reports                                                                                                    | e and          |  |
|       |                                                        | ightarrow Enter the <b>email subject</b> in the field                                                                                                    | d.             |  |
|       |                                                        | → Click the <b>plus icon</b> to add recipients.                                                                                                    | email          |  |
|       |                                                        | $\rightarrow$ Click <b>OK</b> to complete the setup.                                                                                                    |                |  |

### 6..4.2.2 Edit Report

Click an item in the **Manage report** dialogue to edit a report. Here, the information captured in the setup process (above) can be found under the three tabs: Settings, Filter, and Email.

| Set      | tings I     | Filter Email | $\rightarrow$ Click a tab to select it.              |
|----------|-------------|--------------|------------------------------------------------------|
|          |             |              |                                                      |
|          | Settings    | Filter Email | → Click any of the fields and edit them as required. |
|          | Name Te     | est          | $\rightarrow$ Click <b>OK</b> to save changes.       |
|          | View        |              | •                                                    |
| SETTINGS | Sorted by   |              | •                                                    |
| SE       | Title       | test         |                                                      |
|          | Format      | PDF -        |                                                      |
|          | Orientatior | n Portrait 🔻 |                                                      |

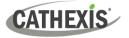

|        | Settings Filter Email              | → Click any of the fields and edit them as required. |
|--------|------------------------------------|------------------------------------------------------|
| ~      | Time <i>is in range last month</i> | $\rightarrow$ Click <b>OK</b> to save changes.       |
| FILTER | and Time is in range last month    |                                                      |
|        | - and                              |                                                      |
|        |                                    |                                                      |
| _      | Settings Filter Email              | → Click any of the fields and edit them as required. |
| EMAIL  |                                    | $\rightarrow$ Click <b>OK</b> to save changes.       |
|        | 🗹 Email report                     |                                                      |

# 6.4.3 Settings

The database settings change the timing on the video playback. Lead-in and lead-out time is extra time that plays before and after an event is detected.

| Se                      | ettings |        |   | ×  | —                  | +             |
|-------------------------|---------|--------|---|----|--------------------|---------------|
| Playback lead-in (sec)  | _       |        | + |    |                    |               |
| Playback lead-out (sec) | _       | 5      | + |    |                    |               |
|                         |         | Cancel |   | ОК | $\rightarrow$ Clic | < <b>ОК</b> . |

Click the **plus and minus icons** to add or remove time (in seconds) to the beginning and end of the video footage.

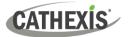

# 7. Maps Tab

Maps allow the operator to create maps or view resources in map format.

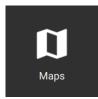

From the home menu, click the Maps icon to open a new Maps tab.

# 7.1 Create New Map

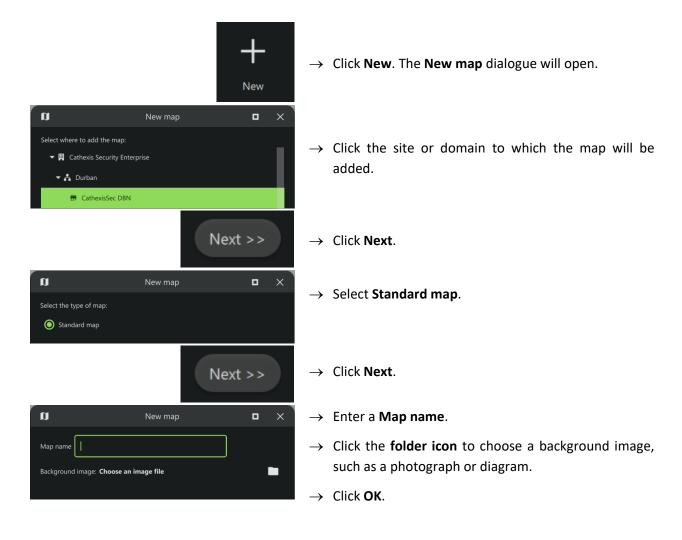

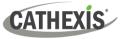

# 7.1.1 Map Tools: Top Menu Bar

The top panel contains map editing tools that are useful for modifying maps. See <u>Edit Map Appearance</u> for instructions about using the side panel tools to customise individual icons.

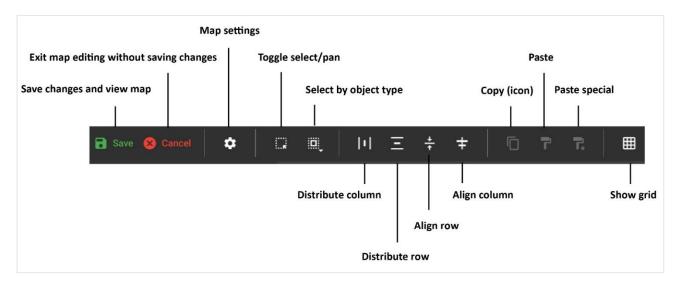

#### Settings

Click the gear icon to change map name or select a new background image.

#### Select All by Type

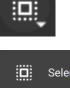

Click this **select all** icon to open a drop-down menu.

Select all
Select all cameras
Select all inputs
Select all layouts
Select all maps
Select all outputs

The menu will adjust depending on map objects.

**Click an option** to select *all icons* of a particular type.

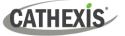

# 7.1.2 Add Resources to Map

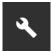

Once the map has been opened, click the **spanner icon** in the top left to open up editing settings (the map editor).

**Note**: To view and edit a resource on the map, the user needs *permission*. Permission can be given in the <u>Configuration Tab</u>, by selecting the user, and then the PERMISSIONS tab. Click the drop-down menu on the RESOURCE tab to select the relevant resource, and then use the plus icon to add items. Refer to <u>8.4.4.1 Manage Permissions</u>: Add a Resource to a <u>User</u> for more information.

Additionally, click the GLOBAL tab and check the boxes to edit and delete maps (8.4.4.3 <u>Manage Permissions: Global Tab</u>). Once permissions have been granted, resources will appear in the folder tree on the left side of the map editor in the Maps tab.

### 7.1.2.1 View Cameras

| Axis Lower Veranda WU | → Open the relevant folder from the list on left-hand side<br>e.g. Cameras.                                                     |  |
|-----------------------|----------------------------------------------------------------------------------------------------|--|
|                       | $\rightarrow$ Click a camera in the list.                                                                                       |  |
|                       | → Drag and drop the camera to the panel below to view<br>the camera. The selected camera will play in the view<br>screen below. |  |

 $\rightarrow~$  Zoom in or out with a mouse that has a scrolling tool.

Note: Camera groups cannot be previewed in the Maps tap but can be used in the Monitoring tab.

#### 7.1.2.2 Add Resources to Map

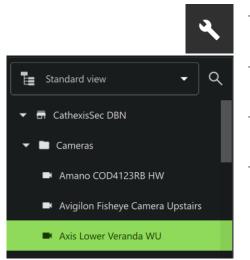

- → Click the **spanner icon** in the top left to open the map editor.
- $\rightarrow\,$  Open the appropriate folder in the folder tree in the left panel.
- $\rightarrow$  Click a resource in the list. Multiple items may be selected.
- → Drag and drop the resource/s from the list onto the background image. The resource will appear as an icon on the map.

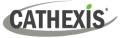

# 7.1.3 Edit Map Appearance

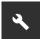

- $\rightarrow$  Click the spanner icon in the top-left corner to open the map editor.
- → Double-click a camera icon on the map to open editing tools for icons. Drawers will appear in the right panel.

### 7.1.3.1 Layers

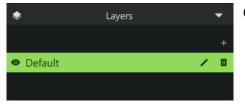

Click the Layers drawer to open it.

- Click the view icon to hide or show cameras.
- Click the edit icon to give the layer a name.
- Click the trash icon to delete the layer, which will remove the cameras from the background image.

### 7.1.3.2 Basic

| *        | Basic | -     |
|----------|-------|-------|
| Opacity  | •     | 100 🔹 |
| Rotation |       | -24   |

- $\rightarrow$  Click the **Basic** drawer to open it.
- $\rightarrow$  The default opacity is 100. To modify the transparency of the icon, **slide the switch**, use arrows, or enter digits.
- $\rightarrow$  To **rotate** the camera icon in the direction of the device, **slide the switch**, use arrows, or enter digits.

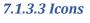

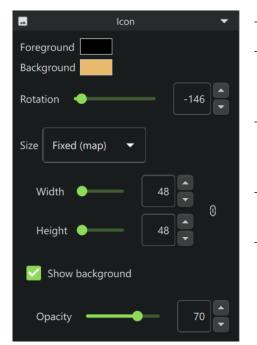

- $\rightarrow$  Click the **Icon** drawer to open it.
- → Select the blocks of colour alongside Foreground and Background to choose new colours for the icons, and surrounding squares.
- → Adjust the size of the icon by selecting options from the drop-down menu, or manually adjusting the width and height using the arrows.
- → Check **Show background** to add a rounded square background around the icon.
- → Adjust the transparency of the square using the Opacity slider.

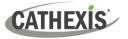

### 7.1.3.4 Text

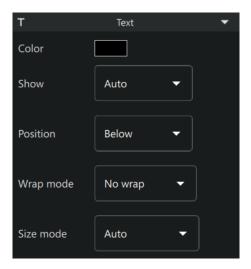

### 7.1.3.5 Camera (Viewing Area)

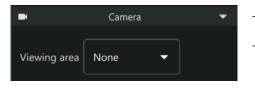

- $\rightarrow$  Click the **Text** drawer to open it.
- $\rightarrow~$  Click the **colour block** to change **text colour**.
- → To edit Display settings, Position, Wrap mode, and Size mode, select from the drop-down menus.

- $\rightarrow$  Click the **Camera** drawer to open it.
- → Click the **Viewing area** drop-down to open further options. This enables a visual representation of the area covered by the camera's vision.
- $\rightarrow$  Select from **None**, **Sector**, **Manual**, or **Fisheye**.

#### **Sector**

|              |             | _           |
|--------------|-------------|-------------|
| Viewing area | Sector 🗸    |             |
| Color        |             |             |
| Opacity      | <b>—</b> •– | 63 <b>•</b> |
| Fill mode    | Gradient 🔻  |             |
| Angle 🗕      |             | 90 ×        |
| Size 🧲       | •           | 200         |

- $\rightarrow$  Select **Sector** from the drop-down list to depict the camera viewing area.
- → The **opacity**, **fill mode**, **angle**, and **size** of the field can be adjusted.

### Manual

| Viewing area | Manual 🔻   |      |
|--------------|------------|------|
| Color        |            |      |
| Opacity      | <b></b>    | 63 🗸 |
| Fill mode    | Gradient 🔻 |      |

→ Select **Manual** from the drop-down list to adjust the viewing area on the map.

This allows the user to create irregular shapes for the camera view.

 $\rightarrow$  Click a **plus sign** on the map to add a new point. Click and drag a circle to the move the point.

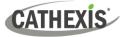

### Fisheye

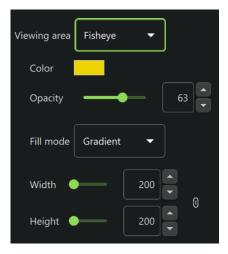

- → Select **Fisheye** from the drop-down list to depict the camera viewing area as shown alongside.
- → The colour, opacity, fill mode, angle, width, and height of the field can be adjusted.

### 7.1.3.5 Input

7.1.3.6 Outputs

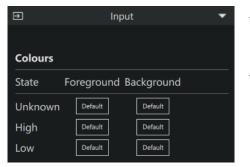

- → Click the Input drawer to open it.
  The default foreground and background colour is black.
- → Click the colour box to change the colour of the icon to indicate **State**. Use colours to represent:
  - State: Unknown
  - State: High
  - State: Low

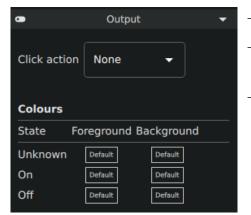

- $\rightarrow$  Click the **Output** drawer to open it.
- $\rightarrow$  Open the drop-down menu to change the click action. The default foreground and background colour is black.
- → Click the colour box to change the colour of the icon to indicate State. Use colours to represent:
  - State: Unknown
  - State: On
  - State: Off

### 7.1.3.7 Save or Rename Map

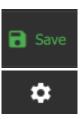

- → To save a new map, and to save any changes, click the **save icon** in the top-left of the map editor.
- $\rightarrow$  To change a map's name, click the **settings icon** in the top left of the map editor, edit the name and click **OK**.

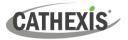

### 7.1.3.8 Choose a New Background Image

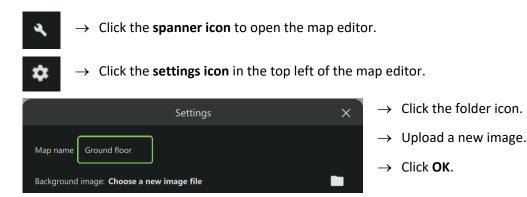

### 7.1.3.9 Add a New Layer

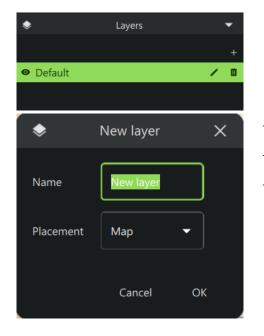

- $\rightarrow$  To add layers to a site, for example, a thirdfloor map, click the **plus sign icon** beneath the Layers menu on the right-hand side of the map editor.
- $\rightarrow$  Enter a **Name** for the new layer.
- $\rightarrow$  Select the **Placement** for the new layer.
- $\rightarrow$  Click **OK**.

+

# 7.2 Using Maps

# 7.2.1 **Open Map**

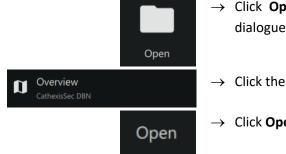

- $\rightarrow$  Click **Open** from the Maps tab home page. The **Open map** dialogue will open.
- $\rightarrow$  Click the file name.
- $\rightarrow$  Click **Open**.

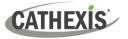

# 7.2.2 Maps Tab Navigation

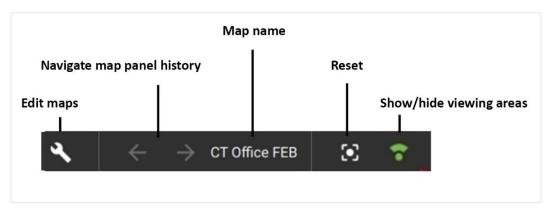

When moving between map views, the map name next to the navigation arrows will change accordingly.

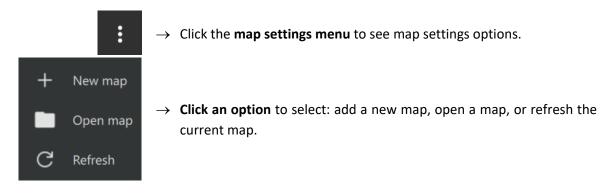

# 7.2.3 Using Icons

### 7.2.3.1 Map Icons for Viewing Purposes

Some icons can be placed on the map, but are purely for viewing purposes. The following icons can be placed on the map by dragging and dropping, but do not allow map actions at this time.

| ICON     | DESCRIPTION          |
|----------|----------------------|
| 9        | VMS event            |
| G        | VMS sub-event        |
| (t=      | Line crossing sensor |
|          | Metadatabase         |
| <b>Í</b> | Motion sensor        |
| Ť        | Presence sensor      |
|          | Speed sensor         |
|          | Stop in area sensor  |
|          | Video databases      |

# 7.2.3.2 Map Icon Actions

| ICON | DESCRIPTION  | ACTION                                                   |
|------|--------------|----------------------------------------------------------|
|      | Camera       | Double-click to view the camera.                         |
|      | PTZ camera   | Double-click to view the PTZ camera.                     |
|      | Maps/levels  | Double-click to redirect to the level or map.            |
| •    | Input        | Use colours to indicate state on the map.                |
|      | Output       | Right-click to see properties and to control actions.    |
|      | Layout       | This icon only performs an action in the Monitoring tab. |
|      | Camera group | This icon only performs an action in the Monitoring tab. |

| Type of icon                                                                                                    | Instructions                               |               |                                                                                                    |
|----------------------------------------------------------------------------------------------------|--------------------------------------------|---------------|----------------------------------------------------------------------------------------------------|
| Camera                                                                                                    |                                            | $\rightarrow$ | Double-click the <b>camera</b> icon. A preview will pop<br>up.                                                                                                    |
| See <u>Camera Tools</u><br><u>Menu</u> for<br>information on the<br>features in the<br>right-click (context)<br>menu. | Denser, Adv FIZ (10)                       | $\rightarrow$ | Use adjacent camera overlays, PTZ control<br>overlays and the timeline as normal.<br>Right-click to see the drop-down (context) menu<br>with view and review features.<br>Scroll along the bar at the bottom of the display<br>panel to move forward or backwards in<br>time/adjust playback. |
|                                                                                                    | <sup>8</sup> <sub>oct</sub> 15:19:37       | $\rightarrow$ | To adjust time manually, click the date and time and enter the point of playback.                                                                                                    |
| Мар                                                                                                    | Durban Office 2                            | $\rightarrow$ | Double-click <b>map</b> icons to view additional maps/levels. Additional maps/levels will be displayed in the panel.                                                                                                    |
| Input                                                                                                    | 12.44 m <sup>2</sup> Light Switch (I       | $\rightarrow$ | Use the map editing tools to set up icon colour<br>changes. View colour changes from the map which<br>represent:<br>State – <b>Unknown</b><br>State – <b>High</b><br>State – <b>Low</b>                                                                                                    |
| Output                                                                                                    | Flash Green LED                            | $\rightarrow$ | To control actions on an output, <b>right-click</b> the output icon.                                                                                                    |
|                                                                                                    | Switch on<br>Switch off<br>Pulse<br>Toggle | $\rightarrow$ | <b>Choose an action</b> from the drop-down menu and click to select.                                                                                                    |

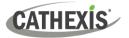

# 8. Configuration Tab

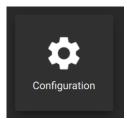

From the home menu, click the Configuration icon to open a new Configuration tab.

The Configuration tab allows users to edit connection settings, organise resources, and to view and edit user roles (access levels) and permissions.

# 8.1 Navigating the Configuration Tab

There are minor differences in the presentation of the Configuration Tab menu for site, MultiSite, or Enterprise connections.

| Q C                 | fin Home            | General Settings Schedules Licenses Installers         |
|---------------------|---------------------|--------------------------------------------------------|
| ▼                   | Resource management | Number of sites <b>6</b><br>Number of domains <b>2</b> |
| 🕶 📇 Durban          | Resources           |                                                        |
| 🖬 CathexisSec DBN 1 | Resource tree       |                                                        |
| First test 23       | User management     |                                                        |
| MarksTest1          | Lusers              |                                                        |
| G Second test 543   |                     |                                                        |
| Third test          | Permission groups   |                                                        |
| 🕨 📇 StuartTest      |                     |                                                        |
| 1) Domain panel     | 2) Menu panel       | 3) Configuration panel                                 |

| 1 | In the <b>domain panel</b> , select the MultiSite or Enterprise installation, a domain, sub-domain, or site to be configured. Note: The domain panel will only be displayed when viewing MultiSite or Enterprise installations. |
|---|----------------------------------------------------------------------------------------------------|
| 2 | The <b>menu panel</b> comprises the Home Menu, Resource Management, User Management, and Alarms.<br>After choosing an installation, domain or site in the domain panel (1), select the area to be configured<br>(2).            |
| 3 | In the <b>configuration panel</b> on the right, the operator can configure settings for the options selected<br>in the domain panel and menu panel.                                                                             |

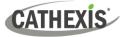

# 8.1.1 Domain Panel Right-Click Options (MultiSite and Enterprise)

 $\rightarrow$  Right-click the Enterprise, domain or site name in the Domain panel to reveal further options.

| ▼ III Cathexis Security Enterprise | <ul> <li>New domain</li> <li>New site</li> <li>Active site tokens</li> </ul>                     | <ul> <li>Enterprise menu:</li> <li>Add a new domain</li> <li>Add a new site</li> <li>View active site tokens</li> </ul>                           |
|------------------------------------|--------------------------------------------------------------------------------------------------|----------------------------------------------------------------------------------------------------|
| Cathexis MultiSite Organisation    | New site     Active site tokens                                                                  | <ul><li>MultiSite menu:</li><li>Add a new site</li><li>View active site tokens</li></ul>                                                          |
| 🔻 🕂 Durban                         | <ul> <li>New domain</li> <li>New site</li> <li>Active site tokens</li> <li>Properties</li> </ul> | <ul> <li>Domain menu:</li> <li>Add a new domain</li> <li>Add a new site</li> <li>View active site tokens</li> <li>Configure properties</li> </ul> |
| CathexisSec DBN 1                  | 123     Set custom ID       123     Clear custom ID       11     Delete site                     | Site menu:<br>• Set custom ID<br>• Clear custom ID<br>• Delete site                                                                               |

## 8.1.2 Set Custom ID

Currently, custom resource IDs are only used for control of the Cathexis KBD3000 keyboard. To assign a custom ID to a resource or site:

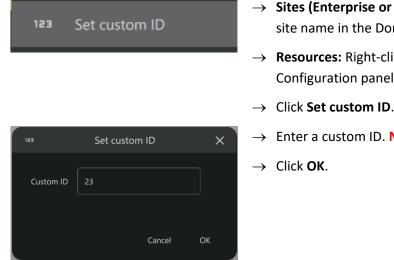

- → Sites (Enterprise or MultiSite connections): Right-click the site name in the Domain panel on the left.
- → Resources: Right-click the resource name in the Configuration panel on the right.
- $\rightarrow$  Click Set custom ID. The Set custom ID dialogue will open.
- $\rightarrow$  Enter a custom ID. **Note**: Custom IDs must be numerical.

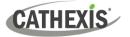

# 8.2 Home Menu

The Home menu options differ between Site, MultiSite and Enterprise connections. The options presented will in the Home menu will differ, depending on which of the following is selected in the Domain panel:

- Enterprise
- A Domain
- A site

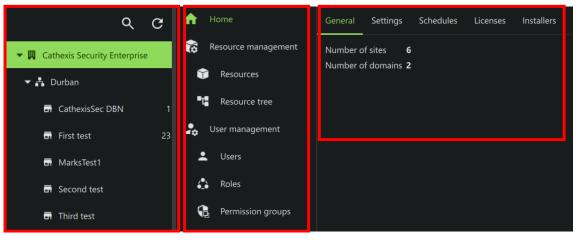

**Domain panel** 

Menu panel

**Configuration panel (Tabs)** 

## 8.2.1 General

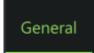

In the configuration panel, select the General tab.

#### 8.2.1.1 Site Selected

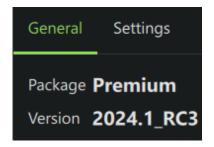

The General tab shows the following information:

- The site's CathexisVision package
- The site's CathexisVision version

#### 8.2.1.2 Domain, Enterprise or MultiSite Selected

| General Setting  | 10          | The General tab shows the following information:           |
|------------------|-------------|------------------------------------------------------------|
|                  | 12          | • Total number of sites in the domain/Enterprise/MultiSite |
| Number of sites  | 6           | Total number of domains or sub-domains                     |
| Number of domair | ns <b>2</b> |                                                            |

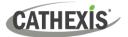

## 8.2.2 Settings

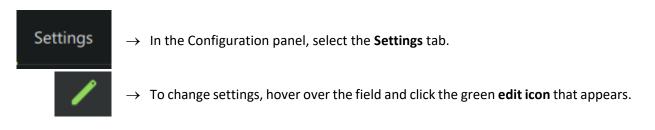

## 8.2.2.1 LDAP Server (Enterprise Only)

Lightweight Directory Access Protocol (LDAP) makes it possible for applications to query user information rapidly.

| LDAP server | Not configured 🧪 |
|-------------|------------------|
|             | Enable           |

- $\rightarrow$  Click anywhere in the field (in the right panel) to open the LDAP server settings dialogue.
- $\rightarrow$  Click the checkbox to Enable.

#### LDAP Server Settings Tab

| Settings | Advanced |  |
|----------|----------|--|
| Name     |          |  |
| Address  |          |  |
| Login    |          |  |
| Password |          |  |
| Use SSL  |          |  |

- → Enter the LDAP server details in the fields: Name, Address, Username and Password.
- $\rightarrow$  Toggle the switch to use SSL.
- $\rightarrow$  Click **Test connection** to test the connection.

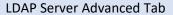

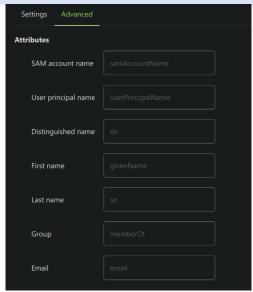

- $\rightarrow~$  Click the Advanced tab to open more settings.
- $\rightarrow$  Enter the text in the fields.
- $\rightarrow$  Click **Test connection** to test the connection.

CATHEXIS

#### 8.2.2.2 Email Server

 $\rightarrow$  Click anywhere in the field (in the right panel) to open the Email server settings window.

| Settings Test         |           |
|-----------------------|-----------|
| Server name           |           |
| Sender email address  |           |
| Sender name           |           |
| Port                  | +         |
| Connection Security   | SSL/TLS - |
| Authentication Method | None -    |
| Username              |           |
| Password              | •••••     |

Email Server Settings Tab

**Note**: Identifying information has been redacted from the image alongside.

- → Enter the Email server details in the fields: Server name, Sender email address, and Sender name.
- $\rightarrow$  Use the **plus** or **minus icons** to select the port.
- → Select the connection security: None, SSL/TLS or STARTTLS.
- → Choose an authentication method: None, Normal password, or Encrypted password.
- $\rightarrow$  Enter a username.
- $\rightarrow$  Enter a password.

ОК

Click OK to save changes.

#### Email Server Test Tab

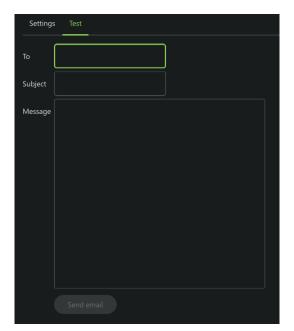

- → Click the Test tab to configure a test email.
- → Enter information in the fields and click Send email.

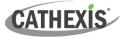

#### 8.2.2.3 Password Complexity

Set the level of complexity required for the passwords of users in the organisation.

 $\rightarrow$  Select the complexity required for the organisation's passwords.

| Very low | Very low. Passwords must contain a minimum of 4 characters.                                            |  |  |  |
|----------|----------------------------------------------------------------------------------------------------|--|--|--|
| Low      | Low. Passwords must contain a minimum of 8 characters.                                                 |  |  |  |
| Medium   | <b>Medium.</b> Passwords must contain a minimum of 8 characters, and meet 3 of the following criteria: |  |  |  |
| High     | - At least 1 upper case                                                                                |  |  |  |
|          | - At least 1 lower case                                                                                |  |  |  |
|          | - At least 1 number                                                                                    |  |  |  |

- At least 1 symbol

**High.** Passwords must contain a minimum of 8 characters, and meet *all* of the following criteria:

- At least 1 upper case
- At least 1 lower case
- At least 1 number
- At least 1 symbol

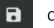

Click to save changes.

#### 8.2.2.4 Default Idle Timeout

The idle timeout is the duration of idle time (user inactivity) after which the session will time out.

**Note**: The default idle timeout (configured in the Home menu) is a global setting that applies to all users. There is also the option to override this, and change the idle timeout for an individual user. See <u>Default Idle Timeout</u>.

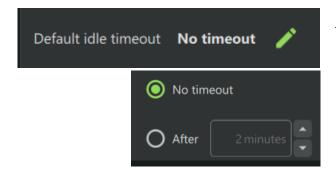

→ Click anywhere in the field to edit the default idle timeout.

 $\rightarrow$  Click the **save icon** to save changes.

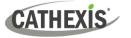

## 8.2.2.5 Push Notifications

Push notifications for CathexisVision Mobile can be sent from a site, MultiSite or Enterprise. The server must be configured first. To enable push notifications, follow the steps below.

| Push notifications | Not configured | <b>⋩</b> →    | Click the gear icon.                                                                                                    |
|--------------------|----------------|---------------|----------------------------------------------------------------------------------------------------|
|                    | Fetch reque    | est →         | Click <b>Fetch request</b> .<br>Save the file to a location on the machine.<br>Send the request file to Cathexis Support at<br><u>support@cathexisvideo.com</u> . Support will send back a<br>pack file. |
|                    |                | $\rightarrow$ | Return to the configuration panel in the Configuration tab.                                                                                                    |
|                    |                | $\rightarrow$ | Click the gear icon.                                                                                                    |
|                    |                | $\rightarrow$ | Click <b>Apply pack</b> . A browser will open displaying the directories.                                                                                                    |
|                    |                | $\rightarrow$ | Locate the recently downloaded pack file and select it.<br>Click <b>Open</b> .                                                                                                    |

 $\rightarrow$  This will enable push notifications.

Consult *CathexisVision Mobile App-note* for instructions on using push notifications in the mobile app.

#### 8.2.2.6 Connection Policy (Sites Connected to MultiSite or Enterprise)

The connection policy for sites connected to MultiSite or Enterprise may be edited.

| GathexisSec DBN 1          | ightarrow Selec                           | ct the site in the domains panel.                                                                                                    |  |
|----------------------------|-------------------------------------------|----------------------------------------------------------------------------------------------------|--|
| n Home                     | $\rightarrow$ Click                       | Home in the menu panel.                                                                                                    |  |
| Settings                   | $\rightarrow$ Click                       | the <b>Settings</b> tab in the configuration panel.                                                                                                    |  |
| Connection policy          |                                           | anywhere in the <b>Connection policy</b> field. The ons for editing will appear.                                                                                         |  |
| Connection policy Manual 🔻 | ightarrow Choose between Manual and Auto. |                                                                                                    |  |
|                            | Ĝ                                         | For instructions on completing this step of configuring a site's connection to MultiSite or Enterprise, see <u>Complete Configuration of Site Connection in Carbon</u> . |  |
| 8                          | $\rightarrow$ Click                       | the <b>save icon</b> to save changes.                                                                                                    |  |

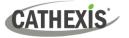

## **8.2.3 Licenses**

- $\rightarrow$  Select the site, domain, MultiSite or Enterprise in the domains panel.
- $\rightarrow$  Select **Home** in the menu panel.
- $\rightarrow$  Select the **Licenses tab** in the configuration panel.

#### 8.2.3.1 Site Selected

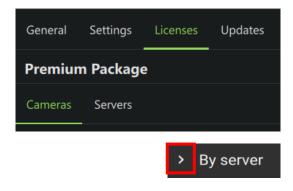

When a site is selected in the domains panel, summaries of licensing information about the site's **cameras** and **servers** are displayed in the configuration panel.

Click the arrow to reveal information about cameras grouped by servers.

#### 8.2.3.2 Domain, Enterprise or MultiSite Selected

| GENERAL S    |         | ICENSES |           |                      |                               |                                   |                                    |                                        |      |
|--------------|---------|---------|-----------|----------------------|-------------------------------|-----------------------------------|------------------------------------|----------------------------------------|------|
| Site 🔨       | Package | Year    | MultiSite | Installed<br>cameras | Unlicensed<br>site<br>cameras | Unused<br>site camera<br>licenses | Unlicensed<br>MultiSite<br>cameras | Unused<br>MultiSite camera<br>licenses | Maps |
| SiteName     | Premium | 2023    | 0         |                      |                               |                                   |                                    | Unlimited                              | 9    |
| Webinar Demo | Premium | 2023    | 9         | 14                   |                               |                                   |                                    | Unlimited                              | 9    |

When a domain, MultiSite installation or Enterprise installation is selected in the Domains panel on the left, the Licenses tab will display information about the licensing on the sites that are registered to that domain, MultiSite installation or Enterprise installation.

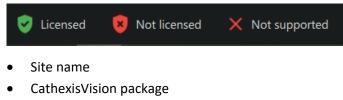

- CathexisVision release year
- MultiSite/Enterprise registration status
- Number of cameras installed
- Number of unlicensed site cameras
- Number of unused site camera licenses
- Number of unlicensed MultiSite/Enterprise cameras
- Number of unused MultiSite/Enterprise camera licenses
- Map support status
- Alarms support status
- Video Wall support status

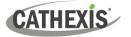

| Right-Click Options |                                                                                                    |
|---------------------|----------------------------------------------------------------------------------------------------|
| View site license   | <ul> <li>→ Right-click a site name.</li> <li>→ Click "View site license". A new dialogue will open. The new</li> </ul>                                                                             |
| Copy cell value     | <ul> <li>dialogue has two tabs, which show summaries of licensing information about the cameras and servers.</li> <li>→ Click "Copy cell value" to copy the cell text to the clipboard.</li> </ul> |

# 8.2.4 Schedules (MultiSite or Enterprise)

- $\rightarrow$  Select the MultiSite or Enterprise in the domains panel.
- $\rightarrow$  Select **Home** in the menu panel.
- $\rightarrow$  Select the **Schedules tab** in the configuration panel.

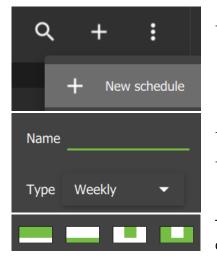

- → To create a new schedule, either click the plus icon in the topright corner or click the kebab icon and select New schedule.
   The New schedule dialogue will open.
- $\rightarrow$  Enter a name for the new schedule.
- $\rightarrow$  Select the type of schedule.

There are several schedule templates to choose from. The schedule can also be edited manually.

→ Click with the left mouse button to set a segment in the schedule. Right-click a segment to clear it. (Green = set, white = cleared.)

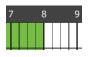

Each segment represents 15 minutes.

CANCEL OK

- $\rightarrow$  Click Cancel to cancel the creation of a new schedule.
- $\rightarrow$  Click OK to save the new schedule.

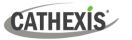

# 8.2.5 Site Updates (Enterprise Connections Only)

It is possible to upload installers on an Enterprise, and distribute and install the software across many sites.

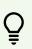

Note: Administrators can select which users have the access rights for uploading installers to the Enterprise. This permission can be set for a user in the Configuration tab / Users / Right-click user / Properties / Permissions / Global (Refer to Manage Permissions: Global Tab for instructions on how to do this.) The following instructions assume that the user has the necessary permissions to view and edit updates in Enterprise.

- $\rightarrow$  Select the Enterprise in the domains panel.
- $\rightarrow$  Select **Home** in the menu panel.
- $\rightarrow$  Select the **Installers tab** in the configuration panel.

#### 8.2.5.1 Supported Installers

This feature currently supports the following installers:

- Carbon client software (desktop app)
- CathexisVision server software (NVR)
- CathexisVision client software

#### 8.2.5.2 Register for Site Updates

Before using the site updates feature, software must first be registered to a main site, which in turn is connected to an Enterprise. The table below contains instructions on how to register for site updates for each type of software.

| Carbon<br>(client software) | Carbon client software must be registered with a site. To do that:                                                                 |
|-----------------------------|----------------------------------------------------------------------------------------------------|
|                             | → Open the computer's Start menu and navigate to the CathexisVision<br>Carbon Updates app. It can be found in the Cathexis folder. |
|                             | Cathexis ^                                                                                                    |
|                             | O CathexisVision Carbon                                                                                                    |
|                             | CathexisVision Carbon Archive Player                                                                                               |
|                             | CathexisVision Carbon Monitor                                                                                                    |
|                             | L CathexisVision Carbon Updates                                                                                                    |
|                             | $\rightarrow$ Open the app. The <b>CathexisVision Carbon Updates</b> window will open.                                             |

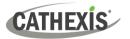

|                   | $\rightarrow$ Click <b>Yes</b> .                                                                                                    |
|-------------------|----------------------------------------------------------------------------------------------------|
|                   | Register for updates from site?<br>Yes                                                                                                    |
|                   | → Enter the server address, username, and password of the site to which the Carbon client software is being registered.                                                                    |
|                   | $\rightarrow$ Click <b>Register</b> .                                                                                                    |
|                   | <ul> <li>Server Address</li> <li>Login</li> <li>Password</li> </ul> Register                                                                                                    |
| CathexisVision    | CathexisVision server software will be registered automatically.                                                                                                    |
| (server software) | • The software on the main site server or failover server will be tagged as the "master" (primary) server in the Updates tab (in the Carbon Configuration tab).                            |
|                   | • Slave (secondary) servers will register to the master server automatically, and will appear as a server listed under the main site in the Updates tab (in the Carbon Configuration tab). |
| CathexisVision    | CathexisVision client software must be registered with a site. To do that:                                                                                                    |
| (client software) | → Open the computer's Start menu and navigate to the CathexisVision Client<br>Updates app.                                                                                                 |
|                   | ightarrow Open the app. The CathexisVision Client Updates window will open.                                                                                                    |
|                   | $\rightarrow$ Click Yes.                                                                                                    |
|                   | Register for updates from site?<br>Yes                                                                                                    |
|                   | → Enter the server address, username and password of the site to which the CathexisVision client software is being registered.                                                             |
|                   | $\rightarrow$ Click <b>Register</b> .                                                                                                    |
|                   | Server Address     Login                                                                                                    |
|                   | Password                                                                                                    |
|                   |                                                                                                    |
|                   | Register                                                                                                    |

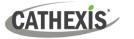

## 8.2.5.3 Perform Site Updates

Once the software has been registered for site updates, it can be updated. Follow these steps to perform site updates:

- 1. Upload the installer to the Enterprise.
- 2. Update the target software by sending the installer from the Enterprise to a site.

#### **1. Send Installer to Enterprise**

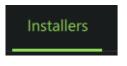

- $\rightarrow$  With the Enterprise selected in the Domain panel, and the Home menu selected in the Menu panel, select the Installers tab.
- → To add an installation file to an Enterprise, click the plus icon. The Send installers to Enterprise dialogue will open.

| File name: | ~ | CathexisVision Installers |        |  |
|------------|---|---------------------------|--------|--|
|            |   | Open                      | Cancel |  |

 $\rightarrow$  Select the installation file and click **Open**.

| ▲ Active transfers                  |   | • |
|-------------------------------------|---|---|
| CathexisVision-Server-2024.1_RC2-x6 | · | × |

**Note**: Navigating away from the updates view during an upload to the Enterprise will cancel the upload.

#### 2. Send Installer to a Site

After the installer has been uploaded to the Enterprise, the target software can be updated immediately, or at a later point. The method chosen will depend on the site's operational requirements. Either:

- A) Send the installer to the site for later use, OR
- B) Send the installer to the site to update one of the site's connected clients immediately.

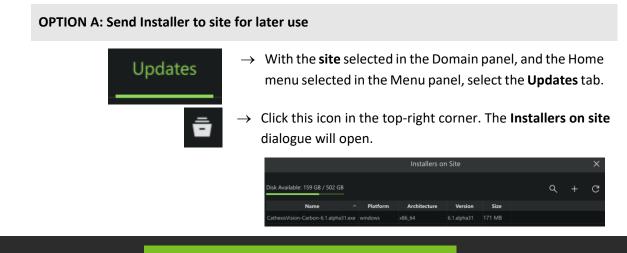

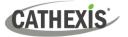

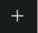

To add an installation file to a site, click the plus icon in the **Installers on Site** dialogue. The **Send installers to Site** dialogue will open, showing the installers that have been uploaded to the Enterprise.

| Send Installers to Site               |          |              |             |        |        |    |  |  |
|---------------------------------------|----------|--------------|-------------|--------|--------|----|--|--|
| Disk Available: 159 GB / 502 GB       |          | Q            |             |        |        |    |  |  |
| Name ^                                | Platform | Architecture | Version     | Size   |        |    |  |  |
| CathexisVision-Carbon-6.1.alpha25.exe | windows  | x86_64       | 6.1.alpha25 | 851 MB |        |    |  |  |
| CathexisVision-Carbon-6.1.alpha31.exe | windows  | x86_64       | 6.1.alpha31 | 171 MB |        |    |  |  |
| CathexisVision-Carbon-6.1.beta1.exe   | windows  | x86_64       | 6.1.beta1   | 171 MB |        |    |  |  |
| CathexisVision-Carbon-6.1.beta7.exe   | windows  | x86_64       | 6.1.beta7   | 178 MB |        |    |  |  |
| CathexisVision-Carbon-6.1.rc1.exe     | windows  | x86_64       |             | 168 MB |        |    |  |  |
|                                       |          |              |             |        |        |    |  |  |
|                                       |          |              |             |        | Cancel | ОК |  |  |

ОК

Select an installer from the list and click OK. The installer will be added to the site for later use. The number of installers that can be added to a site will depend on the site's available storage.

**Note**: To select multiple items, use *SHIFT+Click*. To select all items, enter *CTRL+A*.

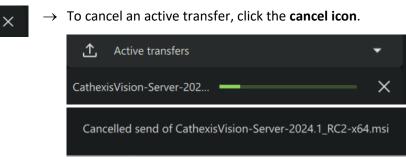

#### **OPTION B: Send installer to site to update software immediately**

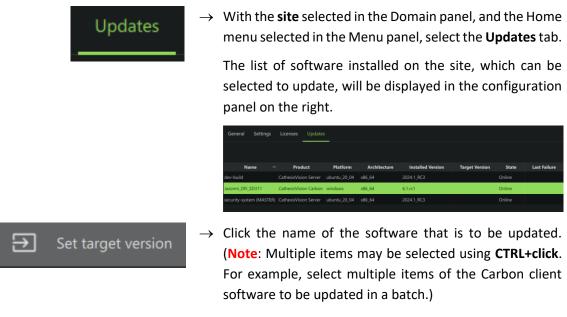

 $\rightarrow$  Right-click and select **Set target version**.

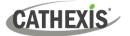

The Send Installer to Client dialogue will open, showing the available installers on site and on the Enterprise.

|                          | Send Installer to Client |        | × |
|--------------------------|--------------------------|--------|---|
| Installers on Site       |                          |        |   |
|                          |                          |        |   |
| 6.1.beta7                |                          |        |   |
| 6.1.alpha31              |                          |        |   |
|                          |                          |        |   |
| Installers on Enterprise |                          |        |   |
|                          |                          |        |   |
| 6.1.beta7                |                          |        |   |
| 6.1.beta1                |                          |        |   |
| 6.1.alpha31              |                          |        |   |
|                          |                          | Cancel |   |

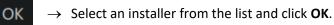

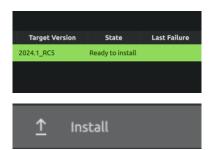

## 8.2.5.4 Reboot Machine

- Updates Ð Set target version (Reboot Copy cell value Client Reboot Request clients to reboot? No Yes
  - $\rightarrow$  With the **site** selected in the Domain panel, and the Home menu selected in the Menu panel, select the Updates tab.

The software state will change to "Ready to install".

 $\rightarrow$  Right-click the name of the software in the list. Click

- $\rightarrow$  Right-click a machine name from the list.
- → Select **Reboot**. The **Client Reboot** pop-up will open.

#### $\rightarrow$ Click **Yes** to agree.

Install.

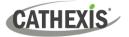

#### 8.2.5.5 Clear Target Version

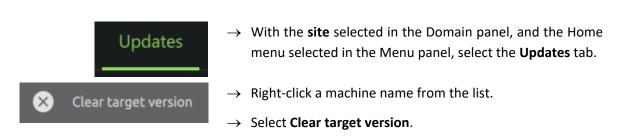

#### 8.2.5.6 Set Carbon Version for Connected Clients

It is possible to set the Carbon version for all Carbon clients that are connected to the Enterprise. These Carbon clients will then be updated whenever updates are available. The versions available are based on the versions of Carbon that have been uploaded to the Enterprise.

To set the Carbon version, follow these steps:

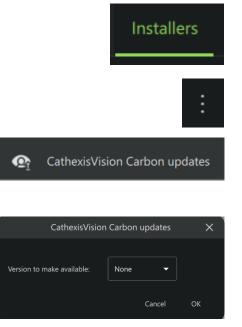

- → With the Enterprise selected in the Domain panel, and the Home menu selected in the Menu panel, select the Installers tab.
- → Click the menu icon in the top-right corner. A dropdown will open.
- → Click CathexisVision Carbon updates.

The **CathexisVision Carbon updates** dialogue will open.

→ Click the arrow to view the options and click to select one.

If **None** is selected, Carbon clients will not be required to update.

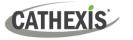

# **8.3 Resource Management**

The Resource Management area allows the operator to organise cameras into resource groups.

- Groups will be added to the folder tree.
- Groups can be opened in the Monitoring tab to view cameras easily.

The Resource management menu also allows operators to switch to manual configuration of the folder tree/resources.

## 8.3.1 Resources

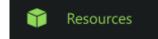

Camera groups can be created and edited here. The list can be searched and filtered according to resource type. Maps can be deleted.

#### **Resource icons**

All resources will appear in a list on the main panel. The type of resource is indicated by an **icon** next to the resource name.

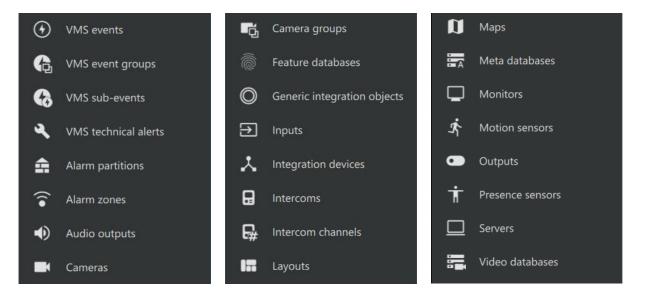

#### Navigation

| ٩ | Search icon | Search resources.         | + | Plus icon | Add New camera group,<br>new VMS event group, new<br>monitor or new video wall. |
|---|-------------|---------------------------|---|-----------|---------------------------------------------------------------------------------|
| T | Filter icon | Select Resources to view. | : | Menu icon | Show resources in sub-<br>domains or refresh.                                   |

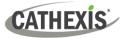

#### 8.3.1.1 Add Camera Group to Resources

|                                                                                                    | $\rightarrow$ Select <b>Resources</b> in the left panel.                                                    |
|----------------------------------------------------------------------------------------------------|----------------------------------------------------------------------------------------------------|
| +                                                                                                    | → Click the <b>plus icon</b> at the top-right of the screen.                                                |
| ြာ New camera group                                                                                                    | $\rightarrow$ <b>Select</b> New camera group.                                                               |
| 📑 New camera group 🗙                                                                                                    | $\rightarrow$ Give the group a descriptive <b>name</b> .                                                    |
| Domain Cathexis Security Enterprise                                                                                                    |                                                                                                    |
| Group of Cameras                                                                                                    |                                                                                                    |
| Name Doc Team Test Camera Group<br>Cancel OK                                                                                                | → Click <b>OK</b> . A new dialogue will open.                                                               |
| Name Doc Team Test Camera Group +                                                                                                    | → Click the <b>plus icon</b> to <b>add a camera</b> to the new camera group.                                |
| Select cameras to add                                                                                                    | Available cameras will show on a list.                                                                      |
| Show resources in sub-domains     Q       Name     Domain       Aisle 2 - Cosmetics     First test       Aisle 5 - Meat     Second test     | Click the search icon to find a camera by name.<br>$\rightarrow$ Click the cameras to select. These will be |
| Aisle 7 - Tinned food First test     Aisle 7 - Tinned food Second test                                                                      | added to the new camera group.                                                                              |
| Aisle 8 - Fruit and veg     Second test                                                                                                    | <i>Ctrl+click</i> : select multiple cameras independently.                                                  |
|                                                                                                    | Shift+click: select multiple cameras sequentially.                                                          |
|                                                                                                    | $\rightarrow$ Then click <b>OK</b> .                                                                        |
| Name Doc Team Test Camera Group +                                                                                                    | The cameras that have been added will display in a list.                                                    |
| Name         Domain         Server           Aisle 7 - Tinned food         First test           Aisle 8 - Fruit and veg         Second test | Click <b>cancel</b> to exit and <b>return</b> to the Resource Management section.                           |
|                                                                                                    | Changes will save on exit.                                                                                  |

#### 8.3.1.2 Edit or Remove Camera Group

→ Select **Resources** in the left panel. All resources, including camera groups, will appear in a list on the main panel.

- → Click a **resource group** from the list in the main panel to select it. Resource groups are indicated by the **groups icon**.
- $\rightarrow$  Double-click the resource group.

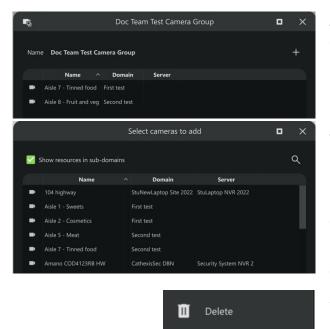

#### 8.3.1.3 Create New VMS Event Group

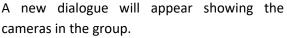

+ Click the **plus icon** from this window to add an item to the group.

Another dialogue will open.

- Click the **search icon** to find a camera by **name**.
- → Click a camera to select, or use Shift+click / Ctrl+click to select multiple cameras.
- $\rightarrow$  Click **OK**.
- → To delete a camera group, right-click an item and click Delete.

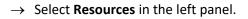

- $\rightarrow$  Click the **plus icon** at the top-right of the screen.
- → Select **New VMS camera group**.
- $\rightarrow$  Give the group a descriptive **name**.

- $\rightarrow$  Click **OK**. A new dialogue will open.
- → Click the plus icon to add a VMS event to the group.

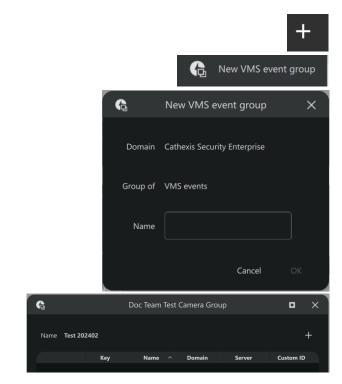

ť

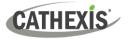

|   | Select VMS events to add      |                      |  |                 |                       |  |  |  |
|---|-------------------------------|----------------------|--|-----------------|-----------------------|--|--|--|
|   | Show resources in sub-domains |                      |  |                 |                       |  |  |  |
|   |                               | Name                 |  | Domain          | Server                |  |  |  |
|   |                               | Aasset 360 VMD       |  | CathexisSec DBN | Security System NVR 2 |  |  |  |
| C | ) ,                           | Alarm event          |  | CathexisSec DBN | Security System NVR 1 |  |  |  |
| ٠ |                               | Always disarm area 2 |  | CathexisSec DBN | Security System NVR 1 |  |  |  |
| • | )                             | Axis Demo Room       |  | CathexisSec DBN | Security System NVR 1 |  |  |  |

→ Use *Ctrl+click* or *Shift+click* to **select items** from the list.

Use the search tool to narrow down results if necessary.

 $\rightarrow$  Click OK.

The newly-added events will reflect in the panel.

#### 8.3.1.4 New Monitor or New Video Wall

For more information on configuring monitors and video walls, see Video Walls Tab.

#### 8.3.1.5 Search and Filter Resource Groups

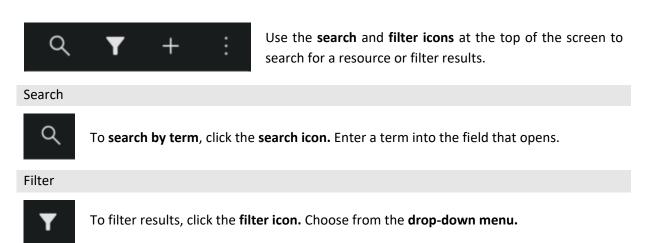

#### 8.3.1.6 Delete a Resource

|           | $\rightarrow$ | Click Resources.                                                                           |
|-----------|---------------|--------------------------------------------------------------------------------------------|
| II Delete | $\rightarrow$ | <b>Right-click</b> the resource item on the list. This will bring up the option to Delete. |
|           | $\rightarrow$ | Click Delete.                                                                              |

#### 8.3.1.7 Show Resources in Sub-Domains (MultiSite and Enterprise)

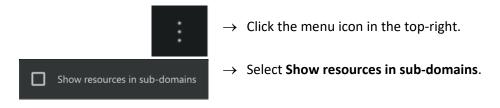

The resources of sub-domains will now be shown in the panel on the right.

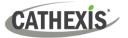

# 8.3.2 Resource Tree: Auto or Manual Configuration (Sites and Enterprise)

Users can change the resource tree settings to manual configuration of the folder layout.

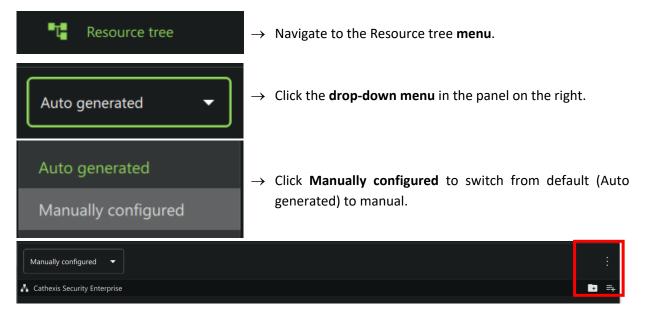

More configuration options will appear.

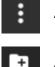

Advanced settings (8.3.2.1)

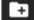

Add folder (8.3.2.2)

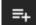

Add resource (8.3.2.3)

#### 8.3.2.1 Manual Configuration: Advanced Resource Tree Settings

Use the Advanced settings to change default locations of the folder.

 $\rightarrow$  Select **Advanced**. A dialogue will open. → Hover over the **Unassigned resources** or Imported resource view field to activate. Default locations Unassigned resources Default  $\rightarrow$  Click the edit icon to select. → Click **Default** to open the **drop-down** Unassigned resources Default menu.  $\rightarrow$  Select an option from the drop-down menu.  $\rightarrow$  Click the save icon when finished. Ð ×  $\rightarrow$  Or, click the cancel icon to exit without changes.

 $\rightarrow$  Click the menu icon.

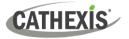

#### 8.3.2.2 Manual Configuration: Add Folders

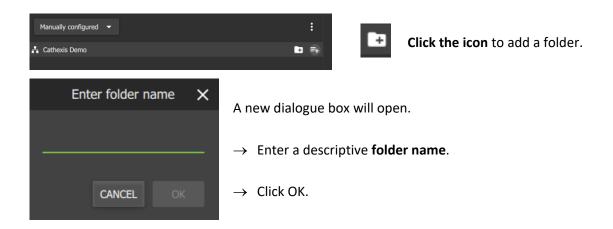

#### 8.3.2.3 Manual Configuration: Add Resources

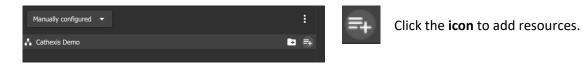

#### The Add resources dialogue will appear.

| Ì | Add resources              |  |              |  |   | × |   |
|---|----------------------------|--|--------------|--|---|---|---|
|   |                            |  |              |  | ۹ | Ŧ | : |
|   | Name                       |  | Domain       |  |   |   |   |
|   | A) Road Office Driveway    |  | Webinar Demo |  |   |   |   |
|   | B) Front Parking Lot(axis) |  | Webinar Demo |  |   |   |   |
| - | C) Front Door Entrance     |  | Webinar Demo |  |   |   |   |
|   | D) Lower Veranda           |  | Webinar Demo |  |   |   |   |

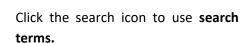

Click to filter icon to sort results:

- All
- Cameras
- Layouts
- Resource groups
- Maps.
- Click the menu icon for the option to enable or disable the **Hide resources** checkbox.

# 8.4 User Management (Users)

| luser management |                   |  |  |  |  |
|------------------|-------------------|--|--|--|--|
| ÷                | Users             |  |  |  |  |
| <b>.</b>         | Roles             |  |  |  |  |
| G                | Permission groups |  |  |  |  |

Access rights can be added or changed for users in several ways in the User Management section. **Note**:

- The presentation of these options may differ among Site connections, MultiSite and Enterprise.
- Options presented will also depend on the user's access rights.
- Users may only be added to or removed from the top-level domain in MultiSite.

| Users                | The <b>Users</b> section allows resources to be added to individual users. It also allows permissions for individual users to be managed.                                                                                                    |
|----------------------|----------------------------------------------------------------------------------------------------|
| Roles                | Alternatively, access can be managed by allocating <b>Roles</b> to users.                                                                                                    |
| Permission<br>groups | <b>Permission groups</b> are groups of like resources which can be added to a User or Role. This means that permissions for multiple similar resources can be edited at once. Permissions for the permission group must be edited in the Users or Roles sections. |

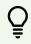

**Note:** New users for Site connections must be added in CathexisVision. To do so, navigate to **Site/Open tab/Setup** and select the Users icon. Consult the **CathexisVision Setup Manual** for more information.

#### 1. Navigate to Users

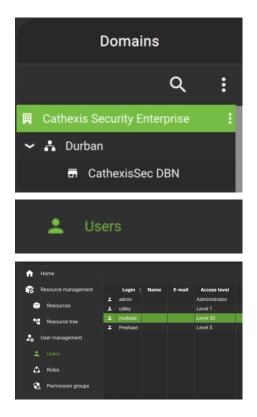

In the Domains panel: Select the installation, domain or site.

In the Menu panel: Click Users.

**In the Configuration panel**: The list of users will be displayed in the panel on the right.

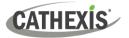

#### 2. Then, open User properties to manage the following:

Site roles

connections.

Settings Change User Details (8.4.2)

Edit Site Roles (8.4.3)

**Note**: The Site Roles option will only appear in MultiSite

Permissions Manage User Permissions (8.4.4) Inherited roles Manage Inherited Roles (8.4.5)

See instructions below.

# 8.4.1 Add, Delete or Disable a User (MultiSite and Enterprise Only)

It is possible to:

- Add a new user to a domain, a sub-domain, a MultiSite, or an Enterprise.
- <u>Disable or delete a user</u> from a MultiSite or Enterprise.

## 8.4.1.1 Add a New User

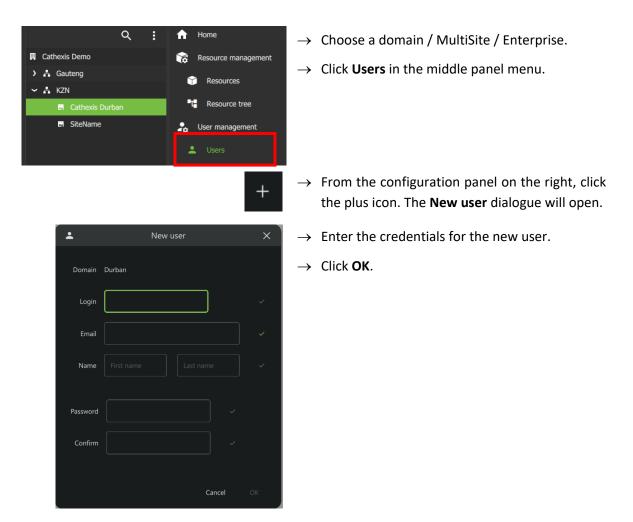

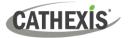

#### 8.4.1.2 Disable or Delete a User

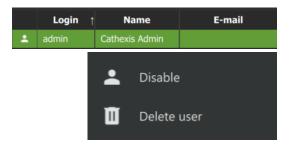

 $\rightarrow$  Right-click the user name.

**Disable**: Click to disable the selected user.

**Delete user**: Click to delete the selected user.

## 8.4.2 Change User Details: Settings Tab

The name and surname of an existing user can be changed. To do that:

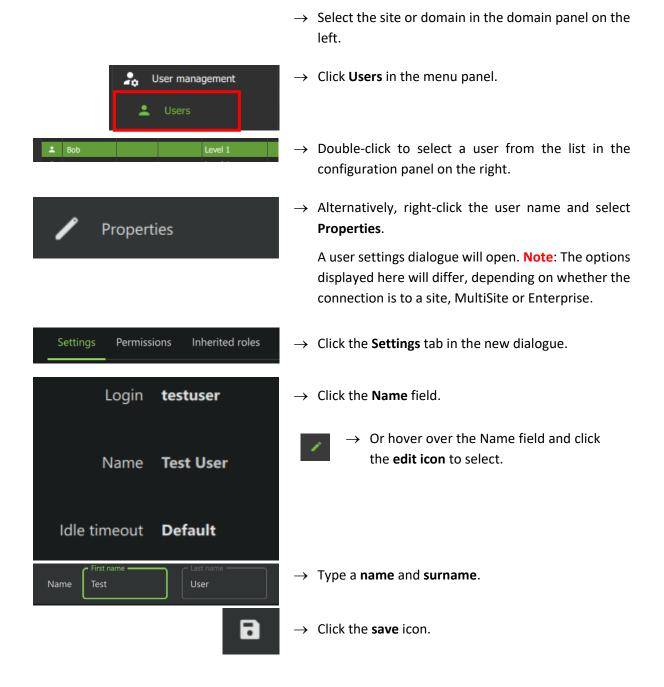

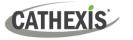

## 8.4.2.1 Default Idle Timeout

In addition to configuring a default (global) idle timeout, it is possible to configure a default idle timeout period for individual users.

| Default idle timeou | ut No timeout 🧪 |
|---------------------|-----------------|
| 🔘 No time           | out             |
| O After             | 2 minutes       |

- $\rightarrow$  Click anywhere in the field to edit the default idle timeout for the individual user.
- $\rightarrow~$  Select the desired delay.

# 8.4.3 Site Roles (MultiSite Only)

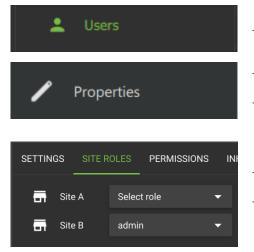

The Site Roles for MultiSite users can be edited.

- $\rightarrow$  Click on Users in the Menu panel.
- $\rightarrow$  Double-click to select a user from the list.
- → Alternatively, right-click the user name and select Properties. The user settings dialogue box will open.
- $\rightarrow$  Click on Site roles.
- $\rightarrow\,$  Edit the roles assigned to the user according to each site registered with the MultiSite.

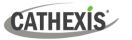

## 8.4.4 Manage User Permissions

For a user to access resources (such as cameras, maps, inputs, outputs and databases), resources can be added to a user profile. Thereafter, permissions should be managed using the checkboxes.

**Note**: Alternatively, a user may gain access as a result of inheriting a Role, which grants access to a suite of functions associated with the role.

#### 8.4.4.1 Manage Permissions: Add a Resource to a User

#### 1. First, select the **resource type** to be added to a user.

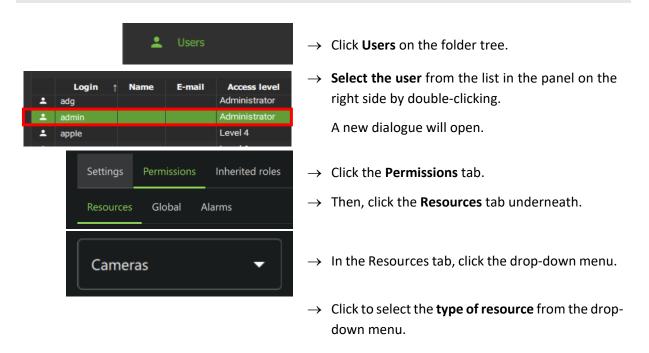

#### 2. Then, add the resource.

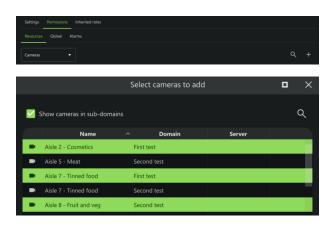

- $\rightarrow$  From the PERMISSIONS tab, click the **plus icon** to add a resource to the user.
- → Click the items (e.g. cameras) to select and add.

**Multiple resources** may be selected using Shift+click /Ctrl+click.

A permission group consisting of multiple items can also be added here if it has been created.

 $\rightarrow$  Click **OK**.

Once resources have been added, manage permissions/ access from the **PERMISSIONS** tab by using the **checkboxes.** 

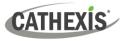

## 8.4.4.2 Manage Permissions: Modify Permissions for a User

Permissions for various functions can be given to or removed from individual users. Permissions for resources already added to a user's profile can be managed by using checkboxes. Permission options differ for each resource. The following functions can be managed from the **PERMISSIONS** tab:

| Function       | Description - The user has permission to:                                             |
|----------------|---------------------------------------------------------------------------------------|
| View           | View the selected resource. If it is a camera, permission is given to view the camera |
| VIEW           | in live mode.                                                                         |
| Review         | Review and search recorded footage from the camera.                                   |
| Export         | Export segments of video footage to another location, either from the archive         |
| Export         | builder or from the video database.                                                   |
| PTZ            | Operate the PTZ control using the overlay in the display or the PTZ menu.             |
| Presets        | Create or modify a preset on a PTZ camera.                                            |
| Control        | Control an output on a map.                                                           |
| Edit           | Edit maps.                                                                            |
| Manage views   | Change and customise views in a metadatabase.                                         |
| Manage reports | Create metadatabase reports.                                                          |

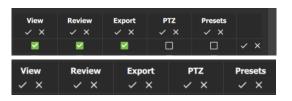

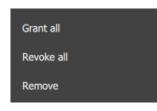

- → Check or uncheck the boxes to add or remove permissions.
- $\rightarrow$  Click the tick or cross buttons along the top to check or uncheck **all items** in a column.
- → Right-click an item/resource for options to add or remove all permissions, or to delete the resource.
   Note: Multiple users can be selected.

#### 8.4.4.3 Manage Permissions: Global Tab

Global settings define user permissions for actions unrelated to individual resources, such as configuration.

|                                                                                                    | Settings  | Permissions | Inherited roles | $\rightarrow$ | Click | the     | GLOBAL                          | tah | to |
|----------------------------------------------------------------------------------------------------|-----------|-------------|-----------------|---------------|-------|---------|---------------------------------|-----|----|
|                                                                                                    | Resources | Global      | Alarms          | _             |       |         | obal settir                     |     | 10 |
| Configuration<br>Administrator<br>Create site tokens<br>Dashboard<br>Developer<br>Maps<br>Add maps<br>Delete maps<br>Updates<br>Manage installers<br>Manage sites |           |             |                 | $\rightarrow$ |       | odify ( | <b>ncheck</b> th<br>global sett |     |    |

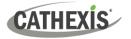

#### 8.4.4.4 View Permissions for a User

For some users in direct site connections, a summary of permissions/access can be viewed.

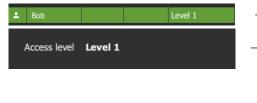

- $\rightarrow$  Double-click the user name to open the properties.
- → In the SETTINGS tab, double-click the field next to Access level e.g. Level 1. A view-only screen will open, showing the user's access permissions.

To edit permissions, use the **Permissions** tab and follow the steps in <u>8.4.4.2 Modify Permissions for a User.</u>

#### 8.4.4.5 Manage Permissions: Alarm Tab (MultiSite and Enterprise)

| Settings Perm                                                                                                    | issions Inherited roles                                                                    | → Click the Alarms tab to set the alarm permissions for the selected user.                                |
|----------------------------------------------------------------------------------------------------|--------------------------------------------------------------------------------------------|----------------------------------------------------------------------------------------------------|
| Resources Glo                                                                                                    | obal Alarms                                                                                |                                                                                                    |
|                                                                                                    | View     Administrator       Domain     ✓ ×       Administrator     ✓ ×       View     ✓ × | Q +<br>Handle all alarms<br>✓ ×<br>☑ ✓ ×                                                                  |
|                                                                                                    | Select an alarm module above to configure                                                  | e alarm permissions                                                                                       |
|                                                                                                    | +                                                                                          | $\rightarrow$ Click the plus icon to add an alarm manager.                                                |
|                                                                                                    | Grant all                                                                                  | → Right-click an alarm module to view<br>further options:                                                 |
|                                                                                                    | Revoke all                                                                                 | - Grant all (permissions)                                                                                 |
|                                                                                                    | Remove                                                                                     | <ul><li>Revoke all (permissions)</li><li>Remove alarm module</li></ul>                                    |
| ↑ Name<br>-∠ Default alarm mod                                                                                                    | Domain<br>ule Cathexis Security Enterprise                                                 | → Click an alarm module to select it. The alarms for the selected module will display below.              |
|                                                                                                    | Alarms for 'Default alarm module'                                                          | $\rightarrow$ Check or uncheck permissions as desired.                                                    |
| Name     Domain       ☆     Motion     Cathexis Security En       ☆     Paradox     Cathexis Security En       ☆     Technical alarms     Cathexis Security En       ☆     Recording failure     Cathexis Security En | terprise Z V X<br>terprise Z V X                                                           | <ul> <li>Click the plus icon to add an alarm.</li> <li>Click the search icon to search alarms.</li> </ul> |

**Note**: On MultiSite, the alarm module is created automatically. On Enterprise (Linux) the alarm module is created by running a script.

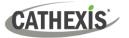

## **8.4.5 Manage Inherited Roles**

Select Inherited Roles to add a role to a user or remove a role from a user.

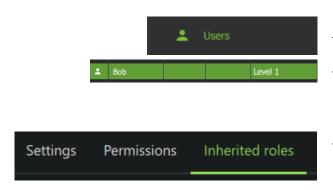

- $\rightarrow$  Click **Users** to view users in a list.
- → Select the user from the list in the configuration panel by double-clicking. A new dialogue will open.
- $\rightarrow$  Select the **INHERITED ROLES** tab.

8.4.5.1 Add a Role to a User

|   |                           |                | +      |
|---|---------------------------|----------------|--------|
|   | Selec                     | t roles to add | ×      |
|   | Show roles in sub-domains |                | م      |
|   | Name                      | ↑ Domain       | Global |
| ۵ | All public cameras        | Cathexis Demo  | ~      |

Click the plus icon to add a role. A dialogue will open, showing available roles.

Select a role to add to a user. (Multiple items may be selected using Shift/Ctrl+click.)

 $\rightarrow$  Click **OK**.

The added roles will reflect in the Inherited roles tab.

#### 8.4.5.2 Remove a Role from a User

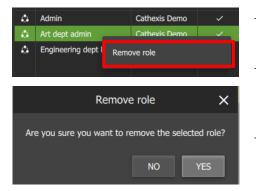

- → In the **Inherited roles** tab, right-click a role. **Note**: Multiple roles may be selected.
- $\rightarrow$  Select **Remove role**.
- $\rightarrow$  From the new dialogue, click YES to confirm.

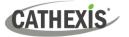

# 8.5 Roles

This section details how to create or model a role. **Note**: For instructions about how to *assign a role* to a user, see <u>Add a Role to a User</u>.

Use the instructions below to *create or modify the role itself*. For example, create roles for managers, day staff, and night staff, by allocating different access levels to each role. The role can then be assigned to one user or many users. Users' access permissions for Carbon will then be determined according to roles.

# 8.5.1 Create a New Role

|          | 🔒 Roles                      | <ul> <li>In the Menu panel, navigate to User management.</li> <li>→ Click Roles.</li> <li>+ → From the Roles section, click the plu the right-hand side to add a new Role</li> </ul> | s ico | <b>n</b> on |
|----------|------------------------------|----------------------------------------------------------------------------------------------------|-------|-------------|
| 4        | New role X                   | $\rightarrow$ Enter a <b>Name</b> for the role.                                                                                                    |       |             |
| Domain   | Cathexis Security Enterprise | $\rightarrow$ Click <b>OK</b> .                                                                                                    |       |             |
| Name     |                              | A new window will open.                                                                                                    |       |             |
|          | Cancel OK                    |                                                                                                    |       |             |
| 4        |                              | Test2403                                                                                                    |       | ×           |
| Settings | Permissions Inherited roles  |                                                                                                    |       |             |
| Name     | Test2403                     |                                                                                                    |       |             |

- $\rightarrow$  Use the **Permissions tab** to add resources to the Role, such as access to view cameras and outputs.
- $\rightarrow$  Use the **Global tab** to give access to other functions not related to resources, for instance, configuration.

See <u>Modify a Role: Permissions</u>, below, for instructions on how to add resources or change access to global functions.

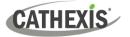

## 8.5.2 Modify a Role

Roles can be associated with users. Users' access permissions will then be configured according to roles.

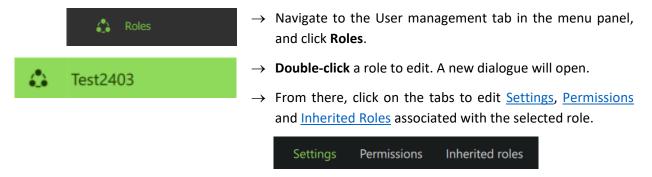

#### 8.5.2.1 Modify a Role: Settings

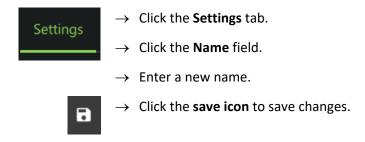

#### 8.5.2.2 Modify a Role: Permissions

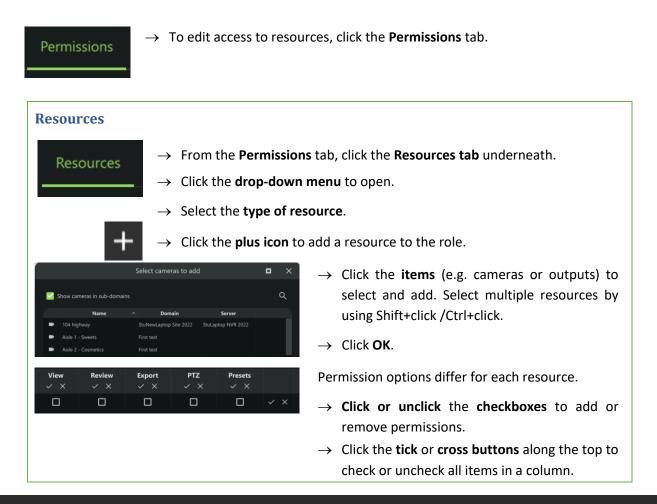

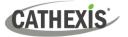

#### **Global Permissions**

# Global

 $\rightarrow$  Click the **Global tab** to manage global settings.

Global settings define user permissions for actions unrelated to individual resources, such as configuration. Global permissions apply to a domain and its sub-domains, and are not tied to specific resources. The permissions are multi-level, because this allows finer-grained permissions to be added, if required.

→ **Check** or **uncheck** the boxes to modify global permissions.

| <b>Global Permission</b> | Description (the user has permission to do the following)                                                                                                    |
|--------------------------|----------------------------------------------------------------------------------------------------|
| Configuration            | Access to the Configuration Tab. Within the Configuration Tab, the user has access to different functions based on the 'Administrator' and 'Create site tokens' permissions.                                                                                      |
| Administrator            | Access to all of the configuration.                                                                                                    |
| Create site tokens       | Permission to create site tokens for adding new sites. (Application example:<br>Grant a 'lower-level' user permission to create site tokens so that sites can be<br>added to an Enterprise, without granting that user access to all the other<br>configuration.) |
| Dashboard                | Access to the Dashboard and Hardware tabs.                                                                                                    |
| Developer                | Access to developer diagnostics.                                                                                                    |
| Add maps                 | Permission for a user (without configuration access) to create maps.                                                                                                    |
| Delete maps              | Permission for a user (without configuration access) to delete maps                                                                                                    |
| Updates                  | Permission to perform site updates.                                                                                                    |
| Manage installers        | Permission to manage installers added to the Enterprise.                                                                                                    |
| Manage sites             | Permission to add or remove sites.                                                                                                    |

#### 8.5.2.3 Modify a Role: Inherited Roles (Add a Role to Another Role)

|                         | Inherited roles              |        |   |  |  |
|-------------------------|------------------------------|--------|---|--|--|
|                         |                              |        | + |  |  |
|                         | Select roles to add          |        | × |  |  |
| ✓ Show roles in sub-don | nains                        |        | م |  |  |
| Name ^                  | Domain                       | Global |   |  |  |
| 🗘 Admin                 | Cathexis Security Enterprise |        |   |  |  |
| Alarm administrator     | Cathexis Security Enterprise |        |   |  |  |
| Remo                    | ve role                      |        |   |  |  |

Use the **Inherited roles** tab to add or modify inherited roles. Here, it is possible to *add* a role to *another role*.

- $\rightarrow$  To add one role to another role, click the plus icon. The Select roles to add dialogue will open.
- $\rightarrow$  Select a role from the list.
- $\rightarrow$  Click OK.
- $\rightarrow$  To remove an inherited role, right-click it.
- $\rightarrow$  Click **Remove role**.

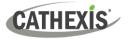

# 8.6 Permission Groups (Sites and Enterprise)

Permission groups can be viewed, added or edited from the configuration menu.

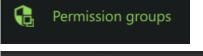

- $\rightarrow~$  Select the site or Enterprise in the folder tree in the Domains panel.
- $\rightarrow~$  Click **Permission groups** in the Menu panel.

 ↑ Home
 Name
 Global

 Image: Resource management
 All Durban cameras
 ✓

 Image: Resource tree
 All Durban cameras
 ✓

 Just resource tree
 Just resource tree
 ✓

 Image: Resource tree
 ✓
 ✓

 Image: Resource tree
 ✓
 ✓

 Image: Resource tree
 ✓
 ✓

 Image: Resource tree
 ✓
 ✓

 Image: Resource tree
 ✓
 ✓

 Image: Resource tree
 ✓
 ✓

 Image: Resource tree
 ✓
 ✓

 Image: Resource tree
 ✓
 ✓

 Image: Resource tree
 ✓
 ✓

 Image: Resource tree
 ✓
 ✓

 Image: Resource tree
 ✓
 ✓

 Image: Resource tree
 ✓
 ✓

 Image: Resource tree
 ✓
 ✓

 Image: Resource tree
 ✓
 ✓

 Image: Resource tree
 ✓
 ✓

 Image: Resource tree
 ✓
 ✓

 Image: Resource tree
 ✓
 ✓

 Image: Resource tree
 ✓
 ✓

 Image:

Existing groups will be listed in the main panel.

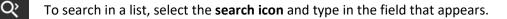

Click the **plus icon** to add a new permission group.

Click the **menu icon** to add a new group, to change view to display group's sub-domains, or refresh.

# 8.6.1 Create a New Permission Group

Permission groups are groups of like resources that can be added to roles or users.

- For example, create an outputs permission group with a selection of chosen outputs.
- Then add this group to a role or to an individual user.
- This user/role with then have the configured permissions (view/control) these outputs.

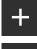

:

Select the **plus icon** to add a new group;

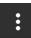

**Or**, select the menu icon on the top right panel and choose **New permission group** from the **drop-down** menu.

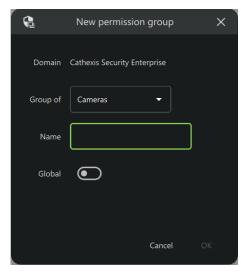

- $\rightarrow$  Give the group a **descriptive name**.
- $\rightarrow$  Toggle the switch to enable or disable global settings.
- $\rightarrow$  Click the arrow/"Cameras" to select the type of resources to be added to the group.
- $\rightarrow$  Choose a resource from the drop-down menu.
- $\rightarrow$  Click OK to finish.

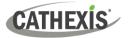

#### 8.6.1.1 Create a New Permission Group: Settings

| Settings      | Resources                                          |
|---------------|----------------------------------------------------|
| Group of      | Cameras                                            |
| Name          | Test 240301                                        |
| This group is | only available to roles in this domain Make global |

 $\rightarrow$  From the **Settings tab**, select the fields to edit the type of resource or group name.

Click **Make global** to make the group available to roles in higher domains.

#### 8.6.1.2 Create a New Permission Group: Resources Tab

| Settin                        | gs Resources          |            |        |       |        |           |
|-------------------------------|-----------------------|------------|--------|-------|--------|-----------|
|                               |                       |            |        |       |        | Q +       |
|                               | Key                   | Nam        | ie ^ C | omain | Server | Custom ID |
|                               |                       |            |        |       |        |           |
| Select cameras to add         |                       |            |        |       |        | • ×       |
| Show resources in sub-domains |                       |            |        |       |        | م         |
|                               | Name ^                | Domain     | Server |       |        |           |
| -                             | Aisle 1 - Sweets      | First test |        |       |        |           |
|                               | Aisle 2 - Cosmetics   | First test |        |       |        |           |
|                               | Aisle 7 - Tinned food | First test |        |       |        |           |

 $\rightarrow$  Click the **Resources** tab.

Make global

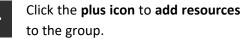

A list of available resources will open, according to the type selected.

→ Click items to select from the list. (Select multiple items using Ctrl+click or Shift+click).

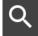

Click the **search icon** and enter a **search term** to filter results.

→ Left-click a resource and select OK to add the resource to the group.

This group can now be added to a user or role. This enables all items in the group to be modified *at one time* when adding or editing permissions (e.g. control PTZ).

## 8.6.2 Edit a Permission Group

→ **Double-click** a group on the list in the main panel to edit settings and resources. A dialogue will open.

| Settings | Resources | $\rightarrow$ Clic | ck the <b>Settings</b> tab.                                                                                                    |
|----------|-----------|--------------------|----------------------------------------------------------------------------------------------------|
|          |           | 1                  | Hover over the group name until the edit icon appears.                                                                                |
|          |           | ightarrow Edi      | <b>t</b> the name by <b>entering text</b> in the field.                                                                               |
|          |           |                    | Click the <b>save</b> icon to save changes.                                                                                           |
| Settings | Resources | ightarrow Clic     | ck the <b>Resources</b> tab. The resources in the group will be listed.                                                               |
|          |           | +                  | Click the <b>plus icon.</b> A dialogue will open with a list of resources, according to the type selected in the <b>Settings</b> tab. |
|          |           | Q                  | Click the <b>search icon</b> and enter a <b>term</b> to filter results.                                                               |

 $\rightarrow~$  Click a resource and click  $\mathbf{OK}$  to add the resource to the group.

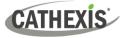

# 8.7 Alarms (MultiSite and Enterprise)

Alarms can be viewed, added or edited from the configuration menu.

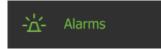

- $\rightarrow~$  Select the site or Enterprise in the folder tree in the Domains panel.
- $\rightarrow$  Click **Alarms** in the Menu panel.

Existing alarms will be listed in the Alarm tab of the configuration area.

# 8.7.1 Alarms

| Alarn       | ns Tags Proce     | edures                       |                                                                                         |
|-------------|-------------------|------------------------------|-----------------------------------------------------------------------------------------|
|             |                   |                              | Q + :                                                                                   |
|             | Name ^            | Domain                       |                                                                                         |
| *           | Blue alarms       | Cathexis Security Enterprise |                                                                                         |
| *           | Doc Team Test     | Cathexis Security Enterprise |                                                                                         |
| *           | Motion            | Cathexis Security Enterprise |                                                                                         |
| *           | Paradox           | Cathexis Security Enterprise |                                                                                         |
| *           | Recording failure | Cathexis Security Enterprise |                                                                                         |
| *           | Technical alarms  | Cathexis Security Enterprise |                                                                                         |
| :<br>נ<br>ו | <b>_</b>          | e<br>cell value<br>e alarm   | → To delete an alarm, right-click it and click <b>Delete alarm</b> .                    |
|             |                   | م                            | To search the alarms, select the <b>search icon</b> and type in the field that appears. |
|             |                   | +                            | Select the <b>plus icon</b> to add a new alarm.                                         |
|             |                   | ÷                            | Select the <b>menu icon</b> to add a new alarm, or to refresh the alarm<br>list.        |

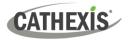

#### 8.7.2.1 New Alarm

| <b>*</b> -        |                                 | New alarm                    | •            | ×              |                 |
|-------------------|---------------------------------|------------------------------|--------------|----------------|-----------------|
| Domain Cathex     | is Security Enterprise          |                              |              |                |                 |
| Name              |                                 |                              |              |                |                 |
| Priority Critical | · ▼                             |                              |              |                |                 |
| Colour Default    | •                               |                              |              |                |                 |
| Procedure No pro  | ocedure 🗸                       |                              |              |                |                 |
| Schedule          | •                               |                              |              |                |                 |
| Triggers          |                                 |                              | Q +          | ۵              |                 |
| inggers           | Key Name ^                      | Domain Server (              | Custom ID    |                |                 |
|                   |                                 |                              |              |                |                 |
|                   |                                 |                              |              |                |                 |
|                   |                                 |                              |              |                |                 |
|                   |                                 |                              | Cancel       | ок             |                 |
|                   | $\rightarrow$ Click the a       | nrow to view furth           | er options f | or each        | n category      |
| •                 | ,                               |                              |              |                |                 |
| Domain            | ightarrow Click the c           | lomain field. The <b>S</b> e | elect domai  | <b>n</b> dialc | ogue will open. |
|                   | ightarrow Select the            | domain or site.              |              |                |                 |
|                   | $\rightarrow$ Click <b>OK</b> . |                              |              |                |                 |
| Name              | ightarrow Enter a na            | me for the alarm.            |              |                |                 |
| Priority          | $\rightarrow$ Select a p        | riority.                     |              |                |                 |
|                   | Critical                        |                              |              |                |                 |
|                   | High                            |                              |              |                |                 |
|                   |                                 |                              |              |                |                 |
|                   | Medium                          |                              |              |                |                 |
|                   | Low                             |                              |              |                |                 |
| Colour            | $\rightarrow$ Choose a          | colour for the icon          | assigned to  | the ala        | arm.            |
| _                 |                                 |                              |              |                |                 |
| Procedure         |                                 | rocedure to the ala          | arm.         |                |                 |
| Schedule          | $\rightarrow$ Choose as         | schedule.                    |              |                |                 |

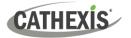

| Triggers | + | $\rightarrow$ | Click the plus icon to add a trigger to the alarm. This will open the <b>Add triggers</b> dialogue. |
|----------|---|---------------|----------------------------------------------------------------------------------------------------|
|          |   | $\rightarrow$ | Click a trigger to select it. To select multiple triggers, Ctrl+click or shift+click.               |
|          |   | $\rightarrow$ | Click <b>OK</b> to save changes.                                                                    |
|          | Ū | $\rightarrow$ | To delete a trigger, select it, then click the <b>delete</b> icon.                                  |

#### 8.7.2.2 Edit Alarm

| Name ^        | Domain                       |
|---------------|------------------------------|
| Doc Team Test | Cathexis Security Enterprise |

 $\rightarrow$  To edit an alarm, double-click it. This will open the **Edit** alarm window.

#### 8.7.2 Tags

It is possible to create tags, which can be added to alarms when they are handled in the Alarms tab.

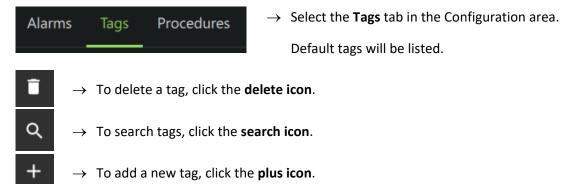

#### 8.7.2.1 Edit Tag

 $\rightarrow$  Double-click the name of a tag. This will open the editing options.

| ÷        |                | Pets | $\checkmark$ |
|----------|----------------|------|--------------|
| Tag name | Pets           |      |              |
| Category | False alarms 💌 |      |              |
| lcon     | <b>*</b>       |      |              |

- $\rightarrow$  Edit the tag name in the field.
- $\rightarrow$  Click the tick icon to save changes.
- $\rightarrow$  Click the arrow icon to go back to the Tags tab.

 $\rightarrow$  Click the folder icon to choose another icon.

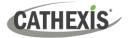

#### 8.7.2.2 Create Tag

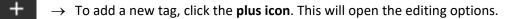

- $\rightarrow$  Enter a name in the **tag name** field.
- </l
- $\rightarrow$  Click the tick icon to save changes.

 $\rightarrow$  Click the folder icon to choose an icon.

 $\rightarrow$  Click the arrow icon to go back to the Tags tab.

### **8.7.3 Procedures**

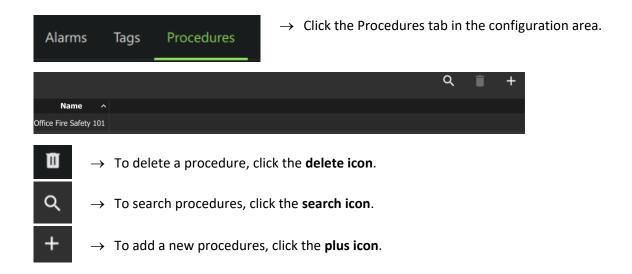

#### 8.7.3 Create Procedure

 $\rightarrow$  To add a new procedure, click the **plus icon**. This will open the **New Procedure** window.

| ÷          |   |   |   |               | New Pr   | rocedu | re  |        |       |       |        |        |         | $\checkmark$ |
|------------|---|---|---|---------------|----------|--------|-----|--------|-------|-------|--------|--------|---------|--------------|
| Name       |   |   |   |               |          |        |     |        |       |       |        |        |         |              |
| Procedure  |   |   |   |               |          |        |     |        |       |       |        |        |         |              |
| в          | I | Ū | ÷ | 6             | <u>A</u> |        | E   | ∃      | ≞     |       |        | Ţ      | ₹       |              |
| Custom Pro |   |   |   |               |          |        |     |        |       |       |        |        |         |              |
| Name       |   |   |   | $\rightarrow$ | Enter    | r a na | ame | for th | e pro | cedur | e in t | the te | ext fie | eld.         |

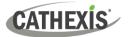

| Custom Procedure                 | → Click the custom procedure area and add the text of the procedure.                                                                               |
|----------------------------------|----------------------------------------------------------------------------------------------------|
| B <i>I</i> <u>∪</u> <del>∓</del> | → To edit text formatting within the procedure, select the text<br>and click one of these options: Bold, Italics, Underlined, or<br>Strikethrough. |
| 6 <b>A</b>                       | $\rightarrow$ Choose text size and colour.                                                                                                    |
| E∃∃≣                             | → Choose whether the procedure text is left aligned, right aligned, centred, or justified.                                                         |
| 1                                | $\rightarrow$ Click this icon to export the procedure.                                                                                             |
| L.                               | $\rightarrow$ Click this icon to import the procedure.                                                                                             |
|                                  | $\rightarrow$ Click the tick icon to save changes.                                                                                                 |
| ÷                                | $\rightarrow$ Click the arrow icon to go back to the Tags tab.                                                                                     |

For instructions on using the Alarms tab, see <u>15. Alarms Tab</u>.

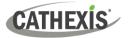

# 9. Feature Search

Feature Search allows the user to select an image of a person or vehicle and search camera feeds for similar images.

ĝ

**Note**: To use Feature Search in Carbon, the features database must first be enabled in CathexisVision. The features database can only run on a master server. Feature Search is available with CathexisVision Advanced Analytics (License III).

After enabling the features database (see below), open Feature Search in Carbon.

- 1. Log in to CathexisVision.
- 2. Follow this path: Site / Open tab / Setup Tab / Configure Servers / Video Analytics / New / Analytics type / Basic object classifier
- 3. In the basic object classifier settings, select Features database.

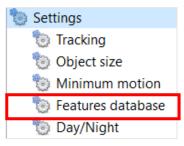

- 4. Click to enable the features database.
- 5. Choose from one of the following options: Vehicle, Person, or Person and Vehicle.

| Vehicle            |
|--------------------|
| Disabled           |
| Vehicle            |
| Person             |
| Person and Vehicle |

6. Complete analytics configuration and consult the *CathexisVision Setup Manual* for more information.

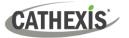

### 9.1 Open Feature Search in Carbon

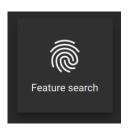

From the home menu, click the Feature search icon to open a new Feature search tab.

The Query parameters, Feature area, Review area and Search results window will be displayed:

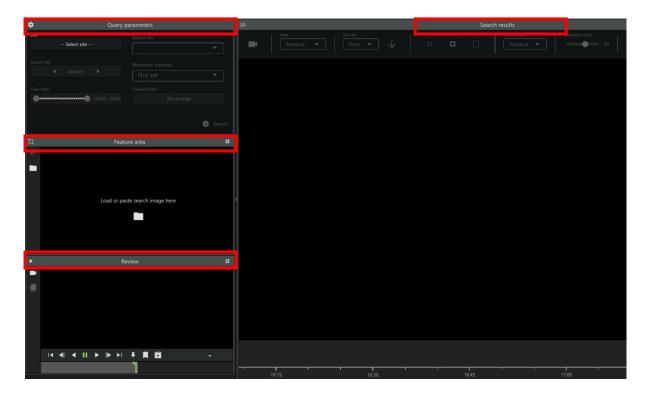

#### To use Feature Search:

- $\rightarrow$  Select image (<u>9.2</u>).
- $\rightarrow$  Choose a feature area (<u>9.3</u>).
- $\rightarrow$  Set query parameters (<u>9.4</u>).
- $\rightarrow$  Search results (<u>9.5</u>).

### 9.2 Select Image

There are three ways to select an image for Feature Search:

- Upload an image of a person or vehicle directly (<u>9.2.1</u>).
- Select a thumbnail image from a review area (9.2.2).
- 'Send' an image from the Monitoring Tab using the context (right-click) menu (9.2.3).

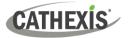

### 9.2.1 Upload Image

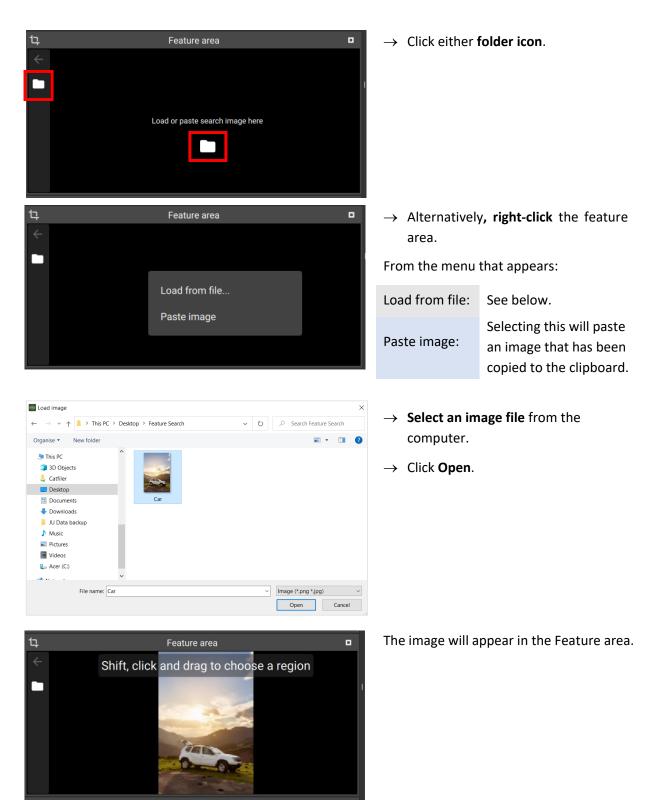

Once the image is selected, the user can select a sub-region of the image. See Feature Area.

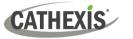

### 9.2.2 Find Image Using Thumbnail

Use the **Review** panel to search for a reference image.

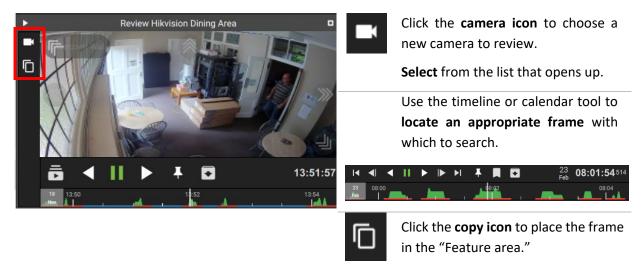

- To expand the Review area, click the white square in the right corner of the frame.
  - To reduce the expanded frame, click the white square in the right corner.

Once the image is selected, the user can select a sub-region of the image. See <u>9.3 Feature Area</u>.

### 9.2.3 Use Image from Monitoring Tab

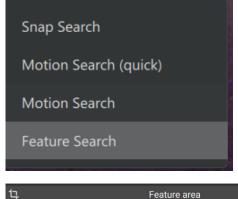

- $\rightarrow$  In the Monitoring Tab, right-click on a camera feed.
- → Select Smart search >> Feature search from the context menu.

This will send an image to a Feature Search tab.

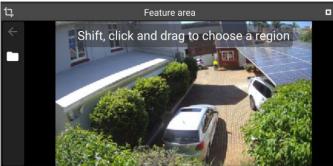

The image will appear in the Feature area.

Once the image is selected, the user can select a sub-region of the image. See <u>9.3 Feature Area</u>.

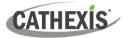

## 9.3 Feature Area

Use this area to upload a file or to choose a sub-region for the search.

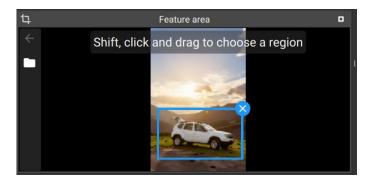

Then complete the search using the Query parameters (9.4).

# 9.4 Query Parameters

→ To select the specific area on the image,
 Shift + click and drag.

Click the fields to open menus.

|                     | parameters                | <b></b>                | Click the Site field and choose a                                                                      |
|---------------------|---------------------------|------------------------|----------------------------------------------------------------------------------------------------|
| Site<br>Select site | Search for                | Site                   | site from the pop-up that opens.                                                                       |
|                     | Maximum matches           | Search for             | Select Vehicle or Person.                                                                              |
| 2024/3/5            | Camera filter All cameras | Search<br>day          | <b>Use the arrows</b> to search next or previous day.<br>Or, <b>click the date</b> to open a calendar. |
|                     |                           | Maximum<br>matches     | Choose between 10–1000<br>Maximum matches.                                                             |
|                     |                           | Time<br>filter         | Use the slider to narrow the time filter.                                                              |
|                     |                           | Camera<br>filter       | Select cameras for a search.                                                                           |
|                     | ✓ Search                  | Finally <b>, clicl</b> | < Search.                                                                                              |

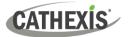

## **9.5 Search Results**

Search results appear in the main panel. These are images which match the reference frame.

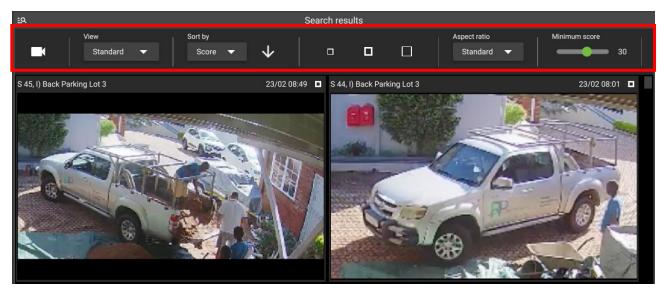

Use the search tools to refine the results.

|                            | Click the <b>camera icon</b> to narrow down results by camera.                                                                 |
|----------------------------|----------------------------------------------------------------------------------------------------|
| View<br>Standard <b>▼</b>  | Choose between:<br>- Standard view<br>- View By camera.                                                                        |
| Sort by<br>Score ▼         | Choose between viewing by <b>Score</b> or <b>Time</b> .<br>The "Score" is the extent to which the match is accurate.           |
| $\checkmark$               | Choose to view results in <b>ascending</b> or <b>descending</b> order. This indicates how the "Sort by" index will be applied. |
| □□□                        | Choose small, medium, or large thumbnails of results.                                                                          |
| Aspect ratio<br>Standard 🔻 | Adjust aspect ratio. Choose between <b>Standard, Tall, or Wide</b> .                                                           |
| Minimum score 30           | Adjust the Minimum score. This includes or excludes matches based on accuracy.                                                 |

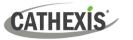

### 9.5.1 Review Video Footage Using a Search Result

Search results for a feature search allow users direct access to the video footage.

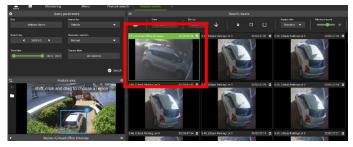

**Double-click a thumbnail** in the search result area on the right-hand side.

The video footage associated with the selected search result will begin to play in the reviewing area on the left.

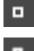

To expand the Review area, click the white square in the right corner of the frame.

To reduce the expanded frame, click the white square in the right corner.

### 9.5.2 Search Using a Search Result

Use a thumbnail (search result) as a reference frame to conduct a further search.

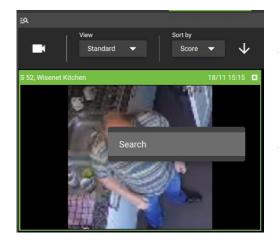

 $\rightarrow$  **Right-click** the thumbnail.

A menu will open.

 $\rightarrow$  Click Search.

Results will show in the main panel.

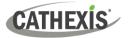

# **10. Archive Player**

The CathexisVision Carbon Archive Player has two interfaces: the <u>file interface</u> for browsing, and the <u>review</u> <u>interface</u>.

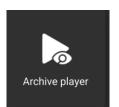

From the home menu, click the **Archive player** icon to open a new Archive player tab.

# **10.1 File Interface**

When the Archive Player opens, the file interface will be displayed. Here, files may be browsed in search of CathexisVision archives to review.

The numbers (1-4) in the image correspond to an explanation in the table below.

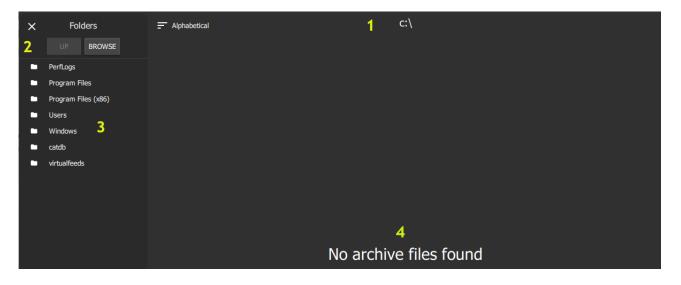

| Area | Description                                                                                                    |  |  |  |  |  |
|------|----------------------------------------------------------------------------------------------------|--|--|--|--|--|
| 1    | Current location. This shows the location on the computer that is currently selected.                                                                           |  |  |  |  |  |
| 2    | File browsing buttons:                                                                                                    |  |  |  |  |  |
|      | <ul> <li>Folders</li> <li>Click Up to open the parent folder of the currently selected location.</li> <li>Click Browse to open a file browse window.</li> </ul> |  |  |  |  |  |
| 3    | Folders List. This area will list the folders in the current location. Click a folder to open it.                                                               |  |  |  |  |  |

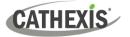

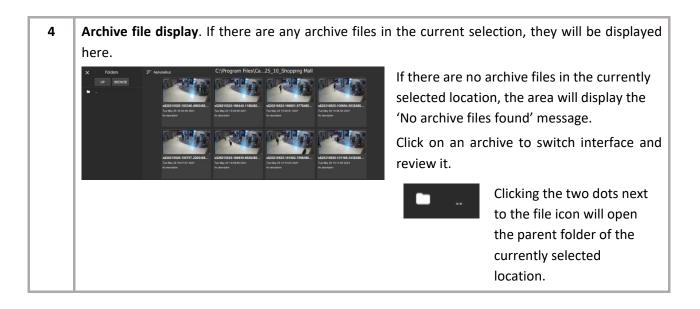

### **10.1.1 Review Archive**

To review, click on a specific archive in the archive file display area. The interface will then switch to Review.

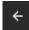

Clicking on the arrow in the top-left corner will also switch to the Review interface. The last archive reviewed will be displayed. If no archive has been previously selected for review, the review interface will be blank.

### **10.2 Review Interface**

The numbers (1-9) in the image correspond to description/instructions in the tables below.

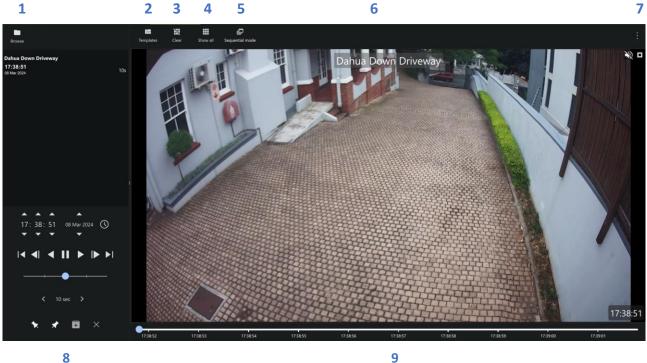

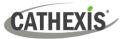

| Area | Description                 |
|------|-----------------------------|
| 1    | Switch interface            |
| 2    | Change template             |
| 3    | Clear all cameras           |
| 4    | Show all cameras            |
| 5    | Toggle sequential mode      |
| 6    | Archive file name           |
| 7    | More options                |
| 8    | Timeline and review control |
| 9    | Review area                 |

| 1 | $\rightarrow$ When in the review interface, click the <b>folder icon</b> /button to switch to the browsing interface.                                                                                                    |
|---|----------------------------------------------------------------------------------------------------|
| 2 | <ul> <li>→ Click the Templates button to open the templates panel. The review layout of archived video is managed in the templates panel.</li> <li>→ Alternatively, hover the mouse over the left side of the review panel. An arrow will appear. Click on it to display the templates panel. Note: This is disabled in sequential mode.</li> <li>→ Scroll through the list by clicking the arrows at the top and bottom of the panel, or use the mouse wheel.</li> <li>→ Click a template to apply it. If archives have already been selected for review, the archives/archived cameras will automatically be distributed into the panels of the selected template.</li> <li>→ To close the list, click the X in the top-right of the panel.</li> </ul> |
| 3 | $\rightarrow$ Click this icon to clear all cameras. The camera panel/s will go blank.                                                                                                    |
| 4 | → Click this icon to show all cameras in the review area. Note: For archives with only one archived camera, only one camera will be listed in the panel on the left. For archives with multiple archived cameras, all archived cameras will be listed.                                                                                                    |
| 5 | <ul> <li>→ Click this icon to toggle in and out of sequential mode.</li> <li>Sequential mode can be used where multiple files have been saved together. This mode plays the files in time order, one after the other. (If necessary, the display will divide to play overlapping files). This is useful when a sequence has been saved to record an incident using adjacent cameras or tags.</li> <li>Note: Tagging and exporting are disabled in sequential mode.</li> </ul>                                                                                                    |
| 6 | Camera name                                                                                                    |
| 8 | Timeline & review control. See Timeline and Review Control.                                                                                                    |
| 9 | Review area. See <u>Review Panel</u> .                                                                                                    |

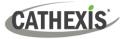

### **10.2.1 More Options**

| :                      |  |
|------------------------|--|
| Verify                 |  |
| About                  |  |
| Open log file location |  |

- → Click **the menu** (three dots) at the top-right of the review interface to see the options available for the selected archive file:
  - <u>Verify</u>
  - <u>About</u>
  - Open log file location

#### 10.2.1.1 Verify

**Archive verification** checks for the overall signature which links the archive to the source NVR, and provides a verification report indicating the authenticity of the archive.

The details of the verification report may be copy-pasted and emailed to Cathexis Support for guidance (<u>support@cathexisvideo.com</u>).

**Note**: Sub-archives (archives of archives) cannot be reliably verified because they do not contain the signature generated by the original NVR that sourced the video data.

Once the verification process is complete, one of two reports will be issued: **Archive Verified** or **Archive** cannot be verified.

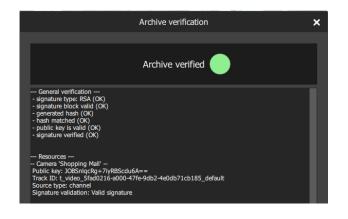

#### **Archive Verified**

The archive file will be determined a verified archive. The **General Verification** information is listed.

In the case of archives with multiple cameras, the camera resources are listed along with the verified information for each camera.

Report text may be copied.

#### **Archive Not Verified**

In this case, the verification has failed. The general verification information will be listed, particularly the fact that no signature has been retained. Report text may be copied.

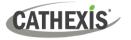

#### 10.2.1.2 About

| Dec 300817-1252 Dahu Road Front Gate .car         User description         Yine       Password protected       No         203-08-17 12:52       No       UUTD         Watermark       UUTD       64ddr:07-7005-4a2b-94ad-542a7ffcdd64         User       Client platform info       Not available         Camera Name       Server 1D       Server Name       Track ID       Site Name       Site Name <th></th> |                           |
|----------------------------------------------------------------------------------------------------|---------------------------|
| No description       Time<br>2023-08-17 12:52     Password protected<br>No       Watermark<br>TEST     UUID<br>64ddr/7-7005-4a2b-84ad-542a7ffcdd64       User     Client platform info<br>Not available                                                                                                    |                           |
| Time     Password protected       2023-08-17 12:52     No       Watermark     UUTD       TEST     640dr:77-7005-4a2b-84ad-542a7ffcdd64       User     Client platform info       No vavalable     No                                                                                                    | ser description           |
| 2023-08-17 12:52     No       Watermark<br>TEST     UUID<br>64ddr07-7005-4a2b-94ad-542a7ffcdd64       User     Client platform info<br>Not available                                                                                                    | o description             |
| Watermark     UUID       TEST     64ddr:7r.7005-4a2b-94ad-542a7ffcdd64       User     Client platform info       Not available     Not available                                                                                                    | ime                       |
| TEST 64ddfc7f-7005-4a2b-94ad-542a7ffcdd54 User Client platform info Not available                                                                                                    | 023-08-17 12:52           |
| User Client platform info Not available                                                                                                    | Vatermark                 |
| Not available                                                                                                    | EST                       |
|                                                                                                    | lser                      |
| Contain North D. Contain Annua T. Contain North                                                                                                    |                           |
| Camera Name         Server Camera Idx         Server ID         Server Name         Track ID         Site Name         Site                                                                                                    | Camera Name Server Ca     |
| Dahua Road Front Gate 149 aa8149a97f706172 Security System NVR 1 t_video_5b000d62-3000-4a50-ac6a-0e427c708fe0_default                                                                                                    | Dahua Road Front Gate 149 |

 $\rightarrow$  Click **About** to display information about the selected archive.

The archive information window will display the title of the archive, as well as any user description that was set for it during the archive process. Camera/s will be listed along with associated information. The fields include:

- Archive time
- Password protected status
- Watermark
- Archive UUID
- User
- Client platform info
- $\rightarrow$  Drag the scrollbar along the bottom of the window to view all information.

Some of the information listed includes the ID of the camera on the server, the ID and name of the recording server, and the ID and name of the site.

#### 10.2.1.3 Open Log File Location

 $\rightarrow$  Click **Open log file location** to open the folder containing the application log file in an Explorer window.

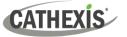

### **10.2.2 Timeline and Review Control**

The **timeline and review control panel** is used to navigate the archived video, as well as to export video from an archive into another archive file, or into a media file.

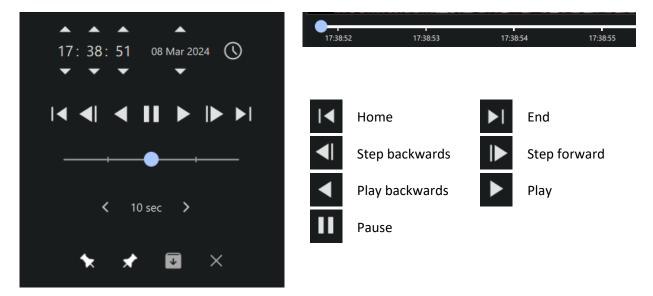

#### 10.2.2.1 Rewind/Fast-Forward

There are two ways to rewind and fast-forward in the Review Control Panel.

#### **Option 1**

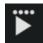

Adjust the playback speed by clicking the **play** or **play backwards** icons again – up to 4 times. Four dots represent the maximum playback speed.

#### Option 2

Drag the slider left to rewind, and drag it right to fast-forward. Leaving the slider in the middle will play video at normal speed.

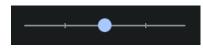

The further **left** the slider is dragged, the faster the video will rewind. The further **right** the slider is dragged, the faster the video will fast-forward.

#### 10.2.2.2 Go Back/Ahead

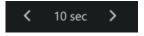

Click the left/right arrows to go back/ahead in video by ten seconds.

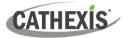

#### 10.2.8.3 Start/End Tags

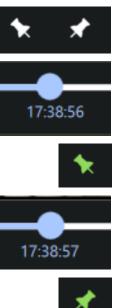

These tags are used to select periods of the video to archive into archive or media files. To select portions for archive/export:

- $\rightarrow$  Click and drag the blue dot on the timeline to set desired beginning point of the video portion to be archived or exported.
- $\rightarrow$  Click the left/start tag. It will turn green.

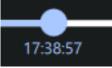

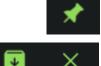

- $\rightarrow$  Drag the blue dot to the desired end point of the selection.
- $\rightarrow$  Click the right/end tag. The selected video portion will be highlighted in green on the timeline.
- $\rightarrow$  Click the right/end tag. The tag icon will turn green and the selected video portion will be highlighted in green on the timeline.

The Create archive and Erase tags icon will turn red when a selection has been made.

Note: Tagging and exporting is disabled in sequential mode.

#### 10.2.2.4 Archiving Window

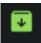

Once the portion of video has been selected, click this icon to archive or export it. The archiving window will then open, explained below.

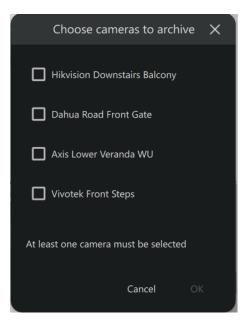

If archiving/exporting an archive that has multiple cameras, the user will be prompted to select the camera/s to archive before the archiving window opens. At least one camera must be selected in order to proceed.

Note: Exporting to media (MP4) file will not be available if more than one camera is selected for archive.

Once the camera/s for archive have been selected (if applicable), the video is ready to be archived. There are two applicable tabs: Archive and Settings.

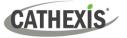

#### **Archive Tab**

| 😸 Archive   | 2                 | ?     | ×            |
|-------------|-------------------|-------|--------------|
| Archive     | Settings          |       |              |
| Destination | Folder ~          |       |              |
| Output type | Media file $\sim$ |       |              |
| Folder      | C:/Users          | E     | lrowse       |
| Filename    | 20210525-101831   | .mp4  |              |
| Password No | ine 🗸             | Set o | description  |
| Shop        | ping Mall         |       |              |
| Ready       | Start             |       | .:<br>Cancel |

- $\rightarrow$  Set the archive **Destination**.
- $\rightarrow$  Select the **Output Type**.

**Note**: The media file (MP4) option is not available if more than one camera has been selected in the case of multiple-camera archives.

- $\rightarrow$  Select the **output Folder**. (Only applicable when Folder destination is selected.)
- $\rightarrow$  Set the **filename**.
- → If desired, set a random generated or Custom password required to view the archive later on. (Only applicable to archive/.CAR files).
- $\rightarrow$  Set a **Description** for the archive. (Only applicable to archive/CAR files).

#### **Settings Tab**

| Archive   | /e            |     |       |     |
|-----------|---------------|-----|-------|-----|
| Archive   | Settings      |     |       |     |
| 🛃 Make ar | chive exporta | ble |       |     |
| Copy ar   | chive viewer  |     |       |     |
| Redact    | faces         |     |       |     |
| Watermark | profile None  | × [ | Help  |     |
|           |               |     |       |     |
|           |               |     |       |     |
|           |               |     |       |     |
|           |               |     |       |     |
|           |               |     |       |     |
|           |               |     |       |     |
|           |               |     |       |     |
|           |               |     |       |     |
|           |               |     |       |     |
|           |               |     |       |     |
|           |               |     |       |     |
|           |               |     |       |     |
|           |               |     |       |     |
|           |               |     |       |     |
| O Co      | mplete        | ?   |       | ×   |
|           | mproto        |     |       |     |
| Arel      | hive          |     | anla  |     |
| ALC       | hive          | con | iibie | ete |
|           |               |     |       |     |
|           |               |     |       |     |
|           | C             | ose |       |     |

- → Check the Make archive exportable box to enable an archive/.CAR file to be exported as a media/MP4 file at a later stage.
- → Check the Copy archive viewer box if the archive will be viewed on a unit that does not have the software installed. (Only available for archive/CAR files).

→ Check **Redact faces** (media/MP4 files only) if faces need to be redacted from the video.

- → Select predefined Watermark profiles from the drop-down menu (if available). Watermark profiles are used to enforce/offer the option to apply a watermark to archived video and are created by site administrators in CathexisVision / Setup Tab / General Site setup. Click Help to show a Watermark profile help window.
- $\rightarrow$  When settings configuration for archiving is complete, return to the Archive tab and click **Start**.

A pop-up window will appear when archiving is complete.

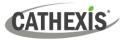

#### 10.2.2.5 Cancel Period Selection

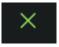

 $\rightarrow$  Click this icon to cancel the selection of video for archiving.

#### 10.2.2.6 Date and Time Panel

There are two ways to select the date and time to review on the Timeline and Review Control.

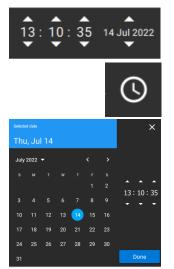

Use the time and date spinner to set the hour/minute/second/day.

Click the clock icon to access up a full calendar to select a specific day.

Navigate to the desired date, and use the time spinner to set the desired time.

#### 10.2.2.7 Timeline and Time Markers

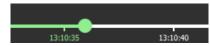

The timeline displays the current location/progression in the playback with a green dot.

Markers along the timeline indicate time intervals. These are determined in relation to the total length of the video.

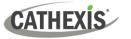

### 10.2.3 Review Panel

The review panel is the area where archived video is viewed. Depending on the template chosen, and the number of archived cameras, the review area may display one or multiple camera panels.

- $\rightarrow$  To drag cameras from the cameras list onto the review area, left-click a camera and drag it to the desired panel.
- → Multiple cameras may be dragged simultaneously onto the review area by control/shift-clicking on the desired cameras and dragging them onto the review area.

**Note**: If multiple cameras are dragged onto review area, they will only be shown if a review template with enough panels has been selected. To show all listed cameras and automatically adjust number of panels, rather use the **Show all Cameras** button.

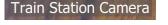

13:10:04

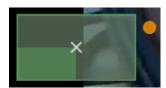

The name of the archived camera is displayed over the video at the top of the camera panel.

The time in the video is displayed at the bottom right corner of the camera panel.

→ Hold the cursor over the footage in the review panel and scroll with the mouse scrolling wheel to zoom in and out on the video. The scale of the zoom is shown in the bottom left corner of the camera panel.

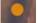

An orange dot appears on the point of focus for the zoom.

| Export snapshot |   |
|-----------------|---|
| Overlays        |   |
| Dewarping       | • |

- → Right-click anywhere in the review area to configure these options from the context menu:
  - Export snapshot
  - Overlays
  - Dewarping

#### 10.2.9.1 Export Snapshot

Export snapshot...

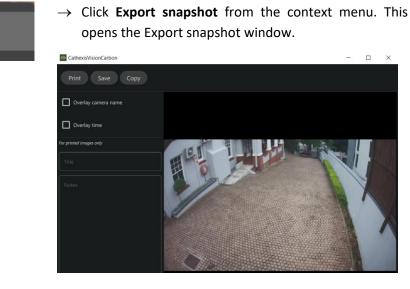

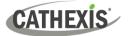

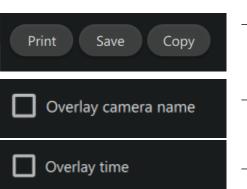

- $\rightarrow$  Click the options at the top left corner to Print/Save/Copy the snapshot. Note: The snapshot will be copied to the clipboard.
- $\rightarrow$  Select **Overlay camera name** to overlay the camera name on the snapshot.
- $\rightarrow$  Select **Overlay time** to overlay the time on the snapshot.

For printed snapshots only: Give the snapshot a title and description to be printed along with the image.

#### 10.2.9.2 Overlays

| Configure overlays X | $\rightarrow$ | Select Overlays from the context menu to configure                                 |
|----------------------|---------------|------------------------------------------------------------------------------------|
| Dahua Down Driveway  |               | overlays. Available overlays for applicable cameras will be shown.                 |
|                      |               | If a file has multiple cameras, overlay options for each camera will be displayed. |
|                      |               | If a camera has multiple overlay options, all will be displayed.                   |
|                      | $\rightarrow$ | Select the desired overlay.                                                        |

- d overlay.
- $\rightarrow$  Click **OK**.

#### 10.2.9.3 Dewarping

Select Dewarping from the context menu to see options.

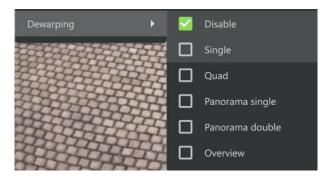

- $\rightarrow$  Check the relevant box to select the desired dewarping option.
- $\rightarrow$  Use the **dewarping** tools to transform a fisheye camera into a flat view, or, select Disable to see the full fisheye (circular) view.

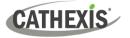

# 11. Video Walls Tab

Monitors and video walls may be configured in the Video Walls tab. The single site monitor environment and the Enterprise/MultiSite monitor environment are explained below.

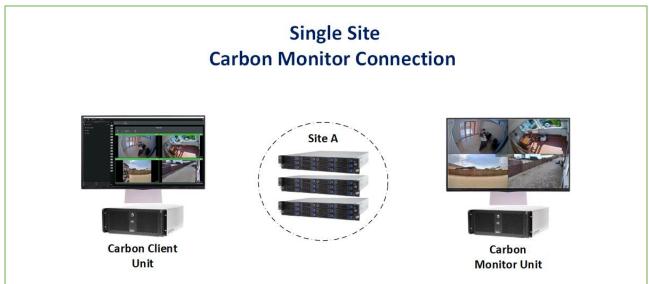

The single site connection is when the Carbon client makes a direct site connection to a single site. The Carbon client can only control the Carbon monitors for the connected site.

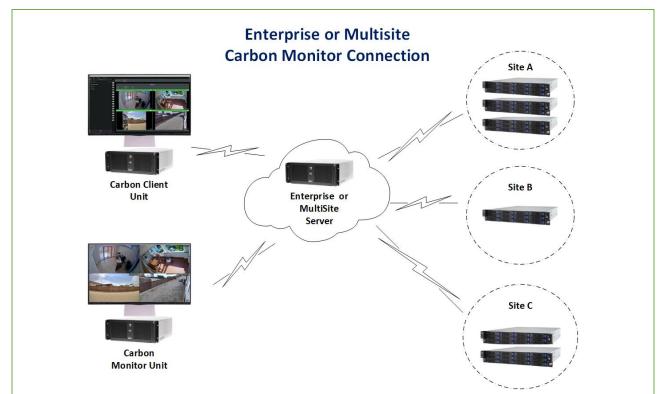

The **Multisite** monitor setup provides central monitor access and allows for the streaming of all site cameras based on the user's camera and site access user permissions. The **Enterprise** monitor setup allows for the creation and access to monitors at all levels of the Enterprise. It allows for monitors in the control room at the root domain, monitors for specific domains and sub-domains overlooking sites that form part of the domains/Sub domains. It also allows for monitors to be created for specific sites.

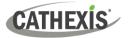

To add and set up a monitor, follow these steps. If the monitor has already been added, jump to Step 4.

|    | Step                                                                                                    | Where                                        |
|----|----------------------------------------------------------------------------------------------------|----------------------------------------------|
| 1. | Add the monitor as a resource and copy the token $(\underline{11.1.1}$ for a single site connection or $\underline{11.1.2}$ for MultiSite/Enterprise). | Configuration tab (Carbon)                   |
| 2. | Add the token and create a new monitor. ( <u>11.2</u> )                                                                                                | CathexisVision Carbon Monitor<br>desktop app |
| 3. | Set monitor permissions ( <u>11.3</u> ).                                                                                                    | Configuration tab (Carbon)                   |
| 4. | Configure the new monitor ( <u>11.4</u> ).                                                                                                    | Video Walls tab (Carbon)                     |

To add and configure a Video Wall, follow the steps outlined in <u>11.5</u>.

### 11.1 Add a Monitor

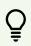

When a monitor is added, a user needs to be set for the monitor  $(\underline{11.1.1.2})$  to determine what resources that monitor can access. Then, the administrator needs to set permissions for the users who will view or control that monitor  $(\underline{11.3})$ .

### **11.1.1 New Monitor (Single Site Connection)**

**Note**: CathexisVision 2024+ is required to set up a Carbon Site monitor.

#### To set up a new monitor for a single site connection, follow this sequence:

- 1. Set up the site monitor in CathexisVision.
- 2. Set up the Site Monitor desktop application.
- 3. Control the site monitor from Carbon.

#### 11.1.1.1 Set up Monitor in CathexisVision

Open CathexisVision server software.

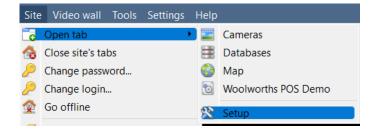

1. Follow the file path shown on the left (Site / Open tab / Setup).

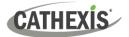

|                                                                                                    | <b>-</b>   | 2. | Select the <b>Configuration icon.</b>                                         |
|----------------------------------------------------------------------------------------------------|------------|----|-------------------------------------------------------------------------------|
| > 🔜 Security System NVR                                                                                           | 1 (MASTER) | 3. | Choose a server from the list.                                                |
| > 🔜 Security System NVR 3                                                                                         | 2          |    |                                                                               |
| Monitors                                                                                                    |            | 4. | Select <b>Monitors</b> from the list.                                         |
|                                                                                                    | New        | 5. | Select <b>New</b> .                                                           |
| New monitor -                                                                                                    |            | 6. | In the new window, click the drop-<br>down menu next to <b>Monitor type</b> . |
| Configure a new monitor                                                                                           |            | 7. | Select Carbon site.                                                           |
| Settings     Access       Monitor type     VGA       VGA     VGA       Name     VGA       Address     Carbon site |            |    |                                                                               |
| New monitor —                                                                                                    |            | 8. | Enter a <b>name</b> .                                                         |
| New monitor<br>Configure a new monitor                                                                            |            | 9. | Click OK.                                                                     |
| Settings Access Monitor type Carbon site  Name                                                                    |            |    |                                                                               |
| ОК                                                                                                    | Cancel     |    |                                                                               |

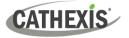

#### 11.1.1.2 Set up Monitor in Carbon Configuration Tab

Return to CathexisVision Carbon.

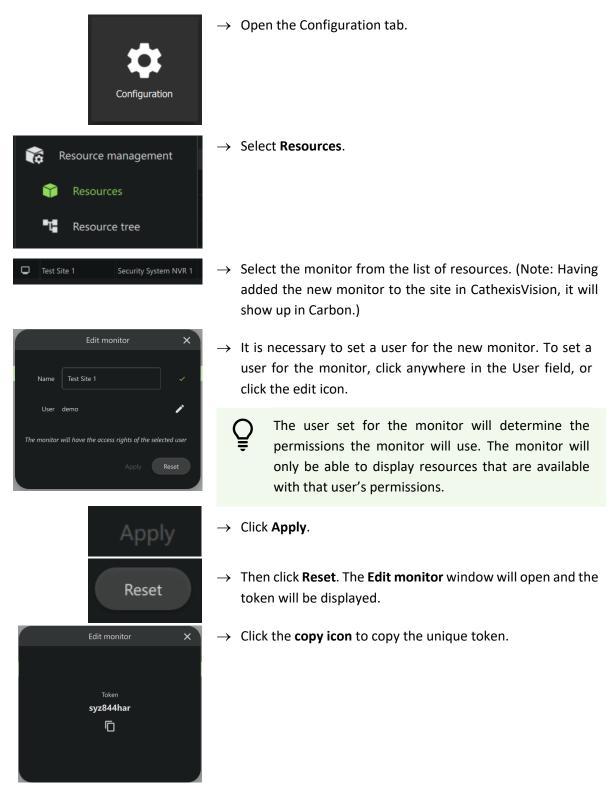

The token must be added to the CathexisVision Carbon Monitor desktop app (11.2).

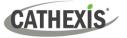

### **11.1.2 New Monitor (Enterprise or MultiSite)**

When a monitor is added, a user needs to be set for the monitor  $(\underline{11.1.2.1})$  to determine what resources that monitor can access. Then, the administrator needs to set permissions for the users that might need to view or control that monitor  $(\underline{11.3})$ .

#### 11.1.2.1 Carbon Configuration Tab: Add Monitor as a Resource

| → C<br>Configuration                                                                                                    | Open the Configuration tab.                                                                                                    |
|----------------------------------------------------------------------------------------------------|----------------------------------------------------------------------------------------------------|
| Domains                                                                                                    | Cathexis Security Enterprise                                                                                                    |
| Q : A Home                                                                                                    | Q = + :                                                                                                    |
| Cathexis Security Enterprise  Cathexis Sec DBN  First test  Cathexis Sec DBN  Resource tree  Cathexis Sec DBN  Cathexis Sec DBN  Cathexis | Name     Server     Custom ID       III     Some inside cameras     III       III     Fad tes 2     III       III     New test VMS group     IIII       IIII     Test layout 2     IIII |
| A monitor can be added                                                                                                    | to the <b>root domain</b> or a <b>sub-domain</b> .                                                                                                    |
| Domains Q : Cathexis Security Enterprise CathexisSec DBN 1 Home Home                                                                                                    | → Select the domain to which the monitor will be added. In this example, the root domain has been selected.                                                                             |
| Resource management         Resources         Resource tree                                                                                                    | → Select <b>Resources</b> in the middle panel menu.                                                                                                    |
| Q = + :                                                                                                    | → In the configuration panel, click the menu icon.<br>Alternatively, click the plus icon.                                                                                               |
| New monitor                                                                                                    | → Select New monitor. The Add monitor window will open.                                                                                                    |

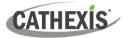

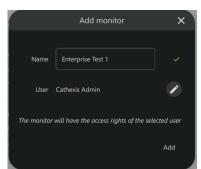

- $\rightarrow$  Enter the name of the monitor.
- → To set a user for the monitor, click anywhere in the User field, or click the edit icon.

Th user set for the monitor will determine the permissions the monitor will use when connecting to the Enterprise. The monitor will only be able to display resources that are available with that user's permissions.

**For example**: A retail manager might want a monitor on the shop floor that is visible to the public. In this case, they could set up a user for the monitor that is only able to stream cameras on the shop floor, not office cameras.

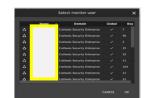

 → Select the user and then click
 OK. (Note: In the example, user names are redacted.)

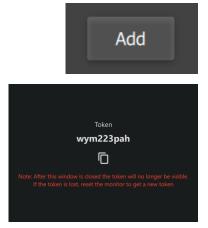

#### $\rightarrow$ Click **Add**.

The token will be displayed.

 $\rightarrow$  Click the **copy icon** to copy the unique token.

The token must be added to the CathexisVision Carbon Monitor desktop app (11.2).

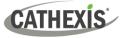

## 11.2 Create New Monitor in CathexisVision Carbon Monitor Desktop App

Õ

The **CathexisVision Carbon Monitor** (also known as the Video Wall Manager) is a separate desktop application.

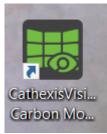

 $\rightarrow$  Double-click the **CathexisVision Carbon Monitor** desktop icon.

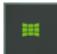

The icon in the taskbar indicates that the CathexisVision Carbon Monitor app is open. (Note: Click this icon in the taskbar to return to the Videowall Manager at any time.)

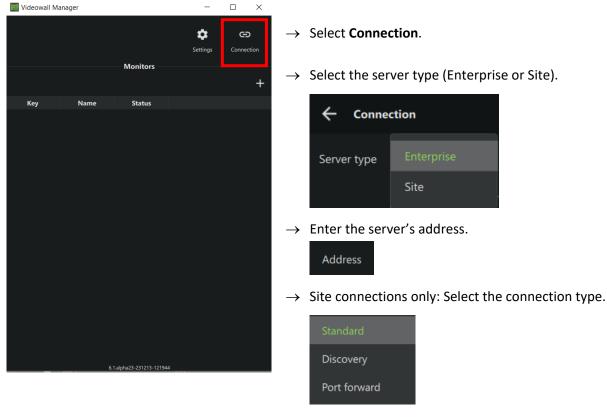

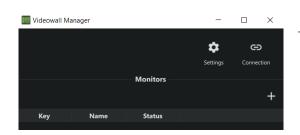

- $\rightarrow$  Once the address has been entered, click **Save**.
- $\rightarrow$  Click the plus icon. **New monitor**.

The "Create new monitor" window will open.

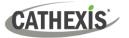

|                   | Enter monitor token 🛛 🗙      |
|-------------------|------------------------------|
| Token             | ~                            |
|                   | Cancel OK                    |
|                   | Create new monitor X         |
|                   |                              |
| Token             | wym223pah                    |
| Monitor name      | Enterprise Test 1            |
| Organisation name | e cat                        |
| Domain name       | Cathexis Security Enterprise |
|                   | Cancel Create monitor        |

First, a prompt for the monitor token will appear.

- $\rightarrow$  Paste the monitor token in the field.
- $\rightarrow$  Click **OK**.

In the "Create new monitor" window, the other fields will fill automatically once the token has been added.

→ Click **Create monitor**. The new monitor will open, ready to be configured in Carbon.

### 11.2.1 Carbon Monitor Desktop App: Settings

#### 11.2.1.1 Default Settings

| Videowall Manager – $\Box$ X<br>Settings Connection          | → To configure the default (<br>settings, click Settings.                                                                                    | global) monitor                                                       |
|--------------------------------------------------------------|----------------------------------------------------------------------------------------------------|-----------------------------------------------------------------------|
| Videowall Manager                                            | Show live time Toggle this option<br>live time on the r                                                                                      |                                                                       |
| Show live time Video fill mode Normal Video decoder Software | Video fill modeChoose from the<br>fill modes:<br>- Normal<br>- Crop to fit<br>- Stretch to fit                                               | -                                                                     |
| Decoder GPU index +                                          | Video decoderSelect a video deSoftware-Software (CNvidia-Nvidia                                                                              | coder:<br>athexisVision)                                              |
| Save                                                         | Decoder GPU This refers to the<br>index used for decode<br>example, if using<br>Nvidia card, spect<br>1 uses card 1, and<br>card 2. The Deco | ing video. For<br>more than one<br>ify that Monitor<br>Monitor 2 uses |

refers to the card number.

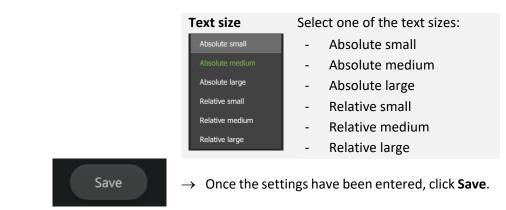

#### 11.2.1.2 Individual Monitor Settings

CATHEXIS

| Key      | Name              | S     | Settings | $\rightarrow$ | To char<br>the mo |
|----------|-------------------|-------|----------|---------------|-------------------|
| 369      | Unknown           | Onli  | -        |               | the mor           |
| 42834    | Enterprise Test 1 | Onlii | Remove   | $\rightarrow$ | Click Se          |
|          |                   |       |          |               |                   |
|          |                   |       |          |               | To cont           |
| Use defa | ult settings      |       |          | $\rightarrow$ | To conf<br>monito |

Note: Each monitor can be configured individually to override the default monitor settings.

- nge a monitor's settings, right-click nitor name.
- ettings.
- figure the settings for the selected r, de-select "Use default settings".
- elect the desired settings for the selected monitor.

Once the new monitor has been added and settings selected, configure it in Carbon (11.3 and 11.4).

### **11.3 Set User Permissions in Carbon**

Return to Carbon to set permissions for user/s who will view or control the new monitor.

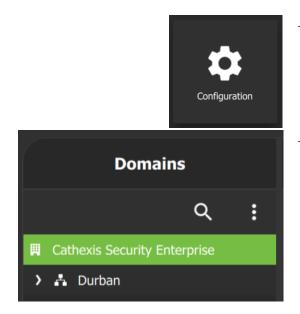

- $\rightarrow$  From the home menu, click **Configuration** to open a new tab.
- $\rightarrow$  Select the domain to which the new monitor has been added.

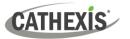

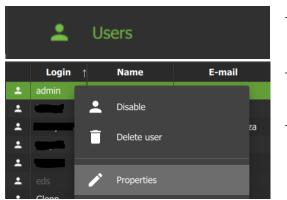

- $\rightarrow$  In the menu panel, click **Users**.
- → In the configuration panel, right-click the User to which the new monitor has been assigned.
- $\rightarrow$  Select **Properties**.

The User configuration window will open.

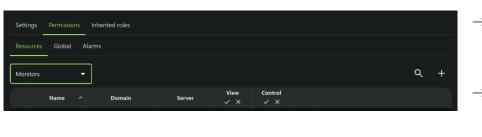

- → Click on the Permissions tab and select Resources.
- → Select Monitors in the resource type dropdown menu.
- $\rightarrow$  Click the **plus icon**.

| 1 |      | Select monitors to add                           |                            |            |     |               | Select the new monitor.                                 |
|---|------|--------------------------------------------------|----------------------------|------------|-----|---------------|---------------------------------------------------------|
|   |      | Show monitors in sub-domains Q                   |                            |            |     |               | Click <b>OK</b> .                                       |
|   | -    | Name<br>Brad PC                                  | Domain     CathexisSec DBN | Server     |     | ,             |                                                         |
|   | Ö    | Brad test                                        | Cathexis Security I        | Enterprise |     |               |                                                         |
|   | ō    | Doc meeting monitor Cathexis Security Enterprise |                            |            |     |               |                                                         |
|   | •    | Enterprise Test 1 Cathexis Security Enterprise   |                            |            |     |               |                                                         |
|   | 0    | Support Office Cathexis Security Enterprise      |                            |            |     |               |                                                         |
|   | P    |                                                  | Cathexis Security I        | Enterprise |     |               |                                                         |
|   | View |                                                  |                            | Control    |     | $\rightarrow$ | Assign permissions to the monitor.                      |
|   |      | ~ ×                                              |                            | ~ ×        |     |               | To select all permissions, click the <b>tick icon</b> . |
|   |      | $\sim$                                           |                            |            | ~ X |               |                                                         |
|   |      |                                                  |                            | _          |     |               | To clear all permissions, click the <b>cross icon</b> . |

After setting the monitor permissions, configure the new monitor in the Video Walls tab (<u>11.4</u>).

# **11.4 Control Monitor in Video Walls Tab**

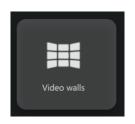

- $\rightarrow$  From the Carbon home menu, click **Video Walls** to open a new tab.
- Once adjacent cameras are configured on a site, this feature can be used in the Video Walls tab.
- For panels with PTZ cameras, a **PTZ control tool is** available. A menu will appear on the sidebar.
- Panels can be maximised or restored by double-clicking.

### **11.4.1 View Options**

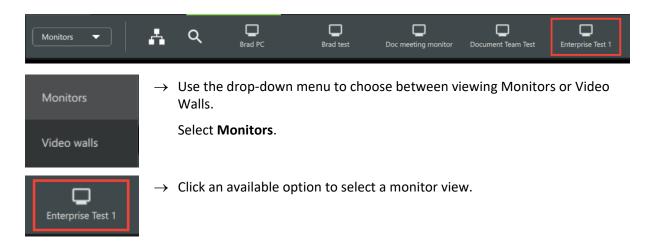

# **11.4.2 Options: Basic Live Streaming Control**

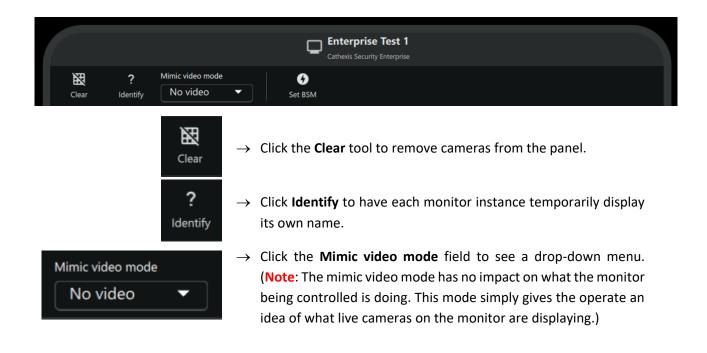

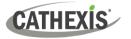

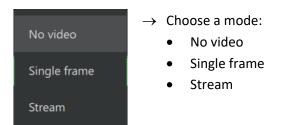

• Panels in the Video Walls tab can be maximised or restored by double-clicking.

### **11.4.3 Manage View (Camera Panels)**

- The instructions below show how the panels can be managed, by:
  - o Adding individual cameras manually
  - Using the auto layout tool to arrange multiple cameras
  - Opening an existing (saved) layout.
- Panel content may be swapped by dragging between panels in the monitor controller.

#### 11.4.3.1 Change Template

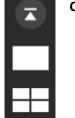

Click a template to select it.

#### 11.4.3.2 Add or Change Cameras (Resources)

Add or change video feeds.

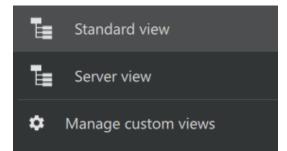

- → Click the **drop-down menu** within the Resources panel to see view options.
- $\rightarrow$  Click an option to select.

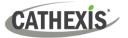

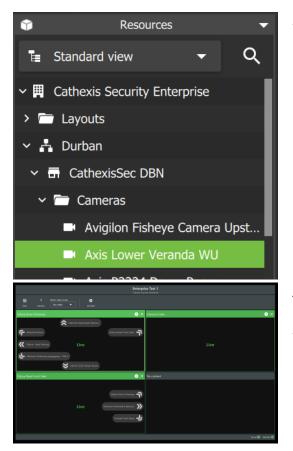

→ Drag and drop into the main section to place individual cameras.

The cameras will show as text.

→ Click to arrows to use the adjacent camera tool. This will change the camera to a nearby feed in the direction of the arrow.

#### 11.4.3.3 Add Multiple Cameras Using Auto Layout Selection

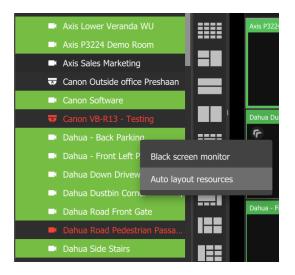

- → Use Shift+click or Ctrl+click to select multiple cameras from the Resources list.
- $\rightarrow$  Right-click.
- $\rightarrow$  Click Auto layout resources.

The cameras will be arranged in the main panel automatically.

#### 11.4.3.4 Open a Camera Group

Camera groups can be created in the Resources section of the **Configuration tab**.

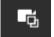

Camera groups are indicated by this icon.

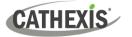

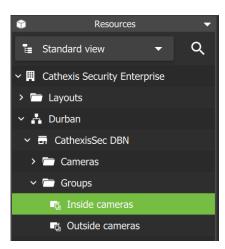

- $\rightarrow$  Navigate to the **Resources menu** in the side panel.
- $\rightarrow$  **Click the camera group** to select the camera group.
- → Drag and drop into the main panel, or, right-click and select **Auto layout resources**.

#### 11.4.3.5 Open a Saved Layout

Layouts that have been created in the **Monitoring tab** can be selected and opened in the **Video Walls tab**.

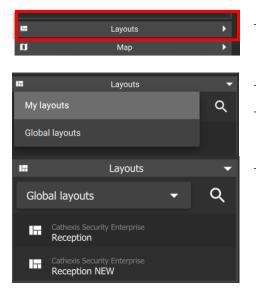

- → Click on "Layouts" on the bottom left of the Video Walls tab. This will open the drawer.
- $\rightarrow$  Click the **drop-down**.
- $\rightarrow$  Choose from "My layouts" or "Global layouts".
- $\rightarrow$  **Double-click** a saved layout to open in the monitor.

The selected layout will populate the panels.

#### 11.4.3.6 Open a Saved Map

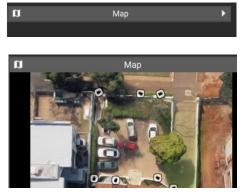

- → **Click on "Map"** to open the drawer. Available maps will appear in the panel below it.
- $\rightarrow\,$  Identify a camera using the map. Click and hold the camera icon.
- $\rightarrow$  **Drag and drop** into an available panel.

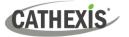

## **11.5 Manage Video Walls**

The Video Wall represents the arrangement of physical monitors.

## 11.5.1 Create Video Wall

New video walls can be created in the Configuration tab.

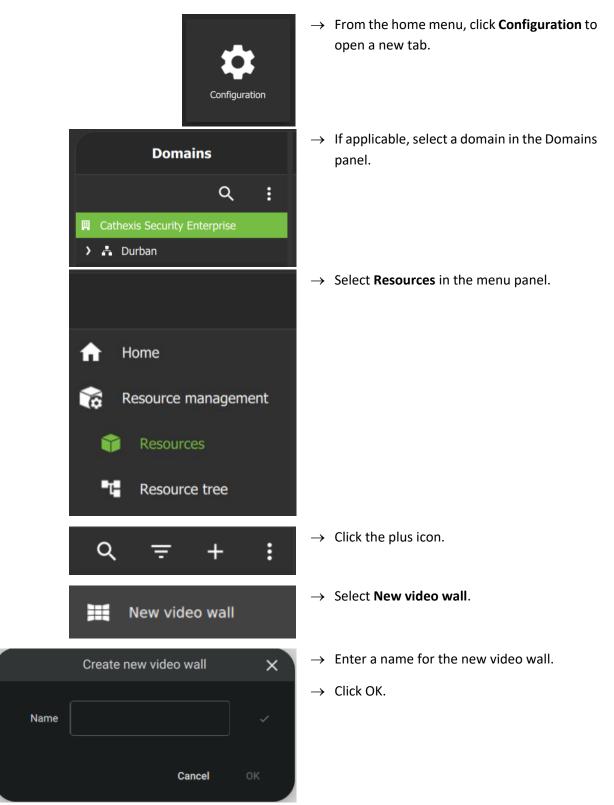

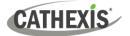

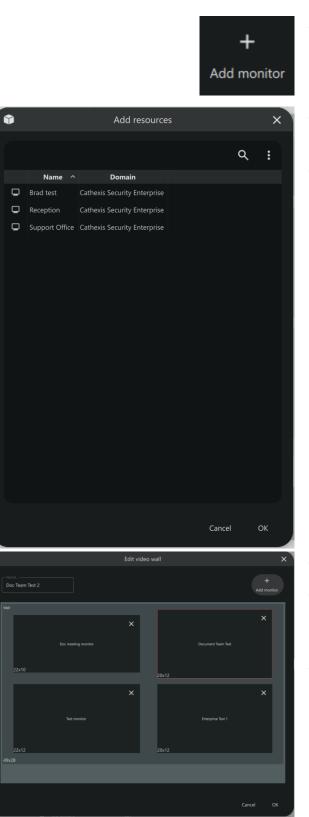

- → Click Add monitor in the Create new video wall dialog.
- $\rightarrow$  Ctrl+click or shift+click to select multiple resources.
- → Click OK. The added resources will appear in the Video Wall editor.

- $\rightarrow$  Click and drag to move a monitor.
- → Hover over the border of a monitor and move the arrows to adjust the size of a monitor.
- $\rightarrow$  Click OK to save changes.

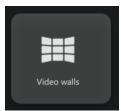

ightarrow To view the additional video wall, return to the Video Walls tab.

The new video wall will appear in the top panel.

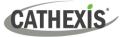

## 11.5.2 View Video Wall

Once a video wall has been created in the Configuration tab, it can be viewed in the main panel of the Video Walls tab.

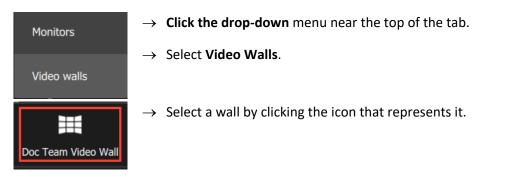

The wall will show in the main panel. Cameras on this virtual representation will display as text.

|              |              |            |              |              | Doc Team Video Wall |  |
|--------------|--------------|------------|--------------|--------------|---------------------|--|
| Document     | Team Test 🌶  |            |              |              |                     |  |
|              | AmanB HW     |            | Hikvis Foyer | Hunt Door    |                     |  |
|              | Canontware   | Axis Room  | Hikvisg Back | Hikvisalcony |                     |  |
| Hikvisg Area | UNV Finance  | Wisentchen | HikvisOffice | HikvisOffice |                     |  |
| Hikvi/Door   | Hikvisircase |            | Surveotairs  | HikVisfrica  |                     |  |
| Hikvisanding |              |            |              |              |                     |  |
| 7            |              |            |              |              |                     |  |

#### 11.5.2.1 View Cameras: Quick Access to Single Monitor Control

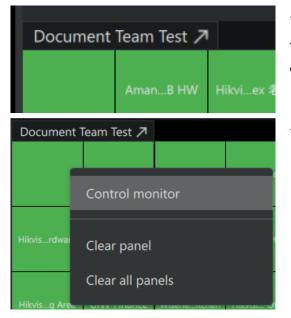

It is possible to view the video feed of a single monitor.

 $\rightarrow$  Click the label.

This will open quick access to the single monitor control without exiting wall mode.

→ Alternatively, right-click the monitor and select **Control monitor**.

The layout will open in the main panel.

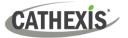

| X           | ?                |          | nic video mode      |     | 0                    |     |                      |             |                      |     |
|-------------|------------------|----------|---------------------|-----|----------------------|-----|----------------------|-------------|----------------------|-----|
| Clear       | Identify         | <u> </u> | No video 🔻          | Se  | et BSM               |     |                      |             |                      |     |
|             | (                | Ν×       | Amano COD4123R      | ▶ × | Hikvision Annex 老板   | ▶ × | Hikvison Foyer       | ▶ ×         | Hunt Upstairs Mark   | • × |
|             |                  |          | e                   |     |                      |     | e «                  | 9           | e «                  |     |
|             | Live             |          | Live                |     | Live                 |     | Clive                | >           | Clive                |     |
|             |                  |          |                     |     | 6                    |     | 8                    |             | 6                    | ઝ   |
| No content  |                  |          | Canon Software      | ▶ × | Axis P3224 Demo R    | ▶ × | Hikvision Testing Ba | ► ×         | Hikvision Upstairs B | • × |
|             |                  |          |                     |     |                      |     | ©                    |             | R.                   |     |
|             |                  |          | Live                | »   | Live                 |     | Clive                |             | Clive                |     |
|             |                  |          |                     | 3   |                      | 3   |                      |             | e *                  |     |
| Hikvision D | ining Area       | ► ×      | UNV Finance         | ► × | Wisenet Kitchen      | ► × | Hikvision Support    | ▶ ×         | Hikvision Rob Office | ⊳ × |
|             |                  | r        | • •                 |     | e *                  |     | ¢ «                  |             |                      |     |
|             | Live             | »        | « Live              |     | « Live               |     | « Live               | <b>&gt;</b> | Live                 |     |
| 6           | *                | ઝ        | 8                   | 3   | е<br>В               |     | 6                    | 3           |                      |     |
| Hikvision-U | pstairs          | Ъ×       | Hikvision Staircase | ► × | Axis Sales Marketing | ъ×  | Surveon CAM4360      | ► ×         | HikVision Dome Ca    | ► × |
|             |                  | Ŷ        | •                   |     | e                    |     | 6 8                  |             | e                    |     |
|             | Live             |          | « Live              | »   | Live                 |     | « Live               | >>          | Live                 |     |
| e           |                  |          |                     |     |                      |     | e 8                  |             | 6                    |     |
| Hikvision U | pstairs I (<br>⊗ | ► ×      | No content          |     | No content           |     | No content           |             | No content           |     |
| ф<br>К      | ۵<br>Live        | ۴<br>۵   |                     |     |                      |     |                      |             |                      |     |
| <i>a</i>    |                  |          |                     |     |                      |     |                      |             |                      |     |
|             | *                | ৵        |                     |     |                      |     |                      |             |                      |     |

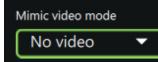

→ Click the mode field to show the drop-down. Select **Stream** to make the video visible.

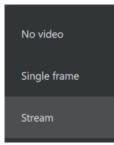

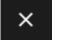

 $\rightarrow$  Press the **cancel icon** in the top-right corner to return to the main video wall screen in the Carbon Video Walls tab.

## 11.5.3 Control/Edit Monitor from Video Wall

11.5.3.1 Add or Change a Monitor Camera

#### m = Resources Video walls 🔻 > Standard view Q 📕 Cathexis Security Enterprise Unassigned Layouts 📩 Durban G CathexisSec DBN \_ Cameras Amano COD4123RB HW Avigilon Fisheye Camera Upstairs Axis Lower Veranda WU Axis P3224 Demo Room

- → Click a camera in the Resource panel to select.
- → Drag and drop onto a display.

The selected camera will reflect in the display.

#### 11.5.3.2 Copy a Layout into a Monitor

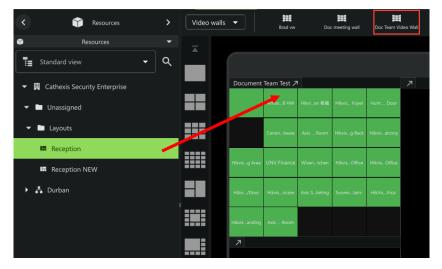

From the video wall, it is possible to make changes to the layout of a monitor using a saved layout.

- $\rightarrow$  Select a layout from the side panel.
- $\rightarrow$  **Drag and drop** onto a monitor.

#### 11.5.3.3 Add a Camera Group to the Monitor

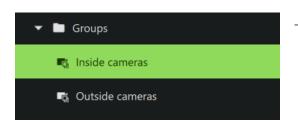

 $\rightarrow$  Select a camera group from the sidebar.

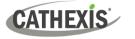

| Û  | Resources                |   |   |  |                       |                   |         |
|----|--------------------------|---|---|--|-----------------------|-------------------|---------|
| T= |                          |   | ۹ |  |                       | 🗰 Doc Team Test 2 |         |
|    | Hunt Upstairs Marks Door |   |   |  |                       | Doc               | umen    |
|    | Intercom Gate            |   |   |  | Doc meeting monitor 7 |                   |         |
|    | Surveon CAM4360 Stairs   |   |   |  |                       |                   | Axis    |
|    | UNV Finance              |   |   |  |                       |                   |         |
|    | UNV Side of House        |   |   |  |                       |                   |         |
|    | Vivotek Front Steps      |   |   |  |                       | Ах                | xis P   |
|    | Wisenet Kitchen          |   |   |  |                       |                   |         |
| -  | Groups                   |   |   |  |                       | Enter             | erprise |
|    | 🖏 Inside cameras         | - |   |  |                       |                   | Dahu    |
|    | Outside cameras          |   |   |  |                       |                   | arit    |

→ Drag and drop onto the wall, or, right-click and select Auto layout.

The camera group will be displayed in the monitor on the wall.

## 11.5.4 Edit a Video Wall

Video walls can be edited in the Configuration tab.

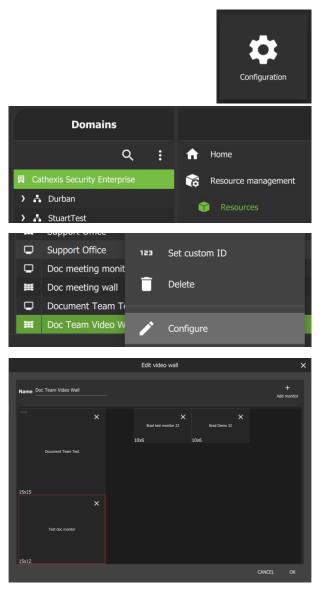

- → From the Carbon home menu, click Configuration to open a new tab.
- $\rightarrow$  Select **Resources** in the menu panel.
- $\rightarrow$  Right-click the video wall.
- $\rightarrow$  Select **Configure**.

The video wall editor will open.

- $\rightarrow\,$  Hover over the border of a monitor so that arrows appear.
- $\rightarrow$  Adjust the size of the monitor as desired.
- $\rightarrow$  Click OK to save changes.

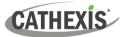

# **12. Dashboard Tab (Enterprise Connections Only)**

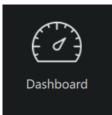

From the home menu, click the Dashboard icon to open a new Dashboard tab.

The Dashboard tab allows the user to view information about sites, servers, and cameras.

This tab allows the user to locate the time and place of a disconnected camera or server easily. The information can be used to search footage from the Monitoring tab around the time of the incident.

## **12.1 Health Information Display**

Information is presented in a summary format. This is represented visually as well as in the table, as illustrated in the image below.

|                                |          |                              |           | 1          |              | 2               | 3        |              |                 |             | 4 | 5 | 6 |
|--------------------------------|----------|------------------------------|-----------|------------|--------------|-----------------|----------|--------------|-----------------|-------------|---|---|---|
| Cathexis Security Ente         | erprise  |                              |           |            |              |                 |          |              |                 |             | ۹ | G | Ę |
|                                |          |                              |           | 5<br>Cites | 2            | 11<br>Servers   | 44 Camer |              |                 |             |   |   |   |
|                                |          |                              |           |            |              |                 |          |              |                 |             |   |   |   |
| <b>Site</b><br>CathexisSec DBN | ^ Status | Up time<br>1 hour, 3 minutes | Last seen | Servers up | Servers down | Servers unknown |          | Cameras down | Cameras unknown | Packet loss |   |   |   |

| 1 | Sites: a graphical summary of the status of the sites.                           |
|---|----------------------------------------------------------------------------------|
| 2 | Servers: a graphical summary of the status of all servers.                       |
| 3 | Cameras: a graphical summary of the status of all cameras.                       |
| 4 | Search                                                                           |
| 5 | Refresh                                                                          |
| 6 | Export ( <u>12.3</u> )                                                           |
| 7 | Double-click a site name to open a summary of the last 24 hours ( <u>12.2</u> ). |

The status of sites, servers, and cameras are represented using colours.

| Up Up with packet loss Up and down | Up and unknown | Down | Unknown |
|------------------------------------|----------------|------|---------|
|------------------------------------|----------------|------|---------|

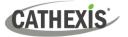

## **12.2 View Site Information/Details**

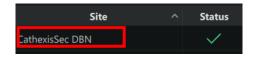

To view details about a specific site, **double-click a site name** on the list in the table.

A more detailed screen will appear, as illustrated in the example below.

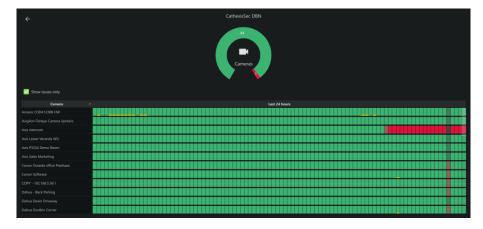

- The blocks arranged in rows represent camera status over 24 hours.
- Each block represents a 15-minute segment.

## **12.3 Export Data Table**

Information from the data table can be exported in a customised format.

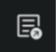

 $\rightarrow$  Click the **Export icon** to begin customising the report.

A new dialogue will open. Here, configure the report Settings and Columns.

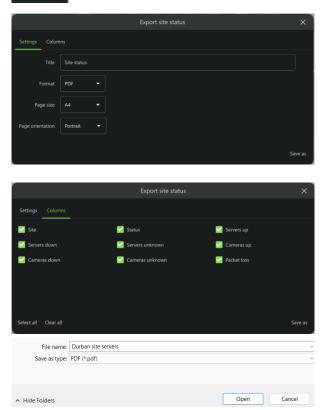

#### **SETTINGS TAB**

- $\rightarrow$  Click the **SETTINGS** tab to open if necessary.
- $\rightarrow$  Enter a suitable **Title** for the report.
- $\rightarrow$  Choose a **format**: PDF or CSV.
- $\rightarrow$  Choose the **page size**: A3 or A4.
- $\rightarrow$  Choose a page orientation.

#### **COLUMNS TAB**

- $\rightarrow$  Click the **COLUMNS** tab to open.
- → Check or uncheck the columns which show on the table to control which information appears in the report.
- $\rightarrow$  Click Save as.
- $\rightarrow$  Open an appropriate **folder** on the computer.
- $\rightarrow$  Enter a descriptive file name.
- $\rightarrow$  Click **Open**.

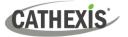

# **13. Hardware Tab (Enterprise Connections Only)**

The hardware tab allows the user to view specifications and addresses of cameras, and specifications and status of databases, disks and servers.

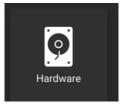

From the home menu, click the Hardware icon to open a new Hardware tab.

The Hardware Tab allows the user to search or filter the items, and export this list.

## **13.1 Select Domain**

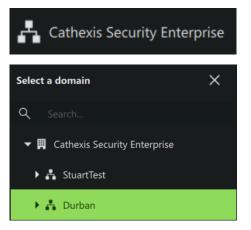

- $\rightarrow\,$  Click on the domain name in the top-left corner to open the domain selection options.
- $\rightarrow$  Select the desired domain or site.

That domain's hardware information will then be shown in the main display.

## 13.2 Select Category (Cameras, Video Databases, Disks or Servers)

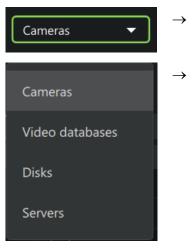

- $\rightarrow$  Click the drop-down menu.
- $\rightarrow$  Select whether to view Cameras, Video databases, Disks, or Servers.

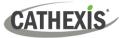

## **13.2.1 Display Columns**

The display shows the following columns for cameras, video databases, disks, and servers.

| Cameras                                                                                                    | <ul> <li>Site name</li> <li>Server name</li> <li>Camera manufacturer</li> <li>Camera model</li> <li>Firmware</li> <li>Camera name</li> <li>Serial number</li> <li>MAC address</li> </ul>                                                                                                    |
|----------------------------------------------------------------------------------------------------|----------------------------------------------------------------------------------------------------|
| Video databases<br>(Note: For information about<br>viewing the content of databases,<br>see <u>5. Databases (Main) Tab</u> )<br>Degraded databases are<br>highlighted with this icon. | <ul> <li>Health</li> <li>Name</li> <li>Site</li> <li>Server</li> <li>Capacity</li> <li>Tracks</li> <li>Recording duration (days)</li> <li>Slices</li> </ul>                                                                                                    |
| Disks                                                                                                    | <ul> <li>Health</li> <li>Site</li> <li>Server</li> <li>Manufacturer</li> <li>Model</li> <li>Rotation</li> <li>Capacity</li> <li>Firmware</li> <li>Serial number</li> <li>Power-on years</li> <li>Temperature</li> </ul>                                                                                                    |
| Servers          View all columns         Click the drop-down in the top-right corner to select which categories of columns to display.                                               | <ul> <li>Site</li> <li>Server</li> <li>Machine</li> <li>IP addresses</li> <li>MAC addresses</li> <li>MAC addresses</li> <li>Motherboard</li> <li>CPU</li> <li>CPU speed</li> <li>Memory</li> <li>Serial number</li> <li>ID board</li> <li>OS family</li> <li>OS version</li> <li>SW version</li> <li>Site role</li> <li>Time</li> <li>Time zone</li> <li>Master time-difference</li> <li>Enterprise time-difference</li> </ul> |

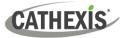

## 13.2.2 Graph (Disks)

In the Disks category, it is possible to see a graphical representation of the disks' temperature and power on periods.

| $\rightarrow$ | Click the                     |
|---------------|-------------------------------|
| $\rightarrow$ | lt is possi<br><b>Tempera</b> |
|               | The unit<br>years. Th         |
|               |                               |

- > Click the Graph heading to expand.
- It is possible to view graphs depicting Power on or Temperature.

The unit of measurement in the **Power on** graph is in years. The unit of measurement in the **Temperature** graph is degrees Celcius.

#### 13.2.2.1 See List of Corresponding Items

 $\rightarrow$  Click a bar in the graph to view the list of items it represents.

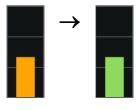

The bar will turn from orange to green, and the details of the items represented by the bar will be listed below the graph.

## 13.3 Change List Display (Cameras, Disks, Servers)

For cameras, disks, and servers, it is possible to sort by categories. Sorting by category is a way of filtering the items in the main display. Once the main display has been organised, the list can be exported.

1. **Click the drop-down menu** in the left panel (underneath the domain name) to change how the items are sorted in the panel beneath.

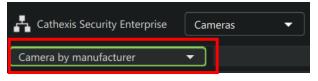

A drop-down menu will open.

2. Click the desired option to sort items in the panel beneath. The options are as follows:

Cameras

- Camera by manufacturer
- Camera by model
- Camera by firmware

Disks

- Disks by manufacturer
- Disks by model
- Disks by firmware

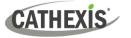

#### Servers

- Servers by motherboard
- Servers by CPU
- Servers by OS family
- Servers by OS version
- Servers by SW version
- 3. Then, **select an item from the list** to filter results. The items that fulfil the search criteria will display in the right-hand panel.

## **13.4 Generate Reports**

To generate a report, first conduct a search and create a list in the main display. This is the table which will be exported.

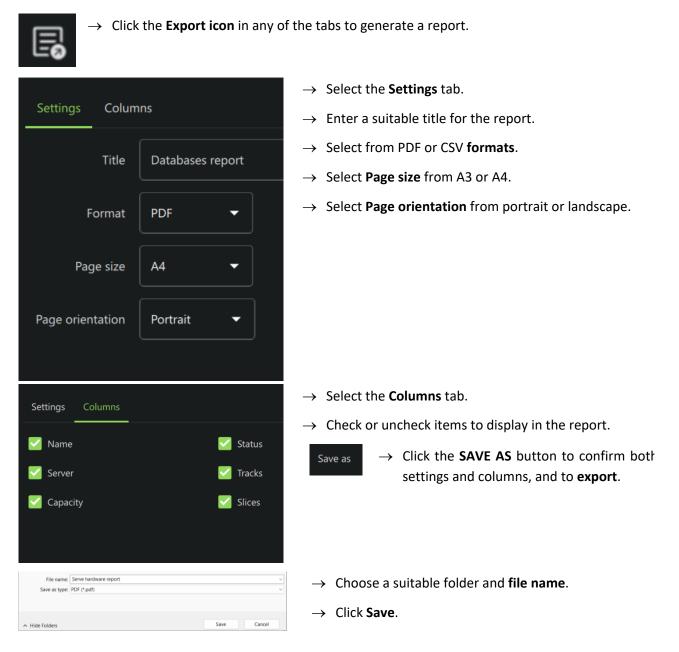

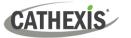

# 14. Alarms Tab (MultiSite and Enterprise)

Events and technical alarms must be set up in CathexisVision. All other alarm configuration is done in Carbon. Refer to 8.7 Alarms (MultiSite and Enterprise) for instructions on configuring alarms in Carbon.

Note: For alarms to be delivered from a site to the Enterprise/MultiSite, the site must be connected to the Enterprise/MultiSite.

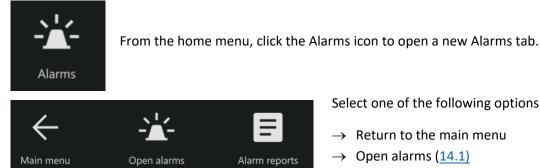

Select one of the following options:

- $\rightarrow$  Return to the main menu
- $\rightarrow$  Open alarms (<u>14.1</u>)
- $\rightarrow$  Alarm reports (<u>14.2</u>)

## 14.1 Open Alarms

|              | ⊈ ¥k<br>alarm Ciose alarm | Modily tay | JS  |         |          |               |          |                 |                                         |       |       |      | :        |
|--------------|---------------------------|------------|-----|---------|----------|---------------|----------|-----------------|-----------------------------------------|-------|-------|------|----------|
|              | Filter                    |            |     | Key     | Time     | Alarm         | Priority | Domain          | Description                             | Owner | State | Tags |          |
| ۹            |                           |            |     | 7849777 | 10:04:23 | Motion        |          | CathexisSec DBN | Motion on Hikvision Support Office - mo |       | New   |      | <b>.</b> |
| _            |                           | _          | 8   | 7849778 |          | Doc Team Test |          | CathexisSec DBN | Motion on Hikvision Support Office - mo |       |       |      |          |
| Ŧ            | My open alarms            |            | -   | 7849775 |          | Motion        |          | CathexisSec DBN | Motion on Hikvision Rob Office - motion |       | New   |      |          |
| ÷            | Any user                  |            | 8   | 7849776 | 10:04:20 | Doc Team Test |          | CathexisSec DBN | Motion on Hikvision Rob Office - motion |       |       |      |          |
|              |                           |            |     | 7849773 | 10:04:14 | Motion        |          | CathexisSec DBN | Motion on nfy Hikvision Upstairs Balcon |       | New   |      |          |
| <sup>n</sup> | Any domain                |            | 8   | 7849774 |          |               |          | CathexisSec DBN | Motion on nfy Hikvision Upstairs Balcon |       |       |      |          |
| *            | Any alarm                 |            | -   | 7849771 |          | Motion        |          | CathexisSec DBN | Motion on Hikvision Reception - motion  |       |       |      |          |
|              |                           |            | 8   | 7849772 |          | Doc Team Test |          | CathexisSec DBN | Motion on Hikvision Reception - motion  |       | New   |      |          |
| *            | Priority                  |            | -   | 7849769 | 10:04:09 | Motion        |          | CathexisSec DBN | Motion on Hikvision Testing Back - moti |       |       |      |          |
| *            | State                     |            | 8   | 7849770 | 10:04:09 | Doc Team Test |          | CathexisSec DBN | Motion on Hikvision Testing Back - moti |       | New   |      |          |
|              |                           |            | -   | 7849767 | 10:04:05 | Motion        |          | CathexisSec DBN | Motion on UNV Side of House - motion    |       |       |      |          |
| ٠            | Тад                       |            | 3   | 7849768 | 10:04:05 |               |          | CathexisSec DBN | Motion on UNV Side of House - motion    |       |       |      |          |
|              |                           |            | *   | 7849765 | 10:04:04 | Motion        |          | CathexisSec DBN | Motion on nfy Hikvision Upstairs Balcon |       | New   |      |          |
|              |                           |            | 8   | 7849766 | 10:04:04 | Doc Team Test |          | CathexisSec DBN | Motion on nfy Hikvision Upstairs Balcon |       |       |      |          |
|              |                           |            | 8   | 7849763 | 10:04:01 | Motion        |          | CathexisSec DBN | Motion on Hikvision Reception - motion  |       |       |      |          |
|              |                           |            | 8   | 7849764 | 10:04:01 | Doc Team Test |          | CathexisSec DBN | Motion on Hikvision Reception - motion  |       |       |      |          |
|              |                           |            |     | 7849761 | 10:04:00 | Mation        |          | CathexisSec DBN | Motion on Hikvision Testing Back - moti |       |       |      |          |
|              |                           |            | 8   | 7849762 |          | Doc Team Test |          | CathexisSec DBN | Motion on Hikvision Testing Back - moti |       | New   |      |          |
|              |                           |            | -   | 7849759 |          | Motion        |          | CathexisSec DBN | Motion on Hikvision Support Office - mo |       |       |      |          |
|              |                           |            | 8   | 7849760 |          | Doc Team Test |          | CathexisSec DBN | Motion on Hikvision Support Office - mo |       |       |      |          |
|              |                           |            | -   | 7849757 |          | Motion        |          | CathexisSec DBN | Motion on Hikvision Reception - motion  |       |       |      |          |
|              |                           |            | 8   | 7849758 |          | Doc Team Test |          | CathexisSec DBN | Motion on Hikvision Reception - motion  |       | New   |      |          |
|              |                           |            |     | 7849755 | 10:03:49 | Motion        |          | CathexisSec DBN | Motion on UNV Side of House - motion    |       |       |      |          |
|              |                           |            | 8   | 7849756 |          |               |          | CathexisSec DBN | Motion on UNV Side of House - motion    |       |       |      |          |
|              |                           |            | - 2 | 7849753 |          | Motion        |          | CathexisSec DBN | Motion on Canon Software VMD - motion   |       |       |      |          |
|              |                           |            | 8   | 7849754 | 10:03:46 |               |          | CathexisSec DBN | Motion on Canon Software VMD - motion   |       |       |      |          |
|              | arms 9745<br>ws 9745      |            | -   | 7849751 |          | Motion        |          | CathexisSec DBN | Motion on Hikvision Testing Back - moti |       |       |      |          |

Filters (14.1.3)

**Open alarms** 

**Further options** 

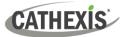

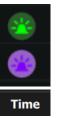

The alarm icon colour is set in the Configuration tab.

(Carbon / Configuration tab / Enterprise / Alarms / New Alarm / Colour)

- $\rightarrow$  Click a category to sort the alarms by that category.
- $\rightarrow~$  Right-click an individual alarm to view and select options.

| Preview            |   |
|--------------------|---|
| Handle alarm       |   |
| Assign to me       |   |
| Close              |   |
| Add tag            | Þ |
| View alarm history |   |

## 14.1.1 Quick Actions

- $\rightarrow$  Click on an alarm in the list of open alarms.
- $\rightarrow$  Then click one of the buttons in the top-left.

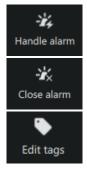

Click to open the <u>Alarm viewer</u>.

Click to close the selected alarm/s.

Click to modify the tags of the selected alarm.

## 14.1.2 Open Alarms Tab Viewing Options

|                 | Status   |                    | Explanation                                                                                                    |   |     |
|-----------------|----------|--------------------|----------------------------------------------------------------------------------------------------|---|-----|
| NO              |          | Unlocked           | Click this icon to lock the table manually. The icon will change to <b>manually locked</b> .                                                                                                    | ٦ | →   |
| TABLE LOCK ICON | <b>a</b> | Auto-<br>locked    | When there is mouse movement, the table view auto-<br>locks (the icon changes from <b>unlocked</b> to <b>auto-locked</b> ).<br>After several seconds of inaction, the icon will change<br>back from <b>auto-locked</b> to <b>unlocked</b> . | 6 |     |
|                 | 6        | Manually<br>locked | The table view will not change as new alarms come in.<br>Click the icon to change the status to <b>auto-locked</b> .                                                                                                    |   | → 💰 |

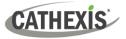

| :               | ightarrow Click the ellipses icon | in the top-right corner of the Open alarms tab to view further options.                                                                                                    |  |  |  |  |  |  |
|-----------------|-----------------------------------|----------------------------------------------------------------------------------------------------|--|--|--|--|--|--|
|                 | Selection                         | Explanation                                                                                                    |  |  |  |  |  |  |
|                 | Filter panel                      | Select this option to open the <b>filter panel</b> in the Open alarms tab.                                                                                                    |  |  |  |  |  |  |
|                 | New alarms panel                  | Select this option to open the <b>New alarms panel</b> , which shows new alarms as they come in.                                                                                                    |  |  |  |  |  |  |
|                 |                                   | ▼       New alarms       ×         Alarm Motion on nfy Hikvision Upstairs Balcon       The New Alarms panel will open, showing new alarms as they come in.         Domain CathexisSec DBN       Alarm Motion on HikVision Dome CatAfrica - m         Alarm Motion on HikVision Dome CatAfrica - m       →         Alarm Motion on HikVision Dome CatAfrica - m       →         Alarm Motion on HikVision Dome CatAfrica - m       →         Alarm Motion on HikVision Dome CatAfrica - m       → |  |  |  |  |  |  |
|                 |                                   | Alarm Motion on HikVision Dome CatAfrica - m       alarms.         Domain CathexisSec DBN       → Click to collapse the         Alarm Motion on Canon Software VMD - motion       New alarms panel.                                                                                                    |  |  |  |  |  |  |
|                 | Previews panel                    | Select this option to open the <b>Previews panel</b> , which shows alarm previews as they come in.                                                                                                    |  |  |  |  |  |  |
| PTIONS          |                                   | ► Provide information - model ► Provide information - model ► Provide information - model ► Click to filter the new alarms.                                                                                                    |  |  |  |  |  |  |
| FURTHER OPTIONS |                                   | ★ Record in which foreign + move ★ Noor of dy likeword back foreign + move ★ Click to collapse the Live preview panel.                                                                                                    |  |  |  |  |  |  |
| FUF             |                                   | → To change the<br>number of columns<br>in the live preview<br>panel, click this<br>icon.                                                                                                    |  |  |  |  |  |  |
|                 |                                   | The time elapsed since the alarm began is indicated by the shape of this icon.                                                                                                    |  |  |  |  |  |  |
|                 | Sync filters                      | <b>Sync filters</b> : Selecting this will use the filters set in the <i>Filter panel</i> to override any filters set in the <i>New alarms panel</i> and <i>Previews panel</i> .                                                                                                    |  |  |  |  |  |  |
|                 | Choose columns                    | Select this option to choose the columns that will appear in the open<br>alarms area. Check or uncheck categories as necessary. The available<br>column categories are: Alarm priority, Key, Time, Alarm, Priority,<br>Domain, Description, Owner, State, Tags, Trigger time, Arrival time.                                                                                                    |  |  |  |  |  |  |
|                 |                                   | Choose columns X<br>Key 🏹 Time 🎽                                                                                                    |  |  |  |  |  |  |

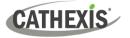

### **14.1.3 Filters Panel**

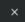

 $\rightarrow$  To collapse the filters panel, click the icon.

The alarms listed in the **Open alarms** panel can be filtered according to the following parameters.

|   | Filter                                                                             | × |                                               |  |
|---|------------------------------------------------------------------------------------|---|-----------------------------------------------|--|
| م |                                                                                    |   | Entries that match the text entered here      |  |
| T | My open alarms                                                                     |   | Open alarms belonging to the user             |  |
| ÷ | Any user                                                                           |   | A specified user                              |  |
| A | Any domain                                                                         |   | A specified domain                            |  |
| * | Any alarm                                                                          |   | A specified alarm                             |  |
| * | Priority                                                                           |   | Critical, high, medium or low priority alarms |  |
| * | State                                                                              |   | New, assigned or active alarms                |  |
| ۰ | Тад                                                                                |   | Alarm tags                                    |  |
|   | Currently open alarms and table rows are listed at the bottom o the filters panel. |   |                                               |  |

#### 14.1.3.1 Any User, Any Domain and Any Alarm

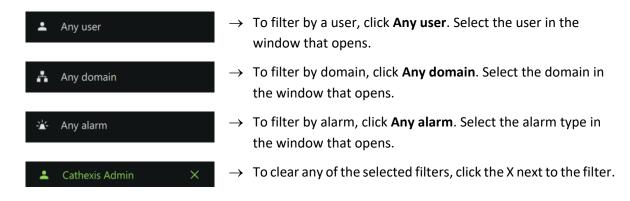

#### 14.1.4 Assign to Me

- $\rightarrow$  Right-click an alarm entry and select **Assign to me** to assign the alarm to the current user.
- $\rightarrow$  To remove one's ownership of the alarm, right-click the alarm entry and select **Clear ownership**.

## 14.1.5 Close

 $\rightarrow$  To close an alarm, right-click an alarm entry and select **Close.** 

#### 14.1.6 Tags

 $\rightarrow$  To add a tag to an alarm, right-click an alarm entry and hover the mouse over Tags. Then select a tag.

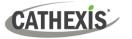

## 14.1.7 Preview Alarm

→ Right-click an alarm entry and select Preview to open a preview of the event that triggered the alarm. Alternatively, double-click the alarm entry to preview it.

The preview footage will display on the left, and the live stream from that camera will display on the right.

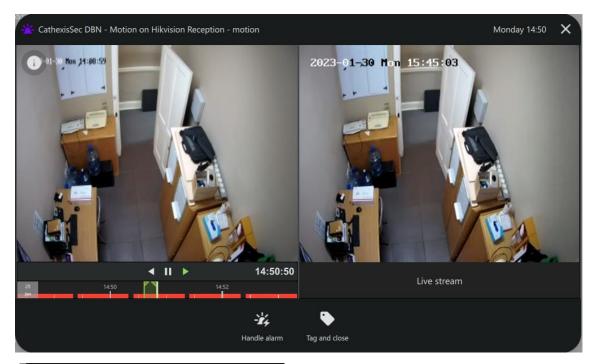

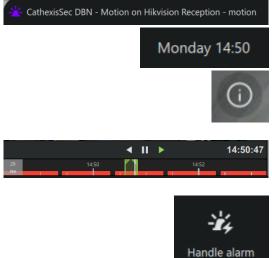

The domain and alarm trigger are listed in the top left.

The day and time are listed in the top right.

- $\rightarrow~$  Click this icon to view alarm information.
- → Use the navigation bar at the bottom of the preview panel to pause, play, go back, and scrub the feed.
- $\rightarrow$  Click **Handle alarm** to open the <u>Alarm Viewer</u>.
- → Click **Tag and close** to select a tag for the alarm and then close it.

Tag and close

## 14.1.8 Handle Alarm (Alarm Viewer)

- → Right-click an alarm entry and select **Handle Alarm** open the Alarm Viewer.
- $\rightarrow$  To close the Alarm viewer, hover the mouse over the Alarm Viewer tab until the **close icon** appears.

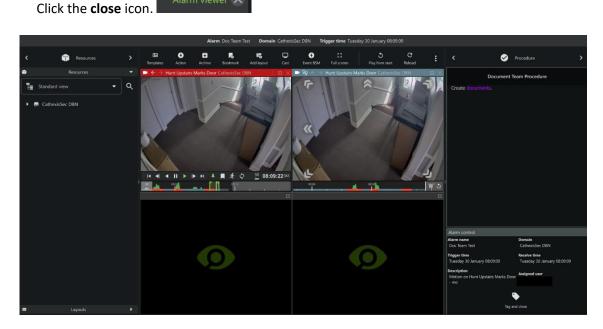

#### Monitoring area

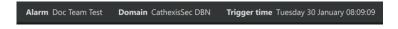

# Alarm information and alarm resources / procedures

Information about the alarm is displayed at the top of the viewer.

#### **MONITORING AREA**

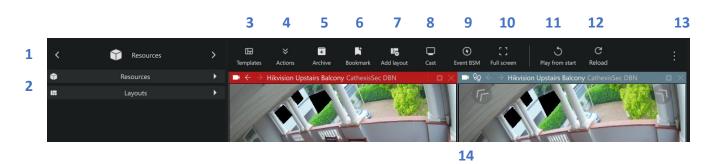

|   |                                                                                     | Description                                                                                                    |  |  |  |
|---|-------------------------------------------------------------------------------------|----------------------------------------------------------------------------------------------------|--|--|--|
| 1 | < 🕆 Resources >                                                                     | Click the arrows on the left and right to move between<br><b>Resources, Bookmarks, Layouts,</b> and <b>Cameras with Activity</b> .<br>Alternatively, click on the name to display a drop-down menu. |  |  |  |
| 2 | Resources     Layouts                                                               | Click to view saved layouts and resources.                                                                                                    |  |  |  |
| 3 | Click to select a <b>template</b> , open the template editor, or remove a template. |                                                                                                    |  |  |  |

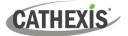

| 4  | 0      | Click to switch all feeds to live, review all live fees, pause/unpause all feeds, or clear all panels. |
|----|--------|----------------------------------------------------------------------------------------------------|
| 5  |        | Click to open the <u>Archive builder</u> .                                                             |
| 6  | Po     | Click to open <b>Bookmarks</b> . A bookmark can be added.                                              |
| 7  | 15     | Click to save a <b>layout</b> .                                                                        |
| 8  |        | Click to send/cast a layout to a <b>monitor</b> . Select a monitor.                                    |
| 9  | 0      | Click to open <b>black screen monitor</b> .                                                            |
| 10 | 53     | Click to make the monitor panels full screen.                                                          |
| 11 | S      | Play from start                                                                                        |
| 12 | G      | Reload                                                                                                 |
|    |        | Settings Menu                                                                                          |
|    | •      | Resource view editor                                                                                   |
| 13 | :      | Monitoring tab settings                                                                                |
|    |        | Live streaming stats                                                                                   |
| 14 | Camera | Panel Display                                                                                          |

#### **ALARM INFORMATION: RIGHT PANEL**

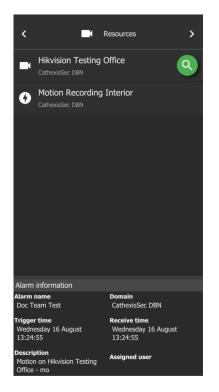

Click the arrows to switch between **Resources** and **Procedures** associated with the alarm.

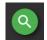

>

Click this icon to search.

 $\rightarrow\,$  To add a camera to the viewing panels, double-click the camera listed under Resources.

The procedure associated with the alarm (if any) will be displayed when the **Procedures** option is selected.

The alarm information will be listed.

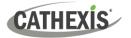

## 14.2 Alarm Reports

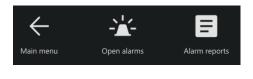

After opening a new Alarms tab, select **Alarm reports**.

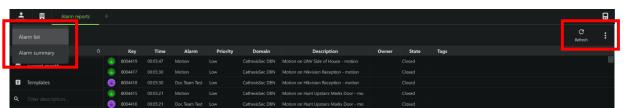

 $\rightarrow$  Click the arrow to select to view the **Alarm list** or **Alarm summary**.

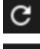

 $\rightarrow$  To refresh the page, click the **refresh icon**.

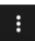

 $\rightarrow$  Click the **ellipses icon** to reveal further options.

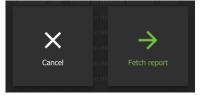

Selecting any option in the filters panel of the **Alarm reports** tab will display this overlay.

Click Fetch report to fetch the report.

## 14.2.1 Copy and Paste

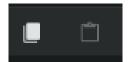

The **copy and paste buttons** (in the top-left corner of the left panel) allow for the copying and pasting of alarm filters, or alarm summaries (depending on whether the user is in the **Alarm list** or **Alarm summary** view).

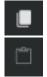

- $\rightarrow$  Click the copy icon to copy either an alarm filter or an alarm summary.
- $\rightarrow$  Click the paste icon to paste the last item copied.
- → Pressing and holding the paste button will reveal the clipboard. This will allow the user to paste items into the alarm filter (if in the Alarm list view) or the alarm summary setting (if in the Alarm summary view).

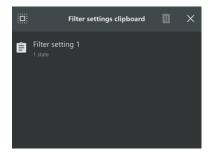

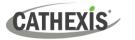

## 14.2.2 Further Options (Alarm List and Alarm Summary)

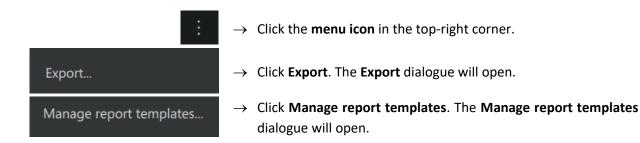

#### 14.2.2.1 Export

| Settings Tab                                         |                      | Columns 1       | Гаb     |         |
|------------------------------------------------------|----------------------|-----------------|---------|---------|
| Export X                                             | r                    | Export          |         | ×       |
| Settings Columns                                     | Settings Columns     |                 |         |         |
| Title                                                | ✓ State              | 🗹 Key           | 🗹 Alarm |         |
| Format PDF 👻                                         | Trigger time         | 🗹 Arrival time  | 🗹 Time  |         |
| Page size A4                                         | Description          | Priority Tags   | 🗹 Owner |         |
| Page orientation Portrait                            | Domain               | iugs            |         |         |
|                                                      |                      |                 |         |         |
| Save as                                              | Select all Clear all |                 |         | Save as |
| $\rightarrow$ Enter a title for the report.          | ightarrow Check the  | e desired colur | nns.    |         |
| ightarrow Select a format (PDF or CSV).              |                      |                 |         |         |
| $\rightarrow$ Select a page size (A3 or A4).         |                      |                 |         |         |
| → Select a page orientation (portrait or landscape). |                      |                 |         |         |

 $\rightarrow$  To export the report, click **Save as**. Choose a location, enter a file name and click **Save**.

## 14.2.2.2 Manage Report Templates

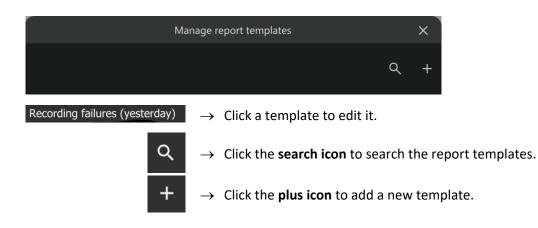

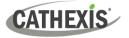

| Edit Templat                     | e                            |           |               |                                                  |                                                |
|----------------------------------|------------------------------|-----------|---------------|--------------------------------------------------|------------------------------------------------|
| Settings Content Schedule        | Edit 'Current vs last month' | □ ×       | $\rightarrow$ | Clicking a template will open template dialogue. | the <b>Edit</b>                                |
| Format PDF  Orientation Portrait | ·                            |           |               | tal                                              | ck on the<br>bs to edit the<br>ntent in<br>em. |
| View                             |                              | Cancel Ok |               |                                                  |                                                |
|                                  |                              | View      | $\rightarrow$ | Click <b>View</b> to view the report             | file.                                          |
|                                  | Cancel                       | Ok        | $\rightarrow$ | Click Cancel to cancel the cha                   | nges.                                          |
|                                  |                              |           | $\rightarrow$ | Click <b>OK</b> to save changes.                 |                                                |

#### Add a New Template

| 8                     | Create report template | ı X |
|-----------------------|------------------------|-----|
| Settings Content Sche | dule                   |     |
| Settings              | Content Schedule       |     |
| Title                 |                        |     |
| Format                | PDF 🔻                  |     |
| Orientation           | Portrait 👻             |     |
| Settings Content Sche | dule                   |     |
| Sections              |                        | +   |
| Alarms                |                        | Î   |

→ Clicking the plus icon will open the Create report template dialogue.

#### Settings tab

- $\rightarrow$  Enter a name for the report template.
- $\rightarrow$  Select a format (PDF or CSV).
- $\rightarrow$  Select an orientation (portrait or landscape).

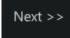

Click **Next** to move to the next tab.

#### **Content tab**

- → Click the **plus icon** to add a section to the report template. The **Create section** window will open.
- → Or, click the name of a section (in this example, "Alarms") to edit a section that has already been created. This will open the window to edit the section.
- $\rightarrow~$  Edit the name and select the category.
- $\rightarrow$  Click **OK** to save changes.

Next >>

Click **Next** to move to the next tab.

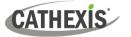

| Settings Content Schedule           | Schedule tab                                                      |
|-------------------------------------|-------------------------------------------------------------------|
| Email report                        | $\rightarrow$ Check <b>Email report</b> .                         |
|                                     | $\rightarrow$ Click the fields to edit them.                      |
| Send Hourly at 0 min after the hour | $\rightarrow$ Use the up and down arrows to adjust the values.    |
|                                     | $\rightarrow$ Enter an email subject.                             |
| Email subject                       | $\rightarrow$ Click the <b>plus icon</b> to add email recipients. |
| Email recipients                    | Save $\rightarrow$ Click <b>Save</b> to save changes.             |

## 14.2.3 Alarm List

|              | Key     | Time 🗸   | Alarm  | Priority | Domain          | Description                            | Owner                | State  | Tags |
|--------------|---------|----------|--------|----------|-----------------|----------------------------------------|----------------------|--------|------|
| - <b>X</b> - | 8783527 | 05:29:05 | Motion | Low      | CathexisSec DBN | Motion on Hikvision Reception - motion |                      | Closed |      |
| - <b>'</b>   | 8783526 | 05:28:55 | Motion | Low      | CathexisSec DBN | Motion on Hikvision Reception - motion | tion - motion Closed |        |      |

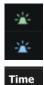

The alarm icon colour is set in the Configuration tab.

- → Click a category to sort the alarms by that category. The possible categories are: Key, Trigger time, Arrival time, Time, Alarm, Priority, Domain, Description, Owner, State, Tags.
- $\rightarrow$  Right-click an individual alarm to view the options. See below.

| Preview            | - |
|--------------------|---|
| View alarm         | _ |
| Assign to me       |   |
| Close              | _ |
| Add tag            |   |
| Edit tags          | _ |
| View alarm history | _ |
| Copy cell value    | _ |

- $\rightarrow$  Click **Preview** to preview the selected alarm.
- $\rightarrow$  Click **View alarm** to open the <u>Alarm viewer</u>.
- $\rightarrow$  Click **Assign to me** to assign the alarm to the current user.
- $\rightarrow$  Click **Close** to close the selected alarm.
- → To add a tag to the selected alarm, hover the mouse over Add tag. Then select a tag.
- $\rightarrow$  To modify the tags of the selected alarm, click **Edit tags**.
- → Select View alarm history to view the history of the selected alarm.
- $\rightarrow$  Click **Copy cell value** to copy the cell text to the clipboard.

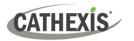

#### 14.2.3.1 Export, Choose Columns or Manage Report Templates

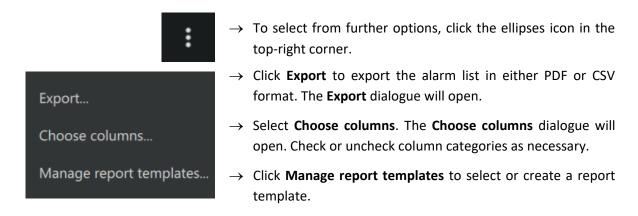

#### 14.2.3.3 Filters

The alarms in the **Alarm list** can be filtered according to the following parameters:

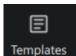

→ To choose a filter template, click **Templates**. Select the template in the dialogue that opens.

**Note**: To create a new template, see <u>Manage report templates</u>. Filter templates are defined by the sections that are set up in the report template. Any section created when setting up a report template can be used as a filter template.

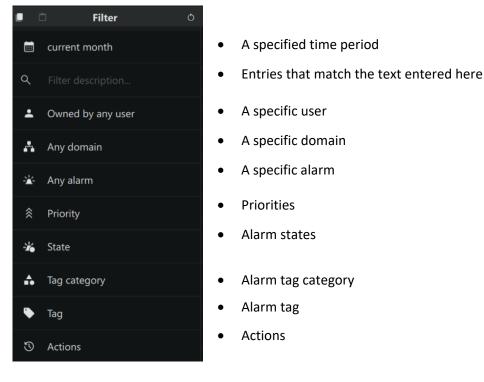

•

 $\rightarrow$  Click the arrows to adjust the maximum number of results that will be shown. Alternatively, enter a value in the field and press ENTER on the keyboard.

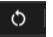

→ Once filter/s have been set, it is possible to reset the entire filter panel to its default state (closed alarms) by clicking the **refresh icon**.

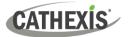

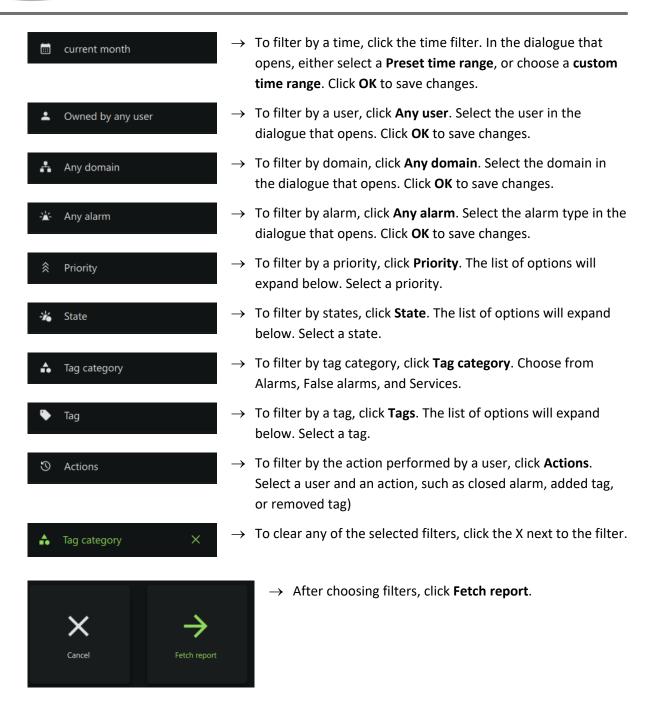

## 14.2.4 Alarm Summary

The Alarm Summary section presents the summaries of alarms, grouped according to parameters set by the user.

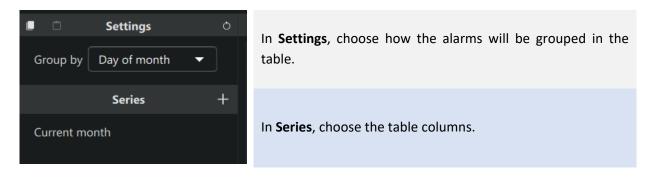

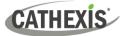

#### For example:

•

÷

| Settings                        | <ul> <li>→ Click the arrow under Settings to choose a grouping from the drop-down menu.</li> <li>Hour Of Day</li> <li>Day Of Week</li> </ul> |
|---------------------------------|----------------------------------------------------------------------------------------------------|
| Series +                        | → Click the plus icon next to the <b>Series</b> heading. This will open the <b>Add series</b> dialogue.                                      |
| Add series                      | $\rightarrow$ Enter a name for the series in the <b>Series name</b> field.                                                                   |
| mmary type Total 🔹              | → Select a <b>Summary type</b> .                                                                                                    |
| current month                   | $\rightarrow$ Select a filter (column) type.                                                                                                 |
| Filter description              | Icons in top-right corner of the Add series dialogue:                                                                                        |
| Owned by any user<br>Any domain |                                                                                                    |
| Any alarm                       | $\rightarrow$ Click this icon to paste the copied                                                                                            |
| Priority                        | filter settings. $\rightarrow$ Click this icon to reset the filter                                                                           |
| State<br>Tag category           | settings.                                                                                                    |
| Tag                             | $\rightarrow$ Click <b>OK</b> .                                                                                                    |
|                                 | Note: It is possible to add multiple series.                                                                                                 |
|                                 | → Click <b>Fetch report</b> .                                                                                                    |

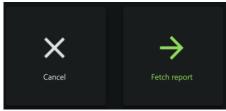

| Settings               |             |               |                 |                 |
|------------------------|-------------|---------------|-----------------|-----------------|
| Group by Day Of Week 🔻 | Day Of Week | Current month | Ambulance count | Doc team alarms |
|                        | Monday      | 82825         |                 |                 |
| Series +               | Tuesday     | 84530         |                 |                 |
| Current month          | Wednesday   | 67707         |                 |                 |
|                        | Thursday    | 85411         |                 | 22413           |
| Ambulance count        | Friday      | 82074         | 11              | 15693           |
| Doc team alarms        | Saturday    | 58653         |                 |                 |
|                        | Sunday      | 49899         |                 |                 |

The report will be presented, showing the parameters set in the left panel.

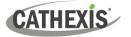

# **15.** Conclusion

Note: This manual was designed to deal with the installation and setup of Carbon.

For more information about CathexisVision, consult the *CathexisVision Operator's Manual* and the *CathexisVision Setup Manual* (<u>https://cathexisvideo.com/</u>).

For technical support, email <a href="mailto:support@cathexisvideo.com">support@cathexisvideo.com</a>.

#### **USEFUL LINKS**

To view **tutorial videos** on CathexisVision products and setup, visit <u>https://cathexisvideo.com/resources/videos</u>

Find answers to Cathexis Frequently Asked Questions: https://cathexis.crisp.help/en/?1557129162258